# emporia LIVRET CONSEILS

## **Tout ce que vous voulez savoir sur votre nouvelle tablette !**

- **→ Comment effectuer la première mise en** marche, configurer l'adresse e-mail, naviguer sur Internet, etc.
- → Comment prendre des photos et les éditer, faire des vidéo-conférences, etc.

## Tout ce qu'il vous faut sur votre tablette! Liste des applications contournable

## **Musique** & vidéo

Streamez confortablement sur votre tablette

## Mentions légales

**En collaboration avec** CDA Verlag GmbH Bundesstraße 9, A-4341 Arbing

> **Direction projet** Lukas Wenzel

**Équipe de rédaction** Christoph Lumetzberger, Philipp Lumetsberger, Harald Gutzelnig, Michael Derbort

> **Mise en page & graphisme** Lukas Wenzel, Enrico Eichinger, Nadine Wagner

> > **Sources des images :** shutterstock.com

#### **Éditeur :**

emporia Telecom GmbH & Co. KG Industriezeile 36, A-4020 Linz Autriche/Europe

**Traduction:**

GORNIK translators for industry GmbH, Blumenstraße 12, 4484 Kronstorf Austria

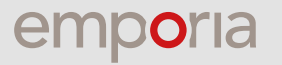

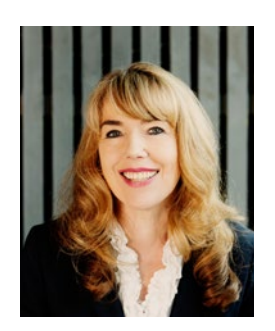

**Eveline Pupeter** CEO emporia

## **emporia**

## établit de nouvelles références en matière de simplicité et de qualité

emporia n'a de cesse de développer, concevoir et fabriquer des portables de grande qualité et faciles à manipuler. Depuis 30 ans, la téléphonie accessible est notre priorité. En 2006, mon entreprise a suscité étonnement et engouement avec une première mondiale : un portable facile à utiliser, conçu spécialement pour les personnes âgées.

À peine dix ans plus tard, emporia lance son premier smartphone sur le marché européen, avec une interface claire et lisible. Encore une nouveauté très populaire auprès de notre clientèle.

Leader technologique sur le segment des smartphones, applications et portables classiques simples d'utilisation, emporia propose à présent sa première tablette, établissant une nouvelle référence en matière d'utilisation simple, de lisibilité, de clarté et de qualité.

Merci de nous faire confiance et d'avoir choisi la nouvelle emporiaTABLET. Je vous souhaite d'en profiter pleinement, que ce soit pour regarder des photos, écouter de la musique, organiser votre prochaine balade ou appeler vos proches en vidéo.

**Bien à vous,**

Eveline Pupeter Propriétaire et CEO du groupe emporia Telecom

# **CONFIGURATION** CONTENU

## RUBRIQUES

- Editorial
- Informations et urgences
- Glossaire technique
- Appendix

## Mise en service

- Étendue de la livraison
- Insérer la carte SIM et la carte mémoire
- Charger la batterie
- Allumer la tablette
- Saisir le code PIN
- Régler les paramètres de base
- Installer l»application emporiaAPP
- La tablette Emporia
- Questions / Réponses

## Google Play Store et Internet

- Chercher des applications dans le Play Store
- Télécharger des applications
- Films, jeux et livres
- Mises à jour
- Utiliser Internet
- Flasher des QR codes

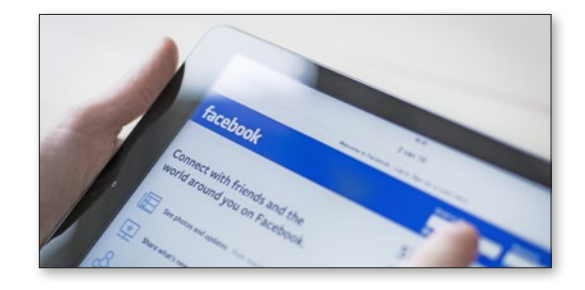

## E-mails et messages

- Associer un compte e-mail
- La boîte de réception
- Utiliser IȎtui rotatif
- WhatsApp sur la tablette
- La première discussion
- Envoyer des photos
- Groupes WhatsApp
- Diffusion
- Autres services de messagerie

## Photos et vidéos

- L»appareil photo en détail
- Album photo
- Retoucher des photos
- Sauvegarder dans Google Photos
- Enregistrer une vidéo
- Raccourcir une vidéo

## Visiophonie

- Appels vocaux et vidéo
- Envoyer un message vocal
- Envoyer un message vidéo
- Destinataires multiples
- Vidéoconférence
- Appel vocal sans carte SIM
- Utiliser le support emporia

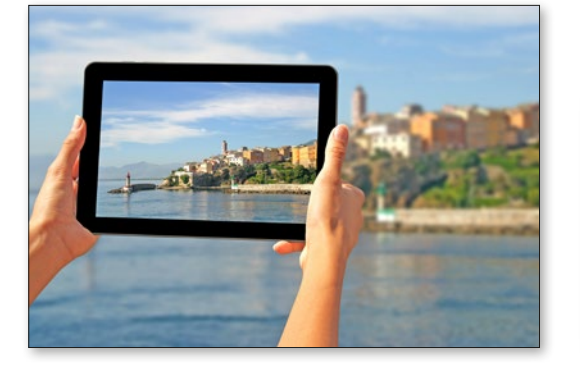

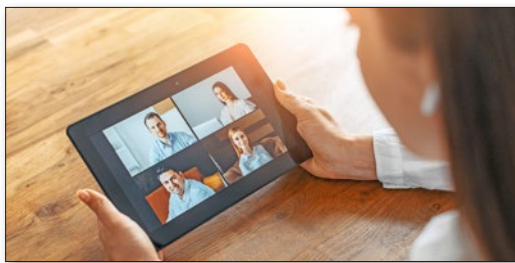

## **1. PRÉPARATIFS**

## 1.1. Étendue de la livraison

- Tablette
- Station de charge
- Kit de montage mural
- Fiche secteur
- Câble de charge USB
- Casque à écouteurs
- Manuel d'utilisation
- Aiguille pour SIM

#### Non compris dans la livraison

#### **Carte SIM**

C'est une carte à puce que vous devez insérer dans votre tablette. Vous pouvez ensuite téléphoner, aller sur Internet sans connexion Wi-Fi et communiquer par des applications de messagerie.

Vous obtenez la carte et un code secret (PIN et PUK) de la part de votre opérateur avec votre contrat mobile.

#### **Carte mémoire (extension)**

C'est une carte à puce qui sert d'extension de mémoire pour votre tablette.

Ainsi, vous pouvez par exemple enregistrer plus de photos et installer plus d'applications. Vous obtiendrez de telles cartes dans les magasins d'électronique.

#### **Si une pièce est manquante ou défectueuse**

Veuillez vous adresser au Emporia Service Center. Voir page 23

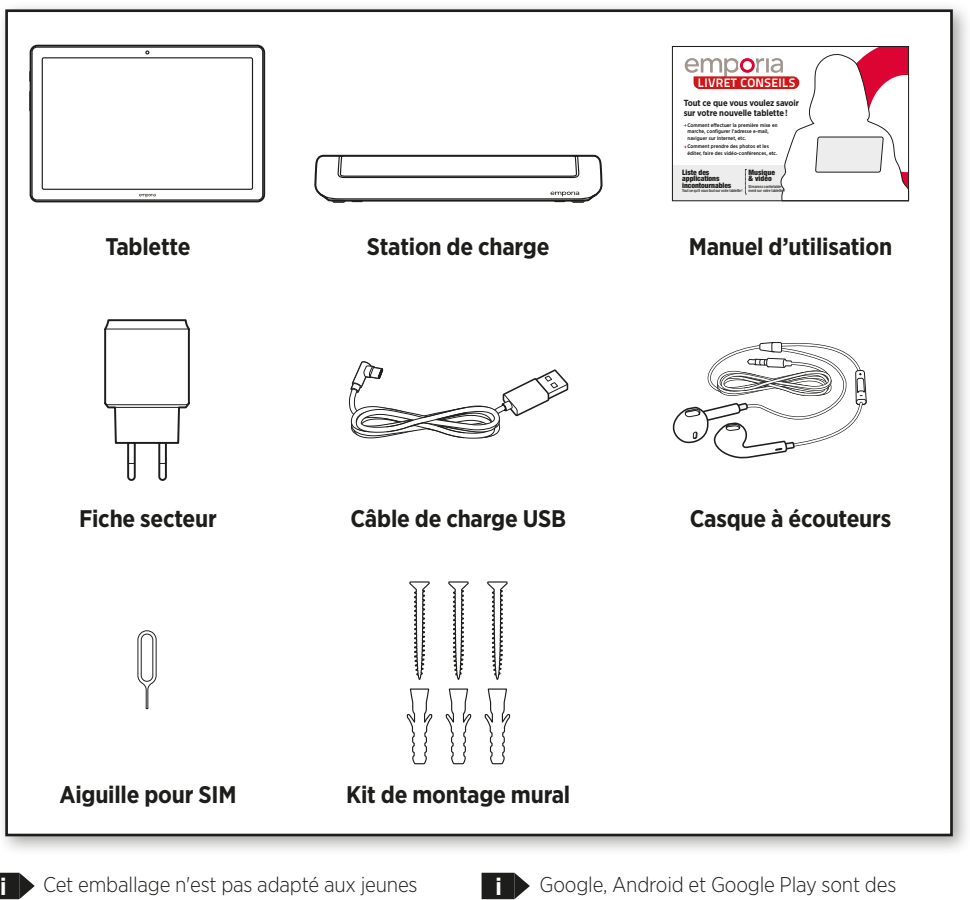

enfants, car il contient de petites pièces pouvant être avalées.

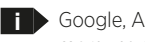

marques déposées de Google LLC.

#### 1.2 Insérer la carte SIM et la carte mémoire

#### **Ouvrir l'emplacement pour cartes**

Pour cela, insérez l'aiguille pour SIM dans l'ouverture de l'emplacement pour cartes.

#### **Insérer la carte SIM**

Insérez la carte avec la partie dorée vers le haut.

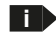

**i**Seules les cartes nano SIM sont compatibles avec cet appareil. Si votre carte SIM est différente, vous pouvez l'échanger auprès de votre opérateur.

#### **Insérer la carte mémoire (en option)**

Insérez la carte avec la partie dorée vers le haut. **Pousser l'emplacement pour cartes dans la tablette**

Placez la tablette avec l'écran vers le bas. Poussez ensuite jusqu'en butée l'emplacement pour cartes dans la tablette.

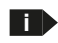

Utilisez uniquement des cartes mémoires compatibles avec cet appareil, telles que des cartes microSD® ou microSDHC®.

Si vous utilisez des cartes SIM ou mémoire incompatibles, cela peut endommager la tablette, la carte ou les données enregistrées sur la carte.

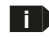

**i** N'utilisez que des batteries, chargeurs et accessoires homologués pour cet appareil.

**i** Avant de changer la carte SIM ou la carte mémoire, débranchez toujours le chargeur et éteignez la tablette.

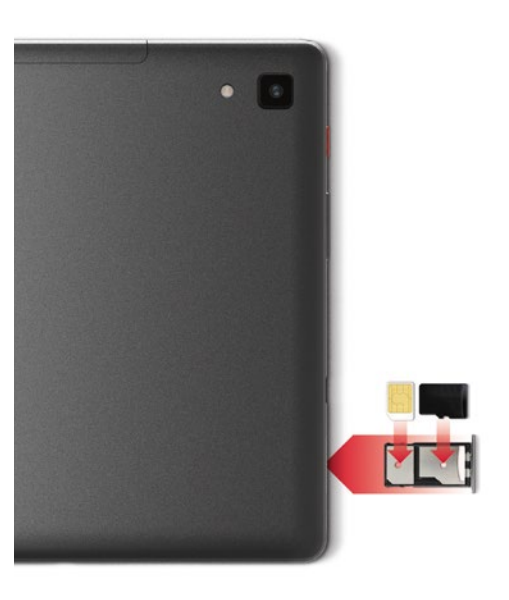

### 1.3. Charger la batterie

Avant d'utiliser la tablette pour la première fois, veuillez charger la batterie pendant quatre heures minimum. Si vous ne respectez pas ce temps de charge, la durée de vie de la batterie peut diminuer.

#### **Charger avec le câble de charge**

- Insérez la fiche USB dans la prise USB de la tablette.
- Placez ensuite la fiche secteur du câble de charge dans la prise.

#### **Station de charge emporia**

Avec la station de charge, vous pouvez en toute simplicité charger votre tablette, qui a son emplacement dédié à la maison.

Insérez pour cela le câble de charge dans la prise à l'arrière de la station de charge. Placez ensuite la tablette dans la station de charge.

Si vous souhaitez toujours charger votre appareil ainsi, vous pouvez laisser en permanence le câble de charge branché dans la station de charge.

**i** N'utilisez que le câble de charge fourni pour le chargement, afin d'éviter tout faux-contact avec la fiche USB.

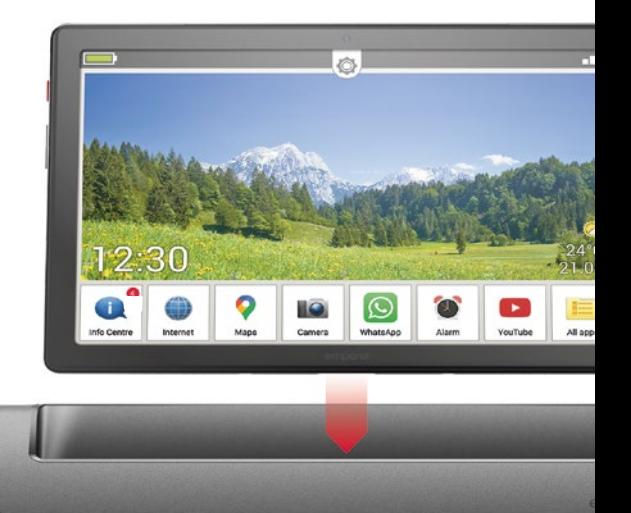

#### **Charger sur l'ordinateur**

Branchez la tablette sur un port USB de l'ordinateur. Pour cela, séparez le câble USB fourni de la fiche secteur.

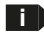

**i** Le chargement sur ordinateur prend plus de temps que le chargement sur secteur.

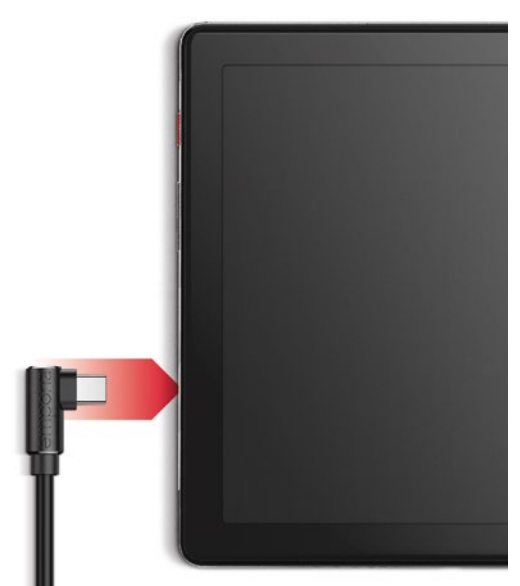

#### **Affichage de la batterie sur la tablette**

rapprochés.

- Lorsque la batterie est faible : Un signal sonore retentit et un avertissement apparaît à l'écran. La LED clignote à intervalles
- Lors de la recharge : Le symbole de batterie se remplit et la LED clignote à intervalles prolongés.
- Lorsque la batterie est pleine : Le symbole de batterie est plein et la LED reste allumée en continu.
- Vous pouvez à présent retirer le câble de charge de la tablette et le débrancher de la prise secteur.
- **i** Dans Réglages > Batterie, vous trouverez des informations concernant la durée de charge restante et le mode d'économie d'énergie.

#### 14. Allumer la tablette

- Avant la première utilisation, retirez les films de protection situés sur l'écran et à l'arrière de la tablette.
- Appuyez au moins deux secondes sur la touche rouge Marche/Arrêt.
- Le sigle emporia apparaît à l'écran et une mélodie se fait entendre.
	- **i** Lors de la première activation de votre tablette, la procédure de démarrage peut durer jusqu'à deux minutes. Pendant ce temps, le sigle emporia est visible à l'écran. Veuillez ne pas interrompre cette procédure.

## 1.5. Saisir le code PIN

Saisissez le code PIN à quatre chiffres de votre carte SIM lorsque la demande est faite et confirmez la saisie.

Vous pouvez modifier le code PIN dans le menu **Paramètres** – **Sécurité** – **Verrouillage de la carte SIM**.

**i** Vous disposez de trois tentatives pour entrer le code PIN.

Au bout de trois entrées erronées, la carte SIM peut uniquement être déverrouillée à l'aide du code PUK. Vous trouverez le code PIN et le code PUK dans les documents fournis avec la carte SIM par votre opérateur téléphonique.

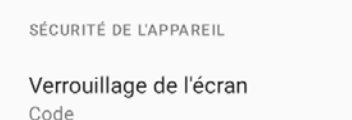

Smart Lock

Applis d'administration de l'appareil Aucune application active

Verrouillage de la carte SIM

Chiffrement et identifiants Chiffré

## **2. PREMIÈRE MISE EN MARCHE**

#### 2.1. Paramètres de base d'Android et de Google

Lors de la première mise en service de la tablette, certains réglages doivent être effectués.

#### **Sélectionner la langue**

- Appuyez sur la langue prédéfinie.
- Une liste de toutes les langues système disponibles s'affiche.
- Sélectionnez la langue dans laquelle vous souhaitez utiliser la tablette.

#### **Démarrer les réglages Android**

Appuyez sur **COMMENCER a** pour définir les paramètres nécessaires au système d'exploitation Android.

#### **Se connecter au Wi-Fi**

Si possible, connectez-vous à un réseau Wi-Fi afin que votre crédit de données mobiles ne soit pas consommé par les mises à jour et téléchargements requis par la suite.

**i** Pour configurer une connexion Wi-Fi, il vous faut le nom du réseau Wi-Fi (SSID du réseau) et le mot de passe correspondant.

> Si vous disposez déjà chez vous d'un réseau Wi-Fi, vous trouverez ces données généralement inscrites sous le routeur Wi-Fi.

Une liste de réseaux Wi-Fi est affichée.

- Appuyez sur le réseau Wi-Fi auquel vous souhaitez connecter votre tablette.
- Saisissez le mot de passe correspondant dans le champ de saisie. Appuyez sur la case de contrôle

pour afficher le mot de passe et vérifiez-le.

- Confirmez la saisie avec **SE CONNECTER**.
- La connexion au réseau Wi-Fi est établie.
	- **i** Si votre réseau Wi-Fi n'apparaît pas dans la liste, il ne se trouve pas à portée de votre tablette. Assurez-vous que la tablette se trouve à portée du réseau Wi-Fi lors de sa configuration.
- Vous pouvez de nouveau contrôler le mot de passe en appuyant sur **AFFICHER LE MOT DE**  PASSE<sup>O</sup>
- Une fois le mot de passe saisi, appuyez sur **SE CONNECTER c** . La connexion au réseau Wi-Fi est établie.

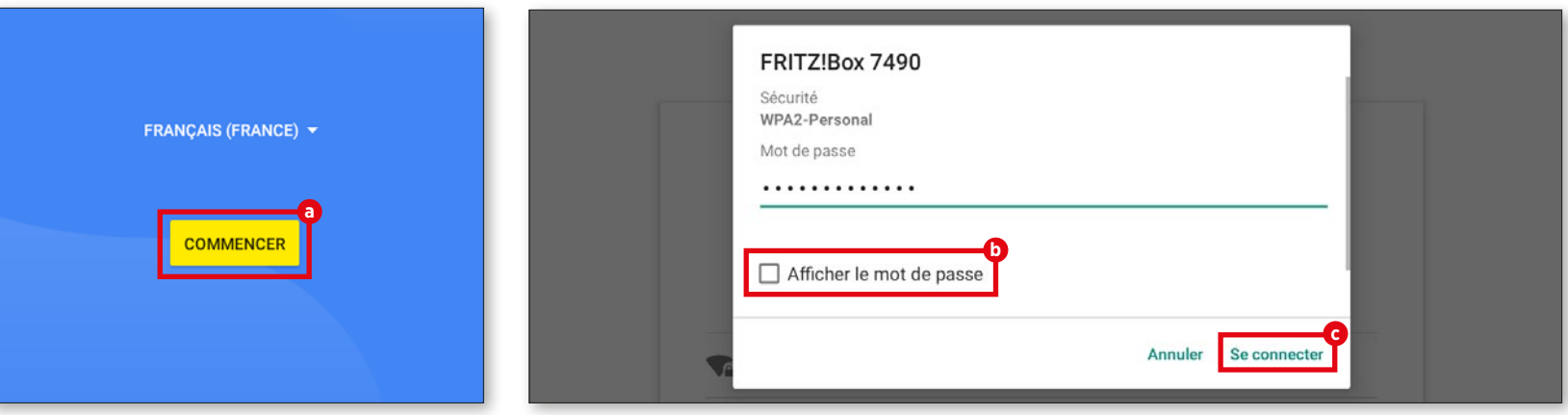

#### **Copier vos applications et vos données**

La tablette vérifie maintenant si des mises à jour sont disponibles pour le système d'exploitation Android et les installe automatiquement.

Vous avez déjà utilisé un smartphone ou une tablette ? Lors de l'étape suivante, vous avez la possibilité d'installer les applications et les données de votre ancien appareil. Pour cela, appuyez sur **SUIVANT**, sélectionnez le mode de transfert et suivez les instructions affichées à l'écran.

Si c'est votre premier appareil de ce type ou si vous ne voulez pas transférer de données, sélectionnez **NE PAS COPIER**.

#### **Configurer un compte Google**

- À l'étape suivante, vous êtes invité à vous connecter avec votre compte Google. À cet effet, saisissez votre adresse Gmail et le mot de passe correspondant. Si vous n'avez pas encore de compte Google, vous pouvez en créer un.
- Pour cela, appuyez sur **CRÉER UN COMPTE d** .
- Sélectionnez **POUR MOI e** .
- Saisissez vos **PRÉNOM** et **NOM**, puis appuyez sur **SUIVANT <b>O**.
- Indiquez votre **DATE DE NAISSANCE** et votre **SEXE**.
- Vous pouvez choisir un nom d'utilisateur à l'étape suivante. Par ce nom d'utilisateur, suivi de la terminaison fixe @gmail.com, vous définissez votre adresse Gmail personnelle.
- La disponibilité du nom d'utilisateur souhaité est alors vérifiée.
- Choisissez un **MOT DE PASSE** à associer à ce compte Google. Il doit comporter au moins 8 caractères et il est recommandé d'y intégrer quelques chiffres ou caractères spéciaux.
- Vous devez ensuite saisir le même mot de passe une seconde fois afin d'exclure toute faute de frappe.
- Cochez la case d'acceptation des conditions d'utilisation et de la politique de confidentialité, puis appuyez sur **CRÉER UN COMPTE**.
- À l'étape suivante, vous pouvez personnaliser puis **CONFIRMER** les paramètres de votre compte Google.
- Vous pouvez maintenant définir les paramètres de sécurité et d'enregistrement des services Google. Examinez attentivement les paramètres par défaut et désactivez les différentes fonctions selon vos préférences. Appuyez ensuite sur **ACCEPTER**.

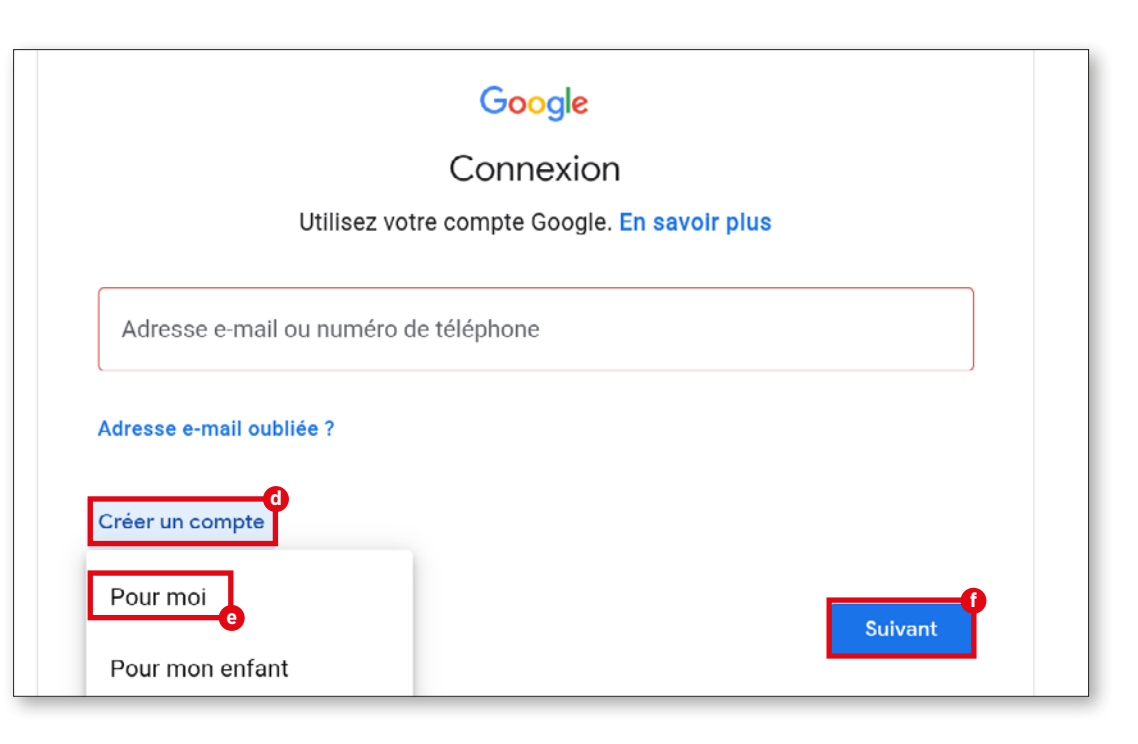

#### **CONFIGURATION**

#### **Sélectionner un moteur de recherche**

Sélectionnez un fournisseur de moteurs de recherche Internet dont le service doit être utilisé pour les requêtes de recherche.

#### **Protéger la tablette**

Activez le verrouillage d'écran afin d'éviter que votre tablette ne soit utilisée par une personne non autorisée.

- Saisissez le code de votre choix.
- Saisissez le code une seconde fois afin d'exclure les éventuelles fautes de frappe, puis confirmez-le.

#### **Activer l'Assistant Google**

Vous pouvez maintenant installer l'Assistant Google dans son intégralité. Notez que ce faisant, vous donnerez un grand nombre d'autorisations à Google. Choisissez **ACTIVER** ou **NON, MERCI.**

Si vous souhaitez utiliser l'Assistant Google par commande vocale, configurez la fonction Voice Match – appuyez sur **J'ACCEPTE** et suivez les instructions affichées à l'écran.

#### **Configurer Google Pay**

Si vous souhaitez associer un mode de paiement à votre compte Google, appuyez sur **AJOUTER UNE CARTE**, puis saisissez les données requises. Vous pouvez également **IGNORER** cette étape.

#### **Modifier le fond d'écran et la taille du texte**

Pour finir, vous pouvez personnaliser le fond d'écran de votre tablette ainsi que la taille du texte. Ces réglages s'appliquent au système, mais pas à l'application emporiaAPP. Terminez maintenant le processus d'installation.

#### 2.2. Installer l'application emporiaAPP

Une fois la configuration d'Android et de Google terminée, l'écran d'accueil d'Android s'affiche. Appuyez alors sur le symbole emporia **g** .

#### **Mentions légales**

Acceptez les conditions d'utilisation, la politique de confidentialité et les autorisations accordées à l'application emporiaAPP. À cet effet, cochez la case « J'ai lu et j'accepte toutes les conditions. » Confirmez avec **SUIVANT h** .

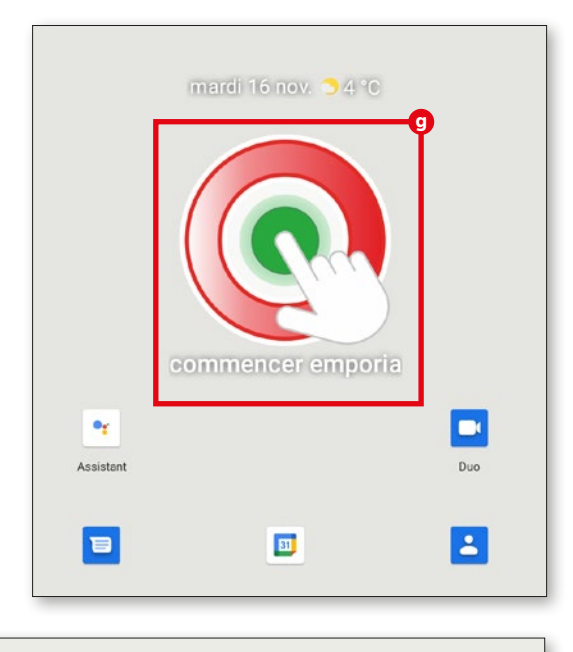

Politique de confidentialité (informations de base et politique d'utilisation et de collecte d'informations personnelles sensibles) Autorisations de l'application J'ai lu et j'accepte tout ce qui précède. "Définissez maintenant l'application emporia comme votre application personnelle. **h** Étape  $1/3$ **Suivant** 

#### **Définir l'application emporiaAPP comme écran d'accueil**

Procédez aux réglages suivants afin de définir l'interface emporia comme écran de démarrage de la tablette.

- Appuyez sur **SUIVANT**
- Appuyez sur **emporia**
- Appuyez sur **Définir par défaut**

#### **Enregistrement de l'application emporiaAPP**

Saisissez votre nom, votre classe d'âge, votre sexe et votre adresse e-mail, puis confirmez avec **SUIVANT**.

- Appuyez sur **TERMINER** pour finaliser la configuration de l'application emporiaAPP.
- À partir de maintenant, la tablette démarrera toujours avec l'interface emporia.

#### **Finaliser la configuration**

Une notification est affichée dans le **Centre d'information** si certaines étapes d'installation ont été ignorées. Supprimez cette notification.

#### **Les nouvelles applications après l'installation**

L'application emporiaAPP est un bouquet d'applications. Vous trouverez donc sur votre tablette plusieurs icônes correspondant aux fonctions suivantes :

**Centre d'information, Internet, Album photo, Appareil photo, Calendrier, Alarme, Email, Toutes les applications**

**i** Vérifiez si une notification de MISE À JOUR SYSTÈME se trouve dans le Centre d'information, et exécutez-la le cas échéant.

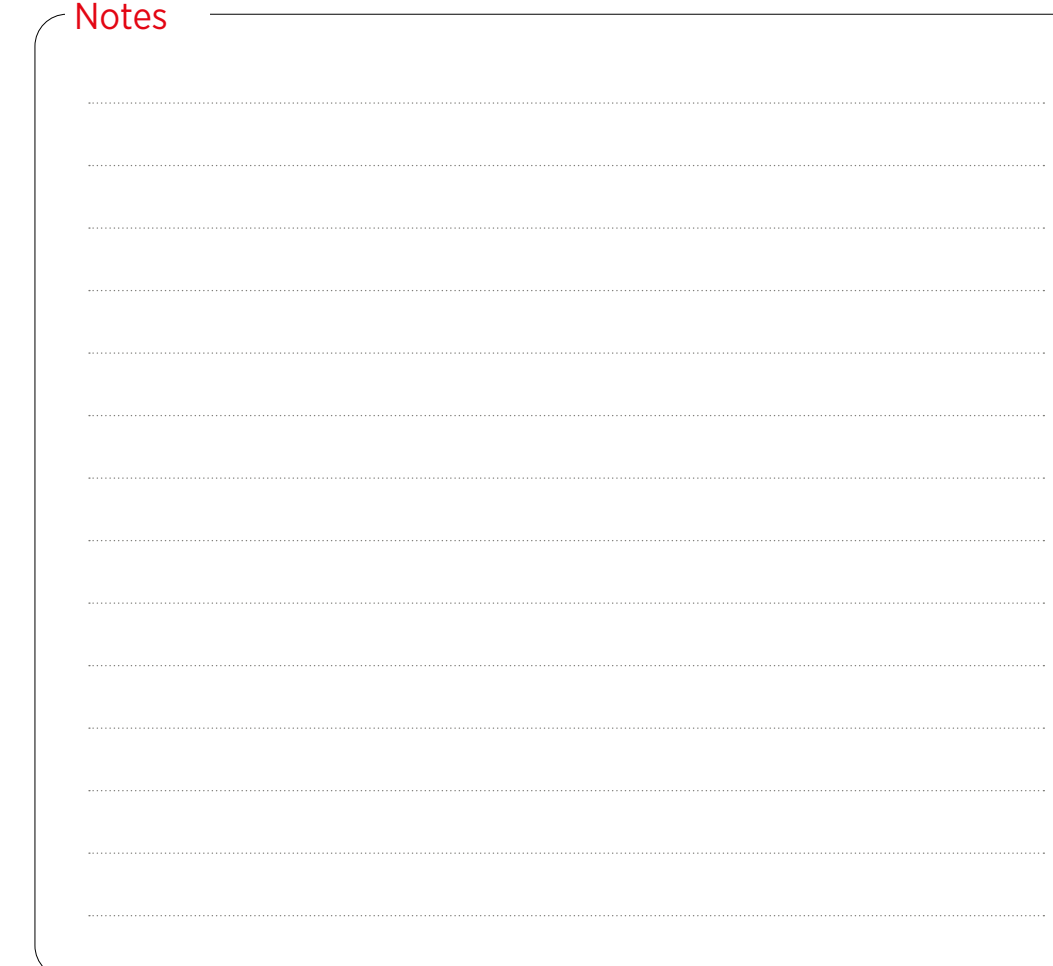

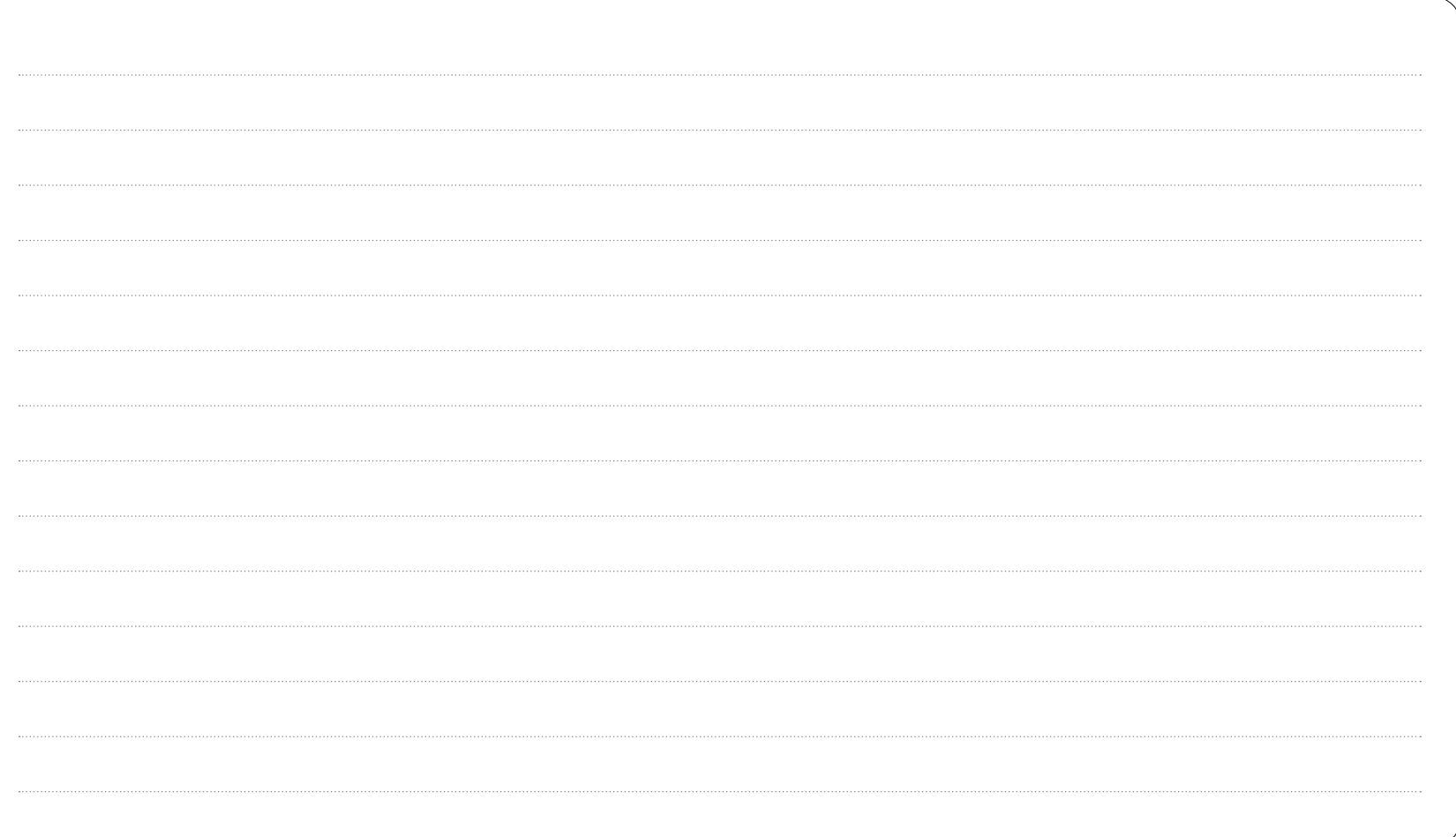

#### **LA TABLETTE EMPORIA**

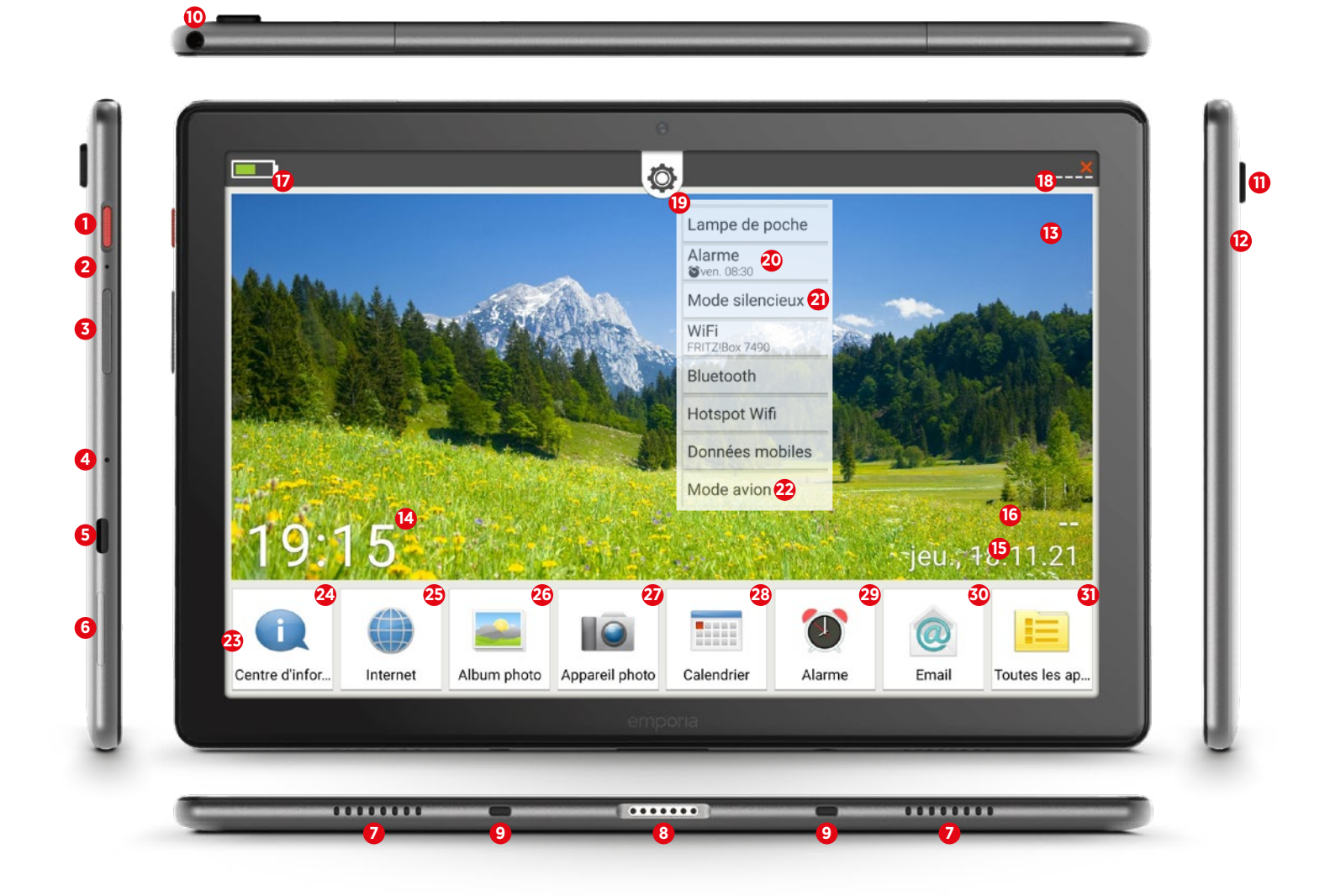

#### **1** Touche Marche/Arrêt

Appuyer brièvement sur la touche : le mode veille de l'écran est activé ou désactivé Appuyer longuement sur la touche : l'affichage d'arrêt ou de redémarrage s'affiche

#### **2** Réinitialisation

Instructions à la page 19

#### **3** Touche du volume

Appuyer brièvement sur la touche : l'affichage du réglage du volume s'affiche pendant trois secondes

Appuyer longuement sur la touche : l'affichage s'affiche et le volume augmente (en haut) ou diminue (en bas)

En cas d'appel ou si l'alarme sonne, l'appareil peut être temporairement mis en sourdine (appuyer sur la touche en bas)

#### **4** Microphone

**5** Prise USB-C

**6** Emplacement pour cartes (carte SIM et carte SD) Instructions à la page 7

**7** Haut-parleur

- **8** Contact de charge
- **9** Guidages pour station de charge
- **10** Prise pour casque à écouteurs
- **11** Objectif de l'appareil photo

**12** LED pour flash / lampe de poche **13** Fond d'écran

Instructions à la page 18

**14** Affichage de l'heure

- **15** Affichage de la date
- **16** Affichage météo
- **17** Statut de la batterie
- **18** Informations de réception
- **19** Réglages rapides

#### **Symboles sur l'écran d'accueil (Homescreen)**

- **20** Alarme (dans les réglages rapides)
- **21** Mode silencieux (dans les réglages rapides)
- **22** Mode avion (dans les réglages rapides)
- <sup>23</sup> Icônes des applis favoris
- Instructions à la page 17
- **24** Centre d'info Instructions à la page 18
- **25** Internet

Instructions à partir de la page 24

- **26** Album photo Instructions à la page 46
- **27** Appareil photo Instructions à la page 45
- **28** Calendrier
- **29** Alarme
- **30** E-mail
- Instructions à partir de la page 32
- **31** Toutes les applications

## **Aperçu de votre tablette Applications préinstallées**

- Installeur d'App
- Assistant Instructions à la page 20
- Chrome
- Drive
- Duo
- E-Mail
	- Instructions à partir de la page 32
- Réglages
- Fichiers
- Gmail
- Google
- Google TV
- Centre d'information
- Calendrier
- Messages
- Play Store
- Calculatrice
- Toolkit SIM
- Enregistrement sonore
- Mise à jour du système Instructions à la page 18
- Répertoire
- Alarme
- Météo
- YouTube

## **Questions / Réponses**

#### L'écran s'éteint très rapidement. Comment puis-je modifier le délai de mise en veille ?

Pour que l'écran ne consomme pas inutilement les réserves de la batterie alors que l'appareil n'est plus du tout utilisé, l'écran s'éteint.

L'écran passe automatiquement en mode veille si aucune saisie n'a été effectuée pendant un certain temps. Par défaut, cette délai de mise en veille est assez court (30 secondes) afin de ne pas consommer inutilement les réserves de la batterie. Mais parfois, cela conduit à ce que l'écran devienne noir parce qu'on lit quelque chose ou parce qu'on réfléchit à ce qu'il faut faire ensuite. C'est gênant !

Vous pouvez donc modifier vous-même le délai de mise en veille et le prolonger jusqu'à 30 minutes. Il est alors fortement recommandé de mettre **manuellement l'écran en mode veille** lorsque l'on ne travaille plus avec la tablette.

Appuyez pour cela brièvement sur la touche rouge Marche/Arrêt.

#### **Comment modifier le délai de mise en veille de l'écran :**

- Ouvrez **Réglages rapides Écran Délai de mise en veille de l'écran**.
- Sélectionnez le **délai** souhaité entre la dernière utilisation de l'écran et le passage automatique en mode veille.
- Fermez les réglages.

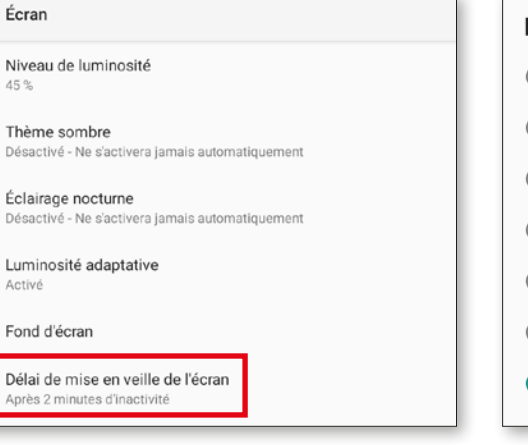

#### Délai de mise en veille de l'écran 15 secondes  $\bigcirc$ 30 secondes  $\bigcirc$ 1 minute O 2 minutes 5 minutes  $\circ$ 10 minutes  $\odot$ 30 minutes

#### Comment déverrouiller l'écran ou modifier le verrouillage d'écran ?

Le verrouillage d'écran protège votre appareil contre les saisies involontaires sur l'écran tactile.

Il existe deux types de verrouillage d'écran : d'une part, en entrant un code PIN de votre choix ou en balayant, c'est-à-dire en déplaçant un champ sur l'écran. La saisie du code PIN est incontestablement la version la plus sûre, car elle protège également contre l'accès à l'appareil par des personnes non autorisées. Le déverrouillage par balayage, quant à lui, ne protège que contre la saisie involontaire.

#### **Comment modifier les réglages de verrouillage d'écran :**

- Ouvrez les **Réglages rapides Réglages de sécurité – Verrouillage d'écran.**
- Choisissez l'une des trois options : **Aucun :** le verrouillage d'écran est complètement désactivé.

**Balayage :** le champ avec le cadenas doit être déplacé de gauche à droite pour déverrouiller l'écran.

#### **PIN :**

Saisissez un code PIN de votre choix d'au moins quatre caractères.

Pour éviter toute erreur de saisie, saisissez à nouveau le code PIN et confirmez la saisie. Sélectionnez les notifications qui peuvent s'affi

 $\leftarrow$ 

• cher sur l'écran de verrouillage. Terminez la saisie en cliquant sur « OK » et fermez les réglages.

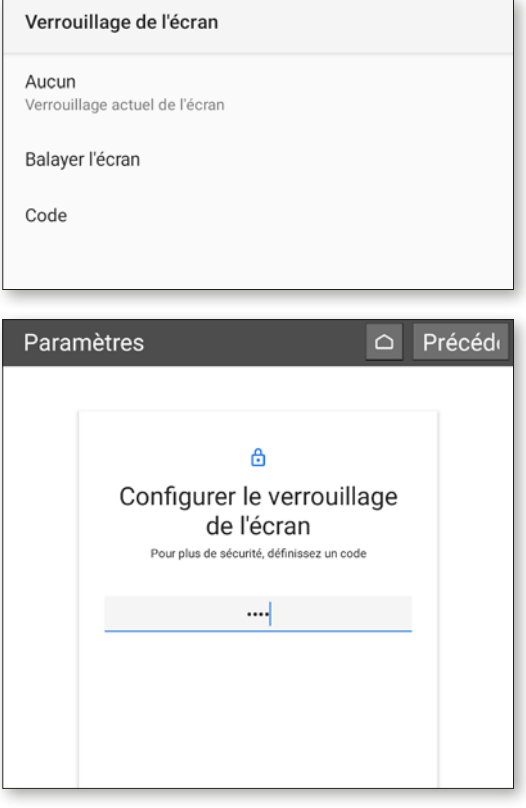

### Comment revenir à l'écran d'accueil ? Quels sont les champs de navigation disponibles ?

Vous trouvez toutes les fonctions de navigation sur votre tablette dans l'en-tête gris.

Si cet en-tête n'est pas visible, balayez le bord supérieur de l'écran de haut en bas.

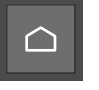

Appuyez sur ce symbole pour revenir directement à l'écran d'accueil (Homescreen).

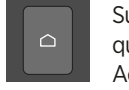

Sur le clavier externe (disponible en tant qu'accessoire), vous trouverez la touche Accueil dans le clavier en bas à gauche.

Retour Avec « Retour », vous annulez toujours la dernière étape de sélection.

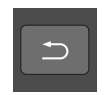

Sur le clavier externe (disponible en tant qu'accessoire), vous trouverez la touche Retour dans le clavier en haut à droite.

#### Comment relier les champs de la page d'accueil à d'autres applications ?

Vous pouvez attribuer vos applications préférées aux sept premiers icônes de l'écran d'accueil. Le lien vers Toutes les applications ne peut pas être modifié.

#### **Modifier l'affectation d'une application**

- Appuyez au moins **trois secondes** sur l'icône de l'application que vous souhaitez modifier.
- La liste de toutes les applications installées sur la tablette s'affiche.
- Affectez une **nouvelle application** en appuyant dessus.

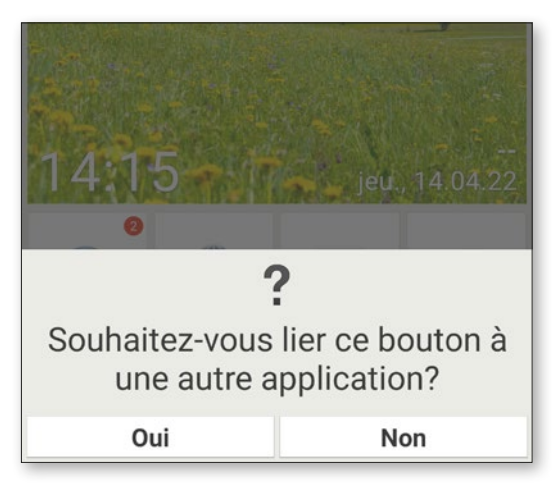

### Comment modifier le fond d'écran ?

L'arrière-plan de l'écran peut être remplacé à tout moment par une photo personnelle.

#### **Comment modifier le fond d'écran :**

- Appuyez longuement sur le fond d'écran actuel, puis sur **Sélectionner fond d'écran – Modifier l'image**.
- Sélectionnez une photo existante dans votre **Album photo** ou appuyez sur **Prendre une photo**.
- Ajustez le cadrage de l'image à l'aide des **touches + et –** .
- **• Enregistrez** le nouveau fond d'écran :

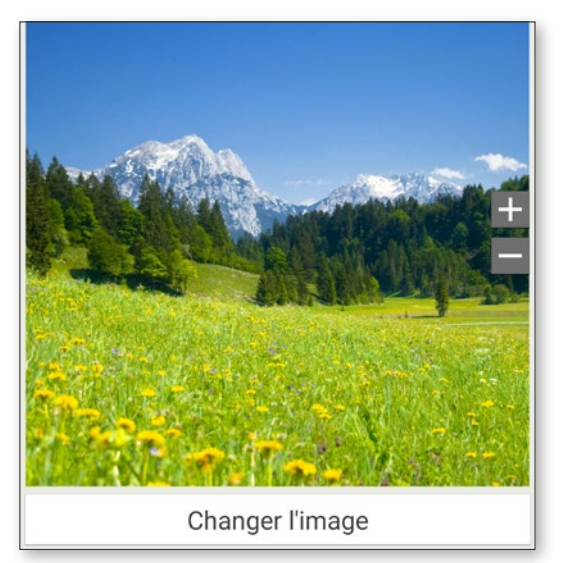

### Qu'est-ce que le Centre d'info, à quoi sert-il ?

Cette application vous donne un aperçu de toutes les notifications des différentes applications. Vous disposez par exemple des appels manqués, des nouveaux messages, des informations de mises à jour des applications installées, etc..

#### **Comment utiliser le centre d'info :**

- Ouvrez **Toutes les applications Centre d'info.**
- Appuyez sur la **notification** et vous allez être redirigé vers l'application correspondante.
- Les notifications s'effacent normalement dès que vous avez appuyé dessus. Sinon, il est également possible d'effacer la liste entière avec la touche **Supprimer tout**.

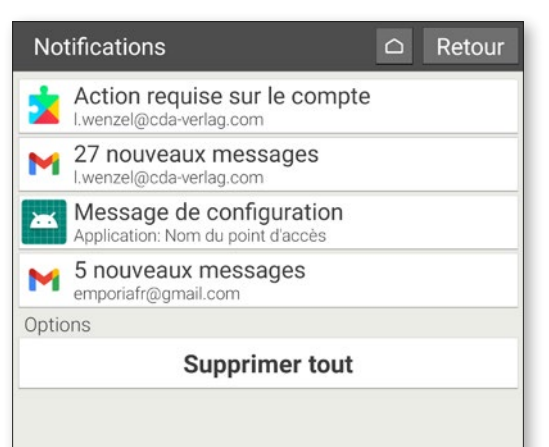

## Que signifie « Mise à jour du système », que faut-il faire ?

Avec cette tablette, vous pouvez vous-même télécharger les derniers logiciels emporia pour la tablette, mettre ainsi le système à jour et améliorer les applications.

Lorsque emporia met à disposition un nouveau logiciel pour votre tablette, vous recevez une notification (voir Centre d'info). Veuillez effectuer cette mise à jour comme indiqué afin que votre tablette soit à nouveau à jour.

#### **Comment effectuer la mise à jour du système :**

- 1. Si possible, connectez-vous à un réseau WiFi.
- 2. Ouvrez **Toutes les applications Mise à jour du système.**
- 3. Vérifiez que la batterie est à au moins 30 % de sa capacité de charge ; sinon le téléchargement ne démarre pas.
- 4. Pour démarrer le téléchargement du nouveau logiciel, sélectionnez **Contrôler les mises à jour.** Vous êtes informé de la présence d'une nouvelle mise à jour. Dans ce cas, sélectionnez **Télécharger** et démarrez la procédure de mise à jour.

La barre verte indique l'avancement du téléchargement.

5. Lorsque le téléchargement est terminé, sélectionnez **Mettre à jour**. Vous êtes informé que vous ne pouvez pas utiliser votre tablette pendant la mise à jour. N'appuyez pas sur la touche Marche/Arrêt pendant la mise à jour et n'utilisez votre tablette que lorsque vous recevez la notification **Installation réussie**.

## Puis-je téléphoner avec la tablette ?

Si vous avez inséré une carte SIM fonctionnelle, vous pouvez également utiliser la tablette pour téléphoner. Pour cela, branchez le casque d'écoute fourni ou utilisez les haut-parleurs intégrés de la tablette pendant la conversation téléphonique.

#### **Comment téléphoner avec la tablette :**

- Ouvrez **Toutes les applications Répertoire.**
- Composez un numéro de téléphone sur le **clavier** ou ouvrez le **répertoire.**
- Tous les contacts enregistrés sont affichés.
- Tapez sur le **nom d'un contact** pour lancer l'appel.
- Appuyez sur l'**icône de tête ou sur la photo** du contact pour afficher et modifier d'autres paramètres du contact.

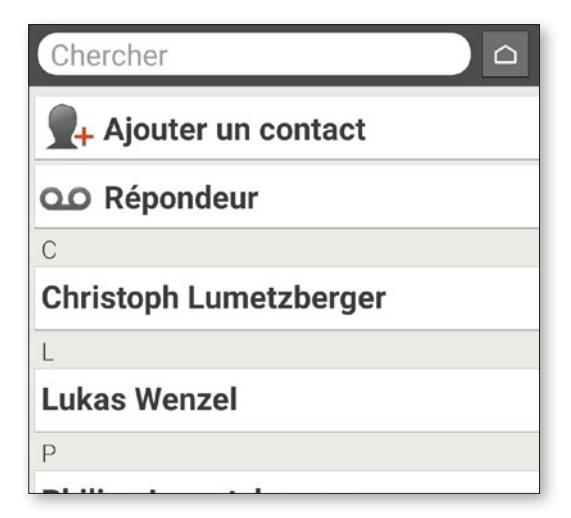

#### La tablette ne répond plus, que faire ?

Si la tablette ne répond plus, c'est généralement un dysfonctionnement du logiciel qui en est responsable et très rarement le matériel qui est défectueux.

Effectuez d'abord une réinitialisation. Cette procédure éteint la tablette sans entraîner la perte des données qui y sont déjà enregistrées.

#### **Comment effectuer la réinitialisation :**

- Insérez l'aiguille pour SIM dans l'orifice situé à côté de la touche rouge Marche/Arrêt (voir page 14), jusqu'à sentir une résistance et un clic.
- La tablette s'éteint maintenant.
- Redémarrez la tablette en appuyant au moins deux secondes sur la touche rouge Marche/ Arrêt.

Si cette procédure ne donne pas le résultat escompté, contactez votre revendeur ou la hotline emporia (voir page 6).

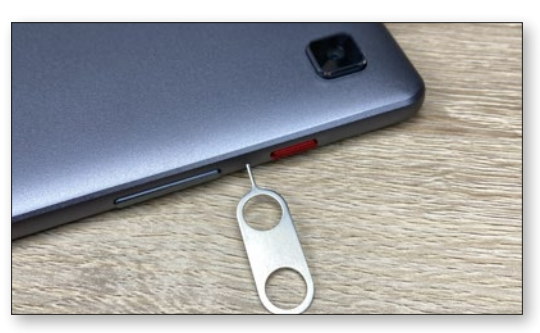

### Est-il possible de placer des liens (raccourcis) vers des pages web, des contacts téléphoniques ou autres sur la page d'accueil ?

Non, il n'est pas possible de placer des liens ou d'autres widgets sur l'écran d'accueil.

#### Est-il possible de modifier le clavier à l'écran ?

L'application emporiaAPP comprend également un clavier spécialement conçu pour les débutants en technologies numériques.

Ouvrez les **Réglages rapides** sur l'écran d'accueil et appuyez sur **Clavier emporia**.

Vous pouvez alors effectuer divers réglages tels que majuscules/minuscules, réaction à l'appui sur les touches, correction automatique, suggestion de mots, et bien plus encore.

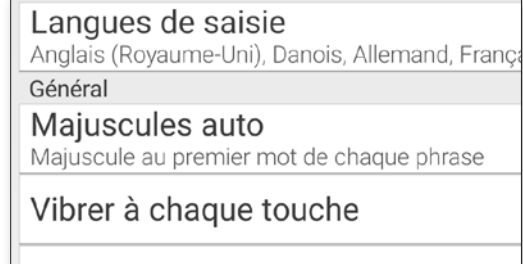

Son à chaque touche

#### **QUESTIONS / RÉPONSES**

#### Comment utiliser l'Assistant Google, c'est-à-dire la commande vocale sur la tablette ?

L'assistant Google écoute votre voix. Cette fonction effectue des recherches sur Internet, vous rappelle vos rendez-vous ou ouvre des applications à votre demande.

La saisie vocale Google est très pratique pour effectuer de tâches de routine par commande vocale. Mais l'assistant Google est également capable de comprendre des demandes complexes. Par exemple, au lieu de dire « Météo, 17 février », demandez simplement « Hé Google, quel temps fera-t-il demain ? »

#### **Comment démarrer l'Assistant Google :**

- Ouvrez Toutes les applications Assistant.
- Posez une question ou donnez un ordre. Ce que la reconnaissance vocale a compris est indiqué par écrit.
- L'Assistant Google répond et affiche les informations appropriées.

#### **Quelles questions puis-je poser ?**

Les exemples de questions suivants montrent ce que l'assistant Google comprend et comment vous pouvez formuler les questions :

**• Cartes : « Quel est le temps de trajet en voiture de Vienne à Munich ? »**

À côté de la réponse, Google Maps affiche également l'itinéraire proposé.

**• Traduction : « Comment dit-on "Où est la sor-**

#### **tie" en russe ? ».**

Vous pouvez poser des questions sur des mots isolés ou des phrases entières.

**• Événements : « Rappelle-moi d'aller faire les courses dans une heure ».**

Un rappel est créé et émis en temps voulu sous forme de notification.

**• Listes : « Ajoute "Laver le linge" à ma liste "À faire" »**

Vous pouvez ainsi rédiger des notes sans la contrainte de la saisie.

**• Météo : « Quel temps fait-il à Londres ? »** La réponse est donnée à la fois sous forme écrite et vocale.

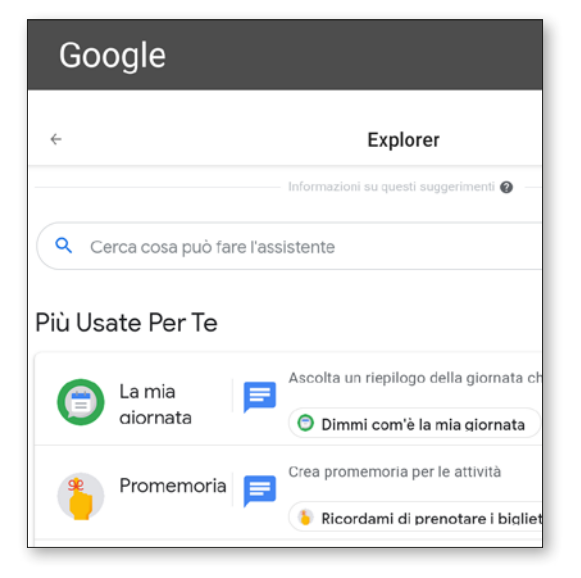

### Comment utiliser la station de charge comme support ou pour un montage mural ?

La station de charge emporia est un accessoire pratique pour poser la tablette sur la table et avoir ainsi ses deux mains libres. (Voir page 59)

#### **Vous pouvez également monter la station de charge de la tablette au mur :**

- Séparez le cas échéant la partie noire de la station de charge en la faisant coulisser vers le bas.
- Vous pouvez voir à présent les emplacements pour le montage mural sur la surface nouvellement exposée.
- Utilisez le gabarit de montage pour vous assurer que l'écart est correct. Vous trouverez le gabarit de montage imprimé sur une boîte intérieure.
- Placez le gabarit de montage au mur et reportez-y les emplacements des trous.
- Percez les trous dans le mur aux endroits marqués.
- Enfoncez les chevilles (kit de montage mural contenu dans l'étendue de la livraison) dans les trous et fixez les vis de sorte à pouvoir glisser le support sur les têtes de vis.

#### Comment puis-je utiliser mon accès WhatsApp de mon smartphone aussi sur ma tablette ?

Si votre tablette n'est pas équipée de sa propre carte SIM, vous pouvez utiliser le compte What sApp de votre smartphone pour chatter sur la tablette.

#### **Comment connecter la tablette à WhatsApp sur votre smartphone :**

- **•** Sur la tablette, ouvrez **Toutes les applications Google Chrome.**
- Dans la barre URL, saisissez « **web.whatsapp. com** ».
- Le cas échéant, acceptez l'utilisation de cookies.
- Appuyez sur les **trois points** de menu à droite de la barre URL.
- Appuyez sur **WHATSAPP WEB** .
- 
- Une page avec un **code QR** s'affiche. Ouvrez **WhatsApp** sur votre smartphone.
- Appuyez sur les trois points de menu et sélec tionnez « **Appareils connectés** ».
- Appuyez sur « **Ajouter appareil** » .
- Scannez le **code QR** sur la tablette.
- Dès que le code QR est reconnu, votre chat Whatsapp s'affiche sur la tablette.
- Vous pouvez maintenant écrire et envoyer des messages de chat au choix sur la tablette ou sur le smartphone.

Attention : l'appel vidéo sur la tablette via What sapp n'est pas possible dans cette configuration.

Pour utiliser WhatsApp sur votre ordinateur :

- 1. Ouvrez WhatsApp sur votre téléphone.
- 2. Appuyez sur Menu : ou sur Réglages @ et sélectionnez Appareils connectés.
- 3. Positionnez votre téléphone face à cet écran pour scanner le code

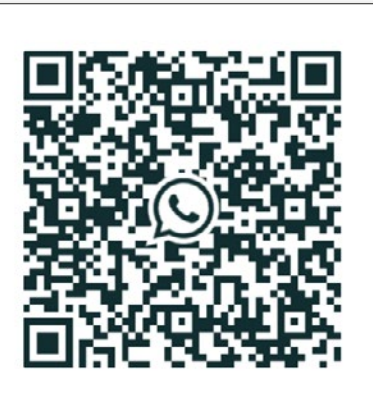

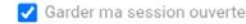

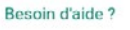

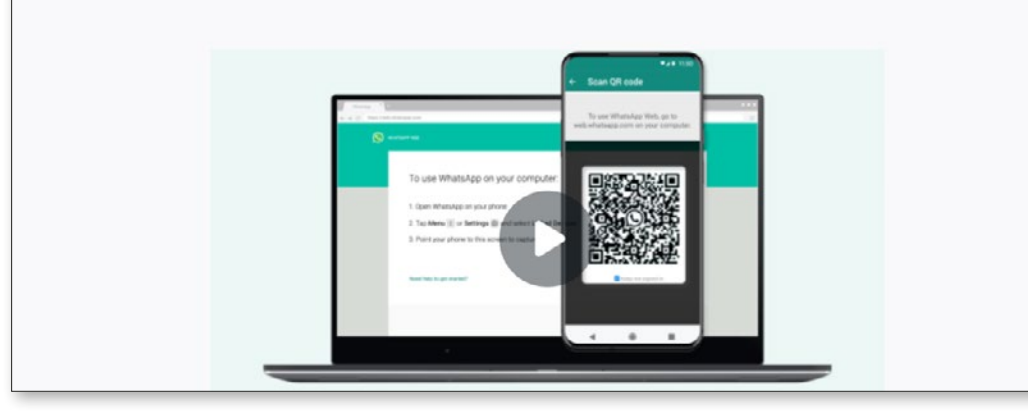

#### **INFORMATIONS ET URGENCES**

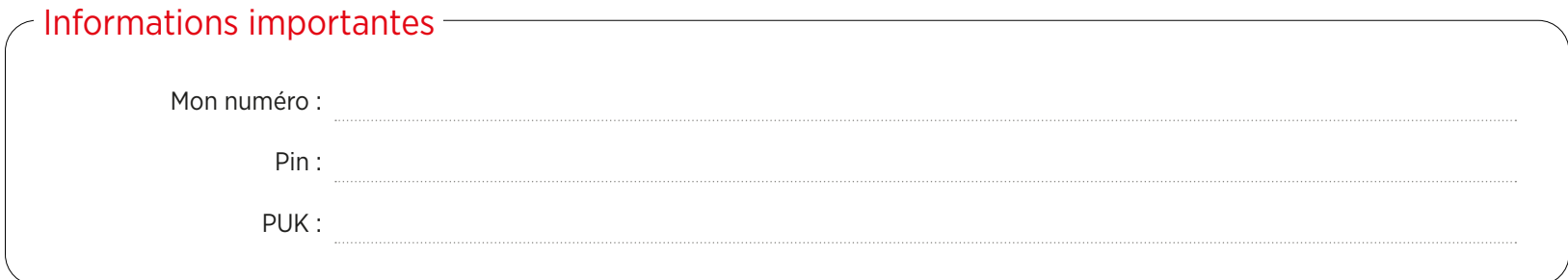

## Action Contacts en cas d'urgence

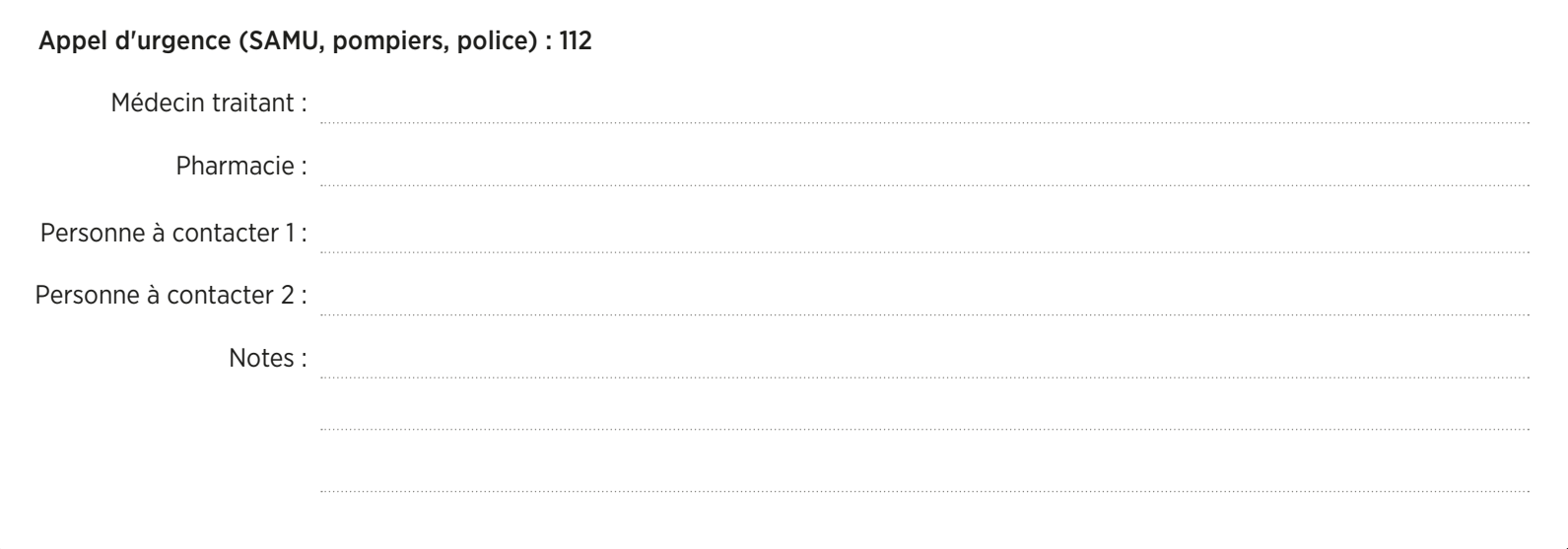

#### **CONFIGURATION**

## **Google Play Store et Internet**

e Play Store et le navigateur fi-<br>gurent sans aucun doute parmi<br>les applications les plus impor-<br>tantes d'une tablette. Elles servent effece Play Store et le navigateur figurent sans aucun doute parmi les applications les plus importivement à mener à bien la plupart des tâches du quotidien. Nous cherchons des applications, les installons et exécutons les mises à jour.

Il en va de même avec le navigateur, puisqu'il permet d'accéder à différents sites.

Dans ce chapitre, nous vous expliquons comment utiliser ces deux outils importants, préinstallés sur votre tablette emporia. Une astuce très pratique vous attend en outre à la fin de ce chapitre.

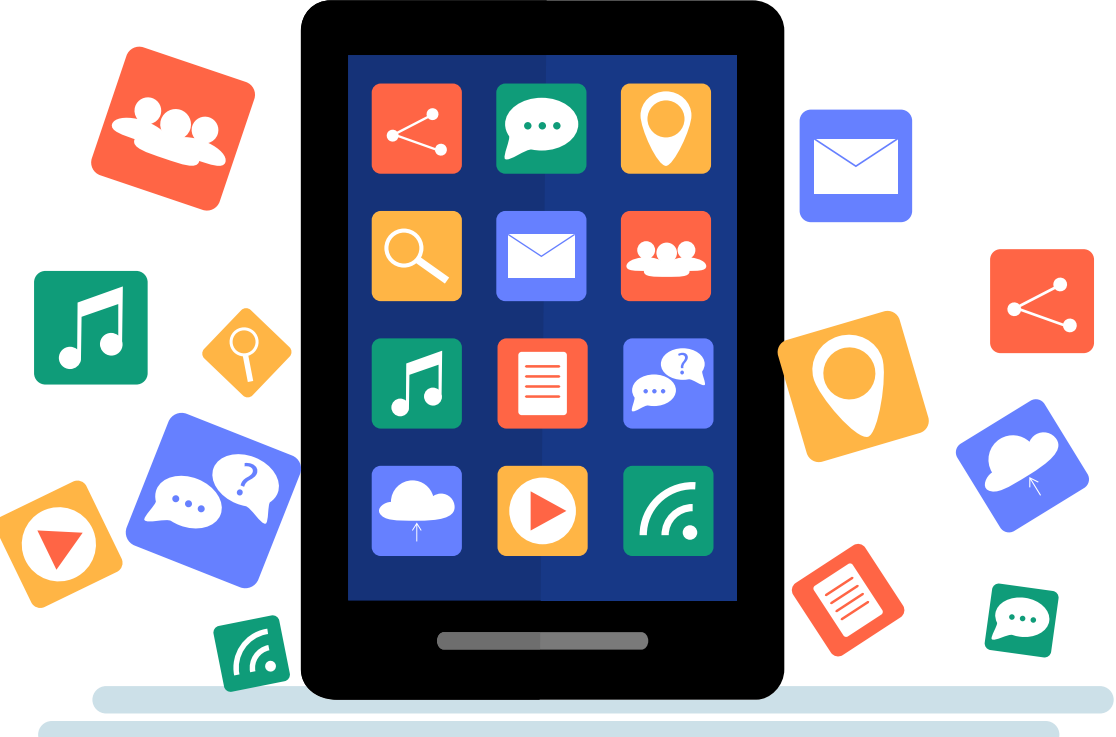

## **Chercher des applications dans le Play Store**

**Lorsque vous la recevez, votre tablette est loin de pouvoir exploiter tout son poten tiel. Vous pouvez décupler ses possibilités avec des applications du Play Store.**

### **1** L'application Play Store

Vous trouverez l'application Play Store dans la rubrique « Toutes les applications » **a** sur l'écran d'accueil. Appuyez dessus et faites défiler vers le bas jusqu'à trouver « Play Store » **a** .

#### **2** La barre de recherche Appuyez sur « Play Store ». Au démarrage

de l'application, une barre de recherche **b** apparaît en haut de la page d'accueil.

## **3** Saisir un mot-clé

Nous partons ici du principe que vous savez quelle application vous cherchez. Si vous appuyez sur le champ de recherche, le clavier **c** s'ouvre et vous pouvez saisir votre mot-clé. L'application vous propose des suggestions au fur et à mesure de la saisie **O**.

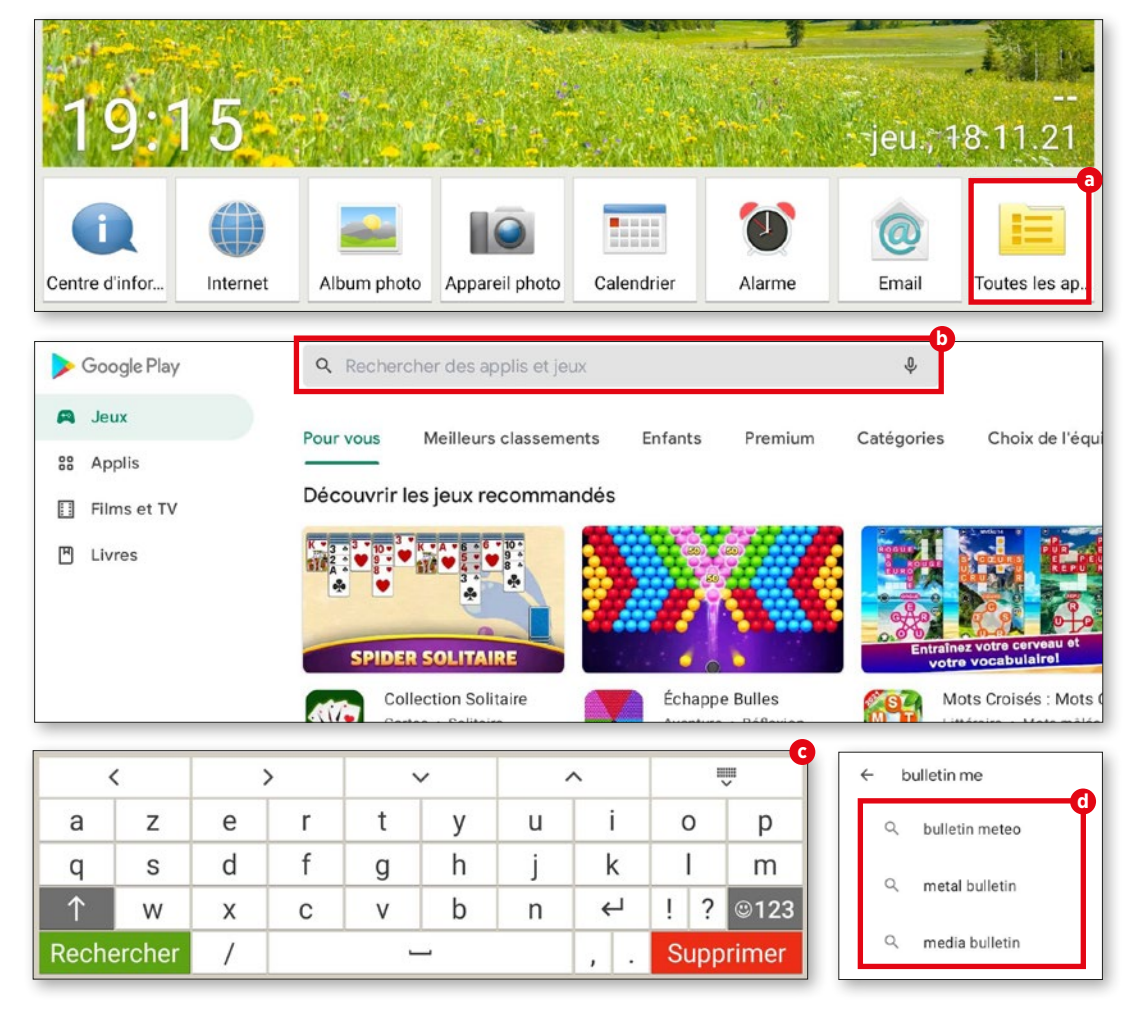

## **Télécharger des applications**

**Une fois que vous avez trouvé l'application qui vous convient, il ne reste plus qu'à l'ins taller. Si elle est compatible avec votre ap pareil, vous pouvez lancer l'installation.**

**1** Installer Si l'application souhaitée est gratuite et peut être installée sur votre appareil, un bouton vert « Installer » **a** apparaît. Si c'est une application payante, le prix s'affiche à cet endroit.

**2** Déroulement de l'installation

Pendant l'installation, le bouton « Ou vrir » **b** est grisé. À la fin de l'installation, il devient vert et vous pouvez appuyer dessus pour ouvrir l'application pour la première fois **C**. Vous retrouverez ensuite cette application avec toutes les autres dans le menu des applications de votre tablette, dans « Toutes les applications ».

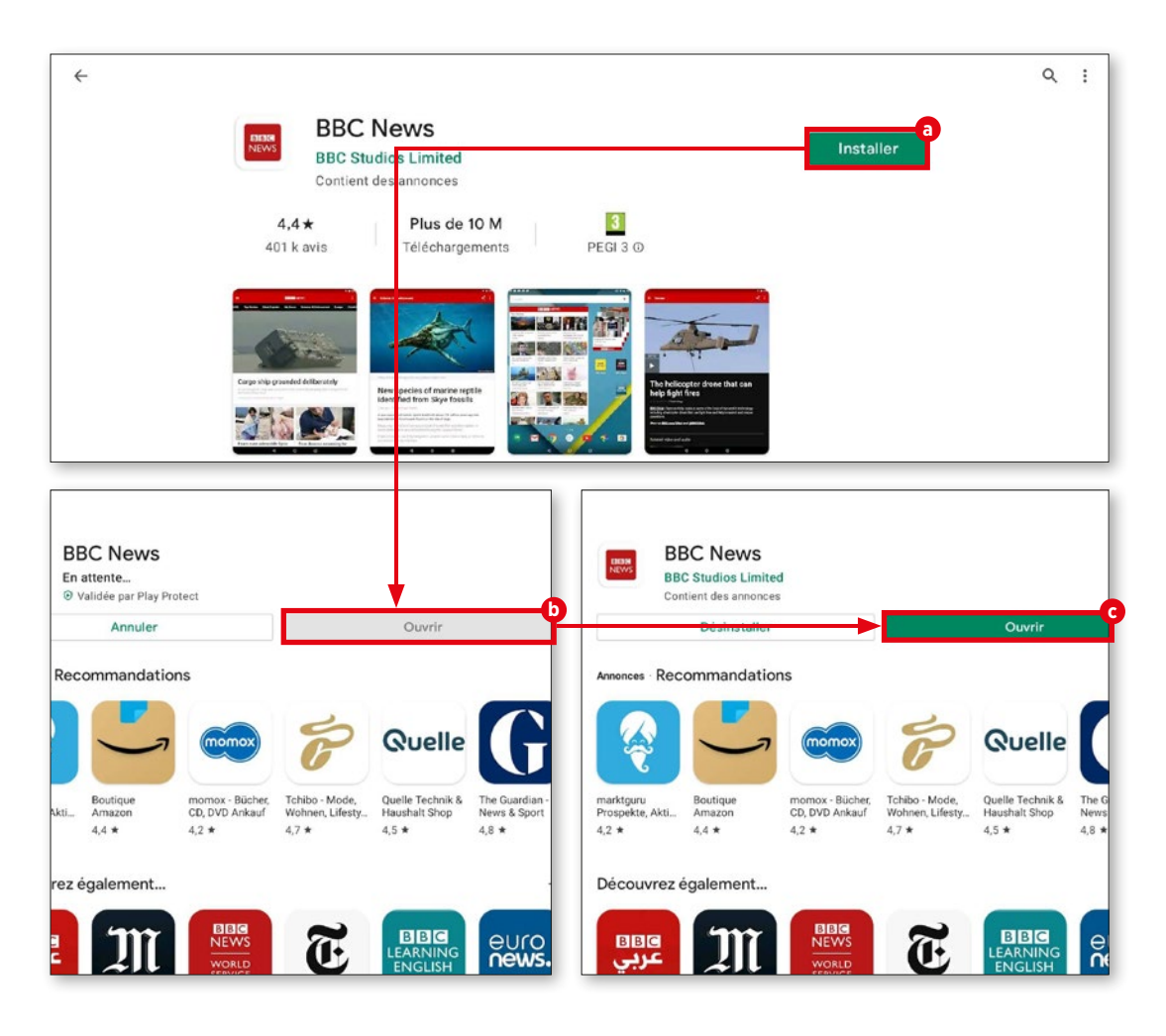

## **Films, jeux et livres**

**Outre les applications, le Play Store pro pose aussi des jeux, des films et des livres à télécharger ou à streamer. Nous vous montrons ici comment accéder à ces contenus.**

#### **1** Pour plus de divertissement

Par défaut, le Play Store propose d'abord les applications. Le reste n'est toutefois pas très loin : les touches correspondantes se trouvent en haut à gauche, dans la barre latérale.

## **2** Divertissement

Vous accédez par ce biais aux Jeux **a** , aux Films et TV **b** et aux Livres **c** en un clin d'œil. Le processus de recherche et de téléchargement est identique à celui des applications.

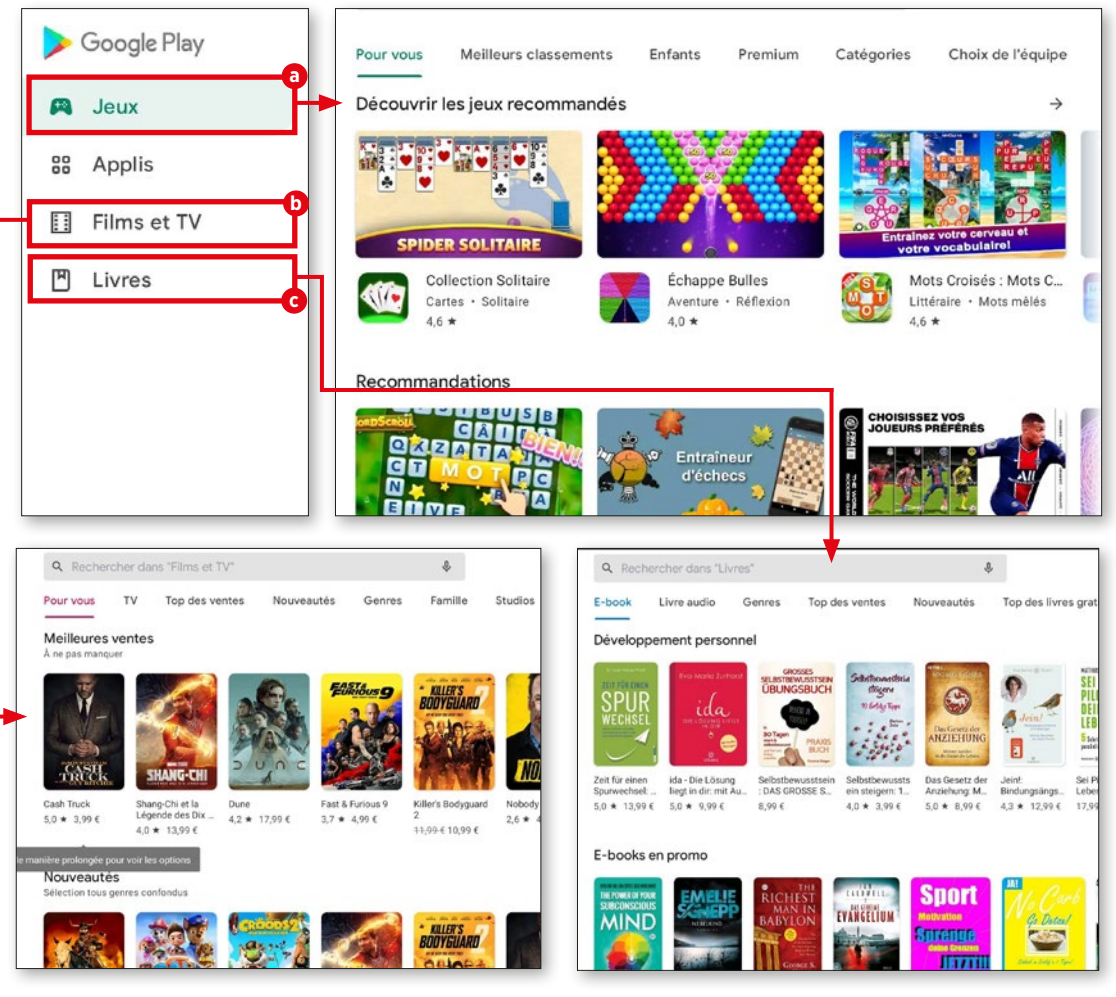

## **Mises à jour**

**Les applications évoluent continuellement et sont généralement mises gratuitement à la disposition des utilisateurs. La rubrique « Mes jeux et applications » vous indiquera si vos applications sont à jour.**

#### **1** Mes jeux et applications

En haut à droite, vous trouverez un bouton rond contenant vos initiales ou votre photo de profil **a** . Appuyez dessus. Dans le menu qui s'ouvre alors, sélectionnez la rubrique « Mes jeux et applications » **D**.

## **2** Ouvrir les jeux et applications

L'ensemble des applications et des jeux s'affiche alors. Il faut faire la différence entre deux types de mises à jour. Il y a celles qui nécessitent de nouveaux droits d'accès. Ces mises à jour doivent être lancées manuelle ment **c** . Les mises à jour qui ne nécessitent aucune action particulière de la part de l'uti lisateur s'effectuent généralement automa tiquement en arrière-plan et s'affichent dans la rubrique « Mises à jour récentes » **d** .

Pour lancer les mises à jour manuelle ment, appuyez simplement sur le bouton « Mettre à jour » **e** à côté de l'application en question.

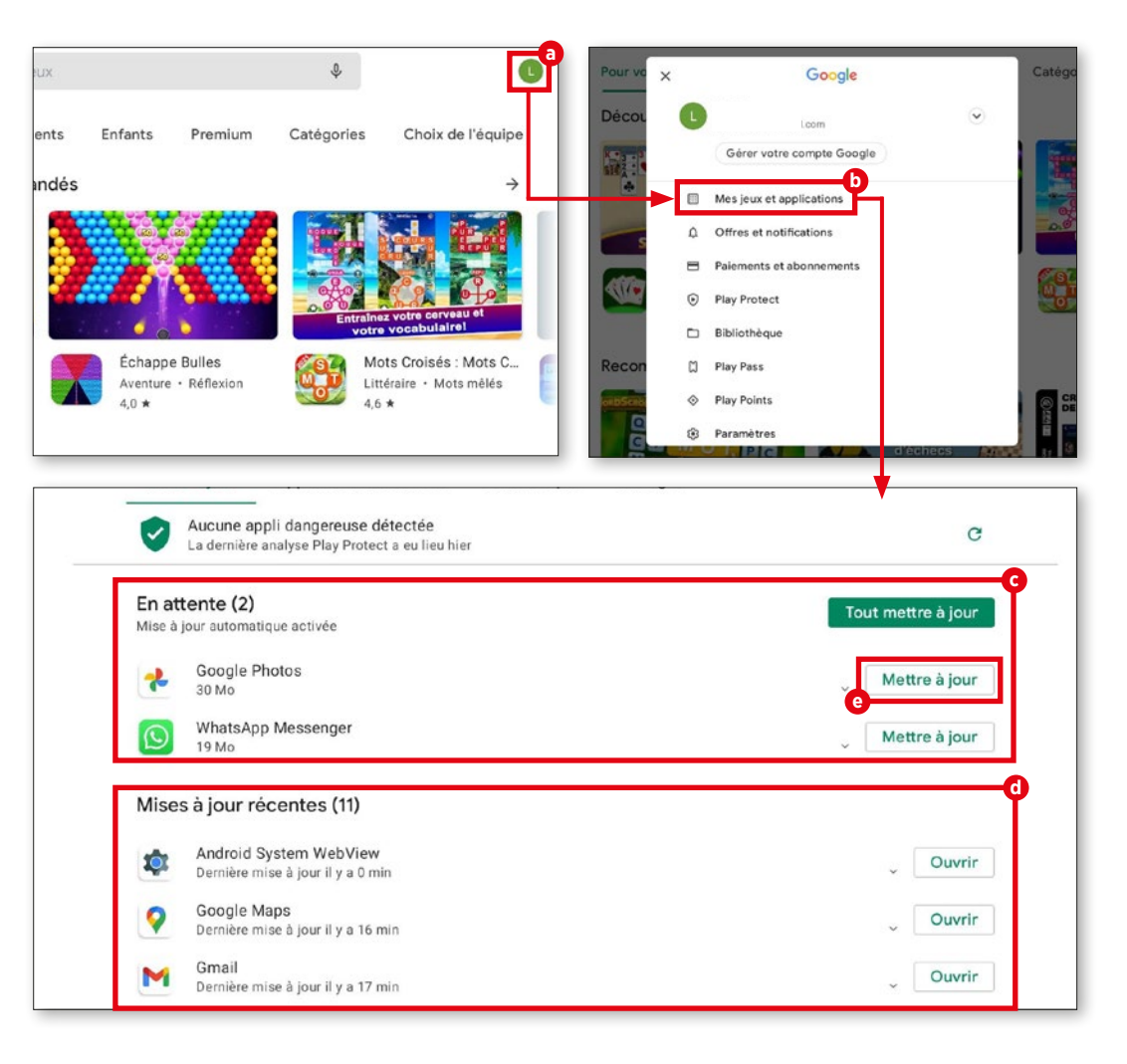

## **Utiliser Internet**

**L'interface utilisateur native d'emporia est dotée d'un navigateur clair et simple d'utili sation. Nous vous expliquons son fonction nement.**

### **1** Ouvrir une page web

Pour ouvrir une page web, appuyez tout d'abord sur l'icône Internet **a** dans la barre inférieure de l'écran d'accueil de votre tablette. Dans la fenêtre qui s'ouvre alors, appuyez sur la barre « Rech. ou saisir l'URL » **b** et saisissez le nom du site souhaité ou un mot-clé **c** . Appuyez enfin sur le bouton « OK » **d** en bas de l'écran.

## **2** Enregistrer des favoris

Pour ne pas avoir à saisir le nom de vos sites préférés à chaque fois, vous pouvez les enregistrer dans vos favoris. Rendez-vous sur le site Internet en question et appuyez sur la barre « Rech. ou saisir l'URL ». Appuyez ensuite sur « Enregistrer le marque-page ».

Vous pouvez modifier le nom du favori si vous le souhaitez. En appuyant sur « Enregis trer le marque-page » **e** , le site Internet sera sauvegardé dans vos favoris.

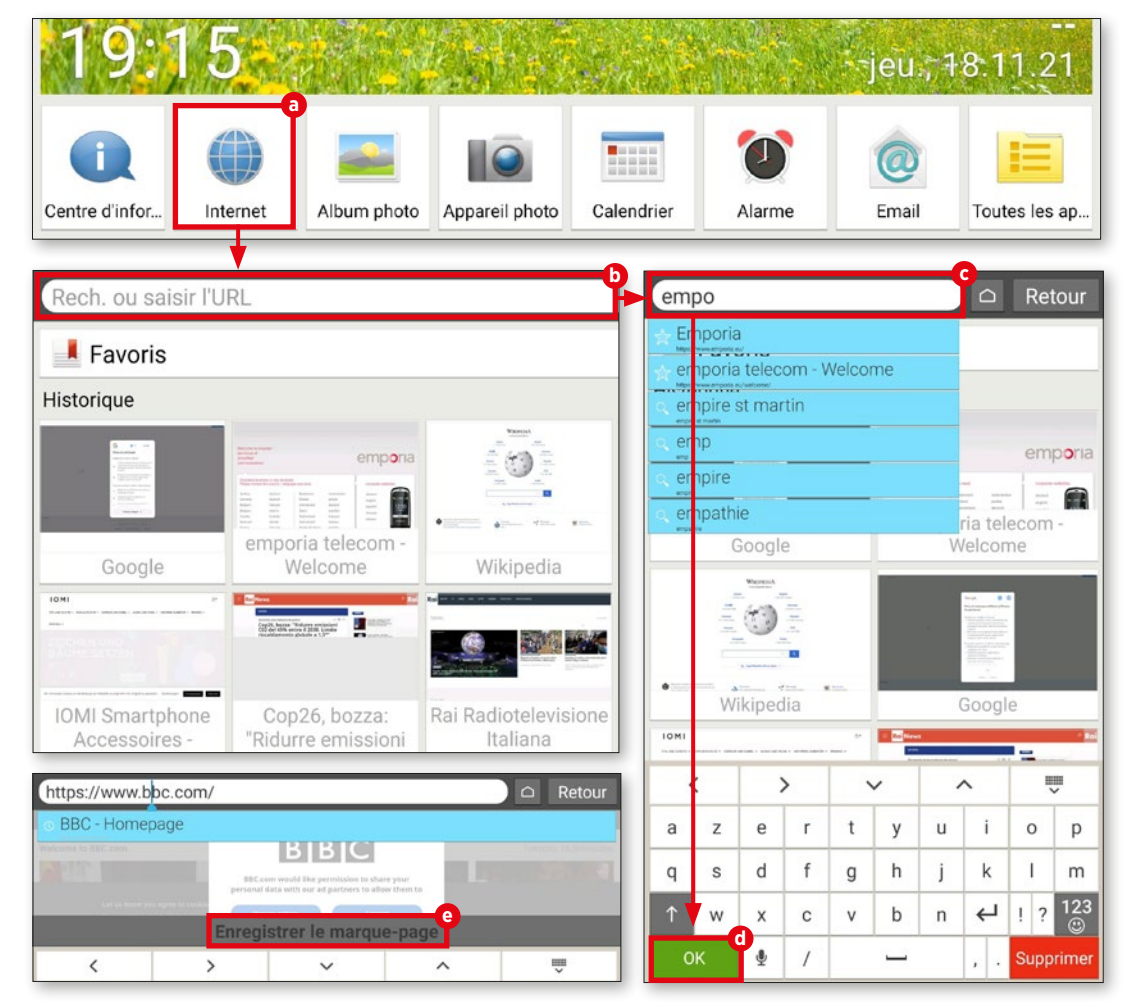

### **3** Ouvrir un favori

Juste sous le champ « Chercher », vous trouverez une liste structurée **f** de vos sites Internet enregistrés sous le bouton « Favo ris » **g** .

 Vous pouvez accéder au site souhaité en appuyant sur l'entrée correspondante.

## **4** Historique de navigation

Sur la page d'accueil du navigateur, les derniers sites visités s'affichent sous forme de petites vignettes **h** . Appuyez dessus pour accéder au site en question. Ap puyez sur « Précédent » **i** pour retourner à la fenêtre précédemment ouverte lors de votre navigation. « Effacer l'historique » **j** se trouve en bas de la liste. Si vous appuyez dessus, il vous est demandé si vous souhai tez effacer votre historique de navigation. Si vous souhaitez vraiment effacer l'historique, appuyez sur « Oui ».

**5** Fermer le navigateur Si vous souhaitez fermer la fenêtre de navigation, appuyez sur la maison **k** à droite de la touche « Précédent ». Vous revenez immédiatement à l'écran d'accueil de votre tablette.

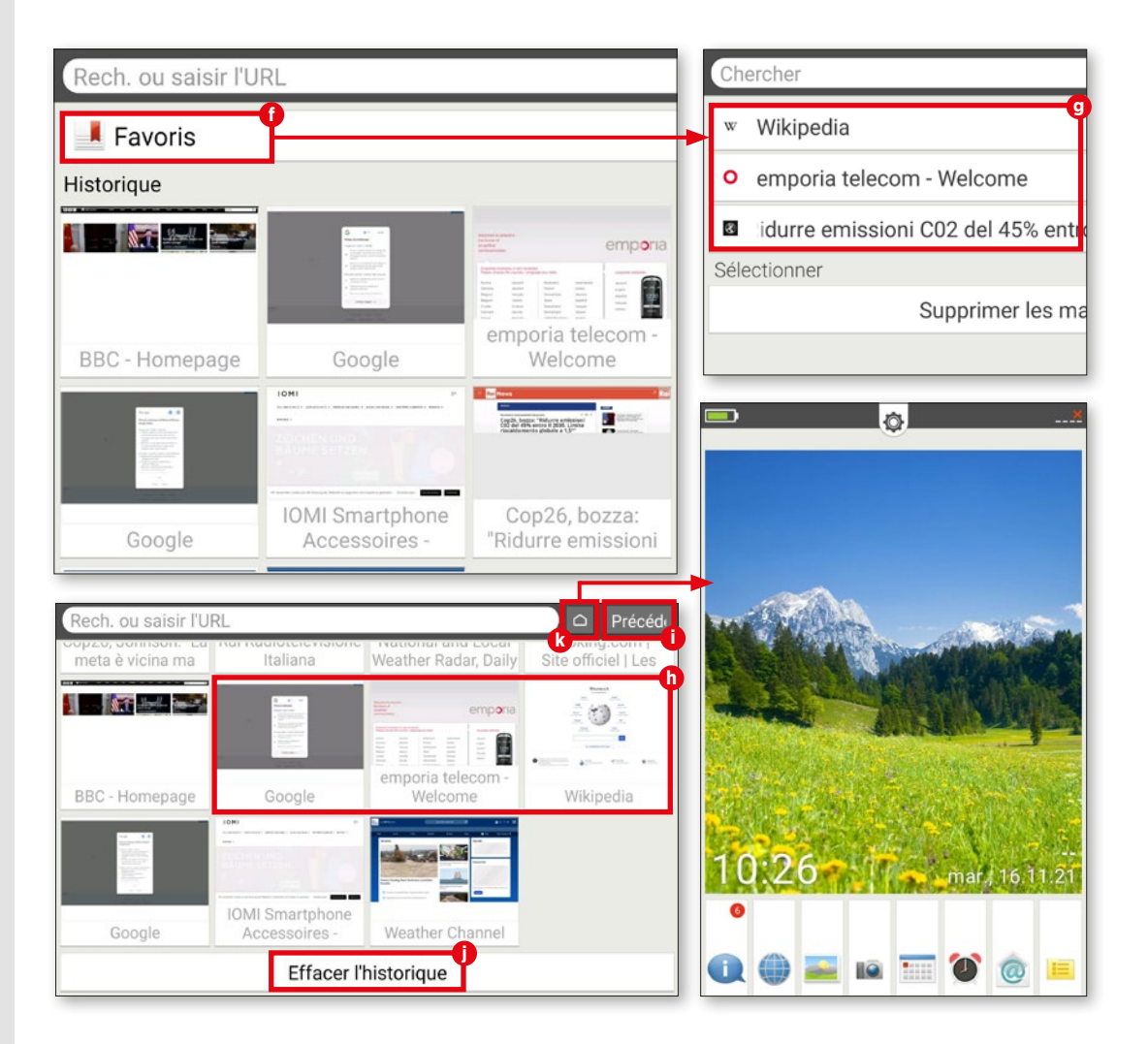

## **Flasher des QR codes**

**Ces petits carrés au motif de labyrinthe (communément appelés QR codes) vous re dirigent en un clin d'œil vers une application ou un site. Nous vous expliquons ici com ment cela fonctionne.**

#### **1** Télécharger une application

Vous trouverez dans le Play Store d'in nombrables applications permettant de scan ner des QR codes. Ici, nous avons téléchargé « Scanner code-barres & QR » **a** . Démarrez l'application et suivez les premières étapes. Il vous est alors demandé de sélectionner « Scanner avec l'appareil photo ». Vous auto risez ainsi l'application à accéder à l'appareil photo de la tablette.

**2** Flasher un code L'appareil photo démarre automatique ment. Placez l'appareil photo en face du QR code et veillez à ce que le code rentre dans le carré sur l'écran **b** . Une fenêtre de sélection s'ouvre si cela a fonctionné correctement. Vous pouvez décider d'afficher le code ou d'ouvrir directement le site Internet **c** . Nous vous recommandons cette seconde option pour aller plus vite.

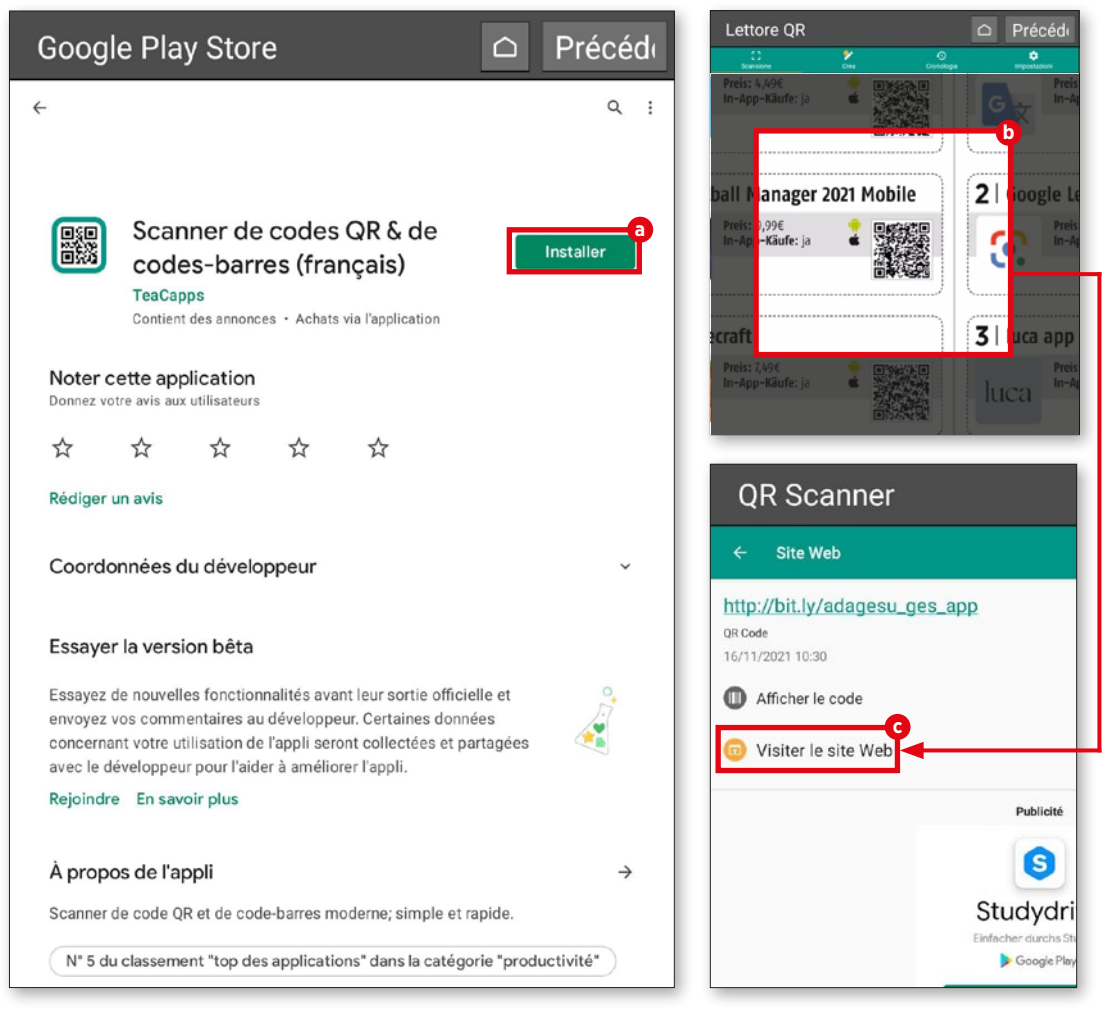

## **E-mails et messages**

Outre le streaming et la naviga-<br>tion sur Internet, communiquer<br>avec des amis, des proches et des tion sur Internet, communiquer connaissances est l'une des principales utilisations des terminaux mobiles. Que ce soit par e-mail ou via un service de messagerie, l'échange de messages en temps réel (ou presque) est aujourd'hui un jeu d'enfant, grâce aux applications disponibles et à la possibilité d'être connecté partout et tout le temps.

C'est à notre avis une raison suffisante pour vous en donner un aperçu dans ce chapitre. Nous vous montrons ici comment associer votre compte e-mail à l'application dédiée d'emporia, et comment rédiger, lire, répondre ou effacer des messages. Vous apprendrez enfin tout ce qu'il vous faut savoir sur le service de messagerie le plus utilisé au monde : WhatsApp.

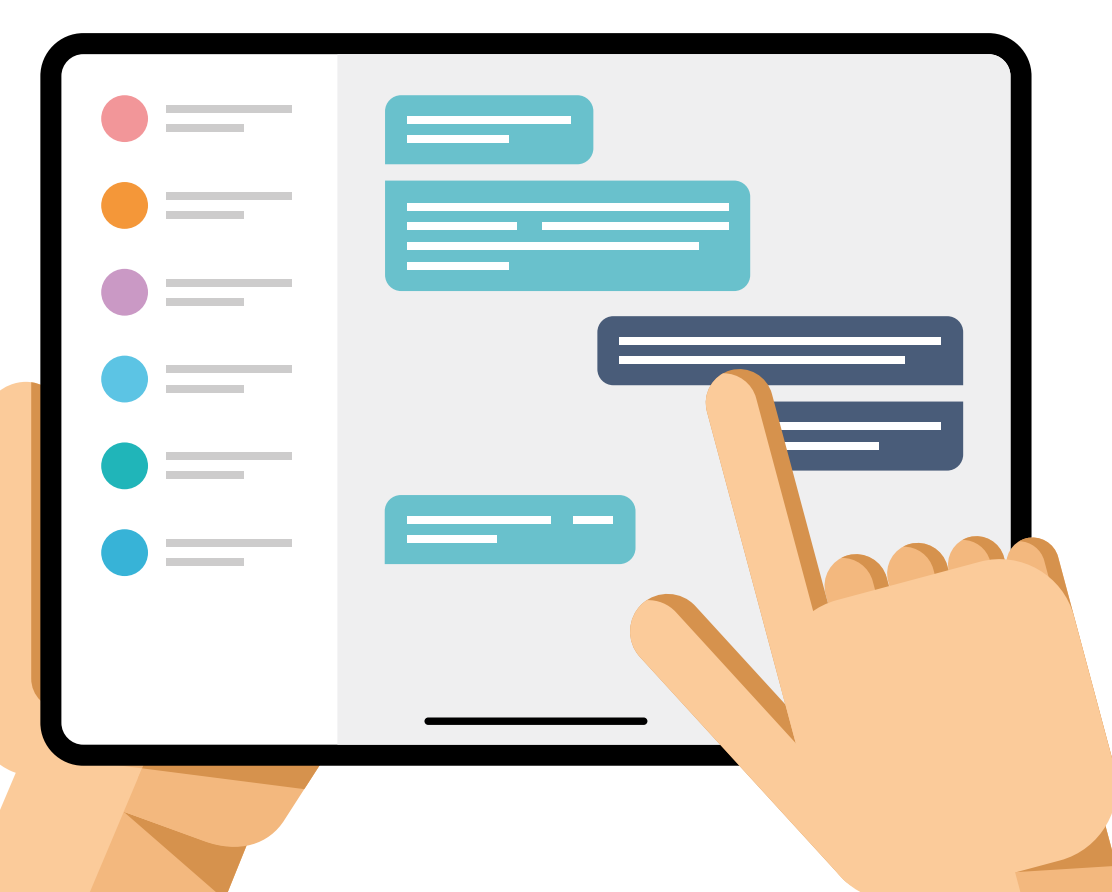

## **Associer un compte e-mail**

**L'interface utilisateur emporia est dotée de sa propre messagerie. Afin de pouvoir rece voir et rédiger des messages avec celle-ci, il faut associer votre compte e-mail.**

#### **1** Lancer l'association

Après le premier démarrage de l'appli cation « Email » **a** , indiquez votre adresse e-mail et le mot de passe **b** correspondant. Appuyez ensuite sur « Configuration ma nuelle » **c** .

## **2** Configurer le serveur POP

Dans la fenêtre suivante, appuyez sur « POP3 » **d** . Saisissez les informations demandées aux lignes « Serveur POP3 », « Port » et « Type de sécurité » **e** , puis appuyez sur « Suivant » **f** . Vous trouverez les paramètres requis sur la page d'aide de votre fournisseur e-mail.

**Important :** vous devrez activer la fonction POP3 dans les paramètres de votre boîte de réception avant de procéder à la configura tion.

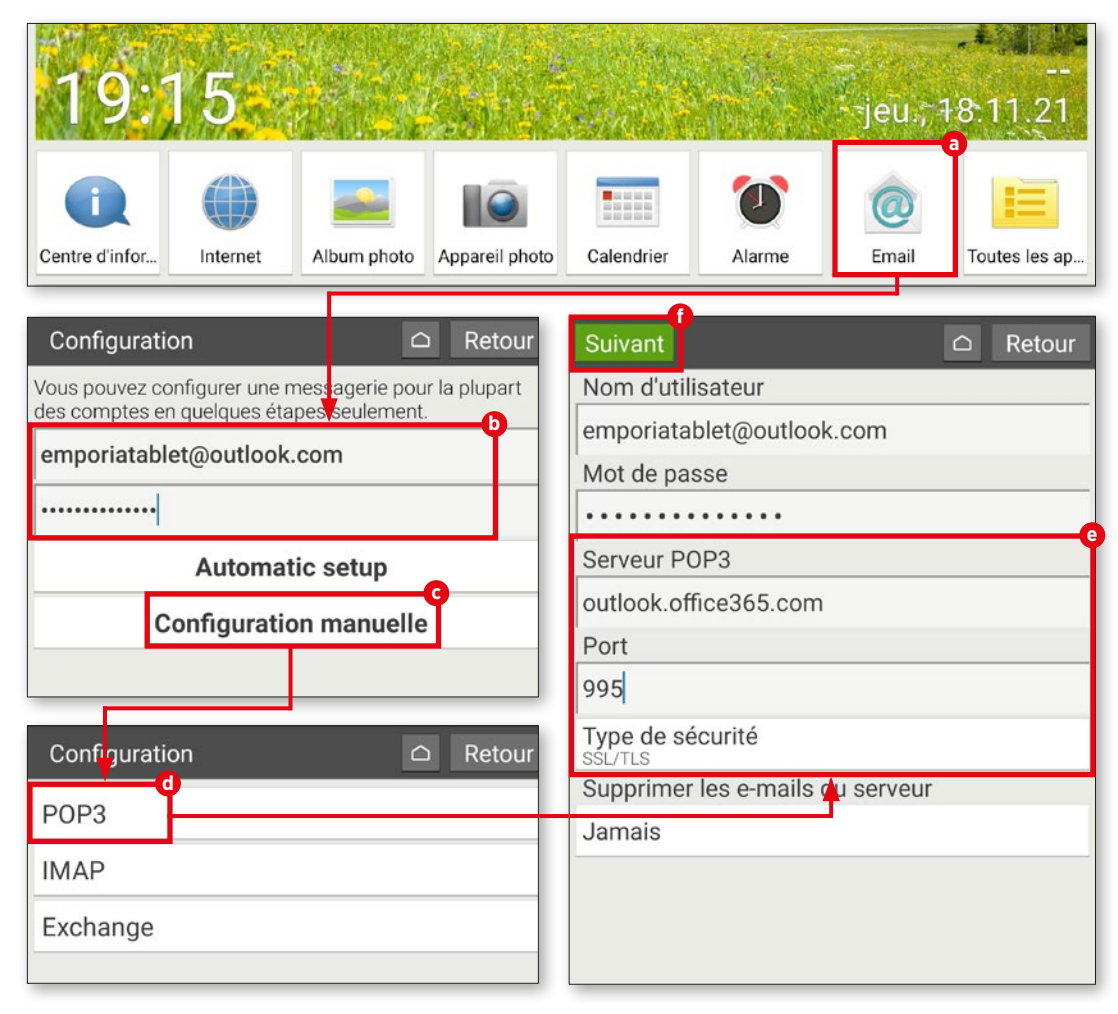

## **3** Configurer le serveur SMTP

SL<br>Se

 $\mathsf{Im}$  $P<sub>0</sub>$ 58 Ty

Ty<sub>STA</sub>  $Co$  $Nc$ 

Vot acti Nor

Votr  $\mathsf{I}$ em

Répétez cette procédure à la fenêtre suivante avec les données du serveur SMTP. Là aussi, il faudra paramétrer « Serveur SMTP », « Port » et « Type de sécurité » **g** conformément aux instructions du four nisseur d'e-mail et valider votre saisie avec « Suivant » **h** .

## **4** Paramétrer des réglages de compte personnalisés

Après avoir saisi les données serveur POP et SMTP, vous pouvez le cas échéant procéder à des réglages personnalisés pour la synchro nisation du compte et la fréquence d'actua lisation des e-mails **i** . Appuyez ensuite sur « Suivant » **j** .

#### **5** Modifier le nom de la boîte de réception

Vous pouvez, si vous le souhaitez, modifier le nom du compte e-mail ainsi que le nom qui apparaît dans chaque e-mail envoyé **k** . Appuyez sur « OK » **l** pour clore le proces sus de configuration et accéder à la boîte de réception **m** .

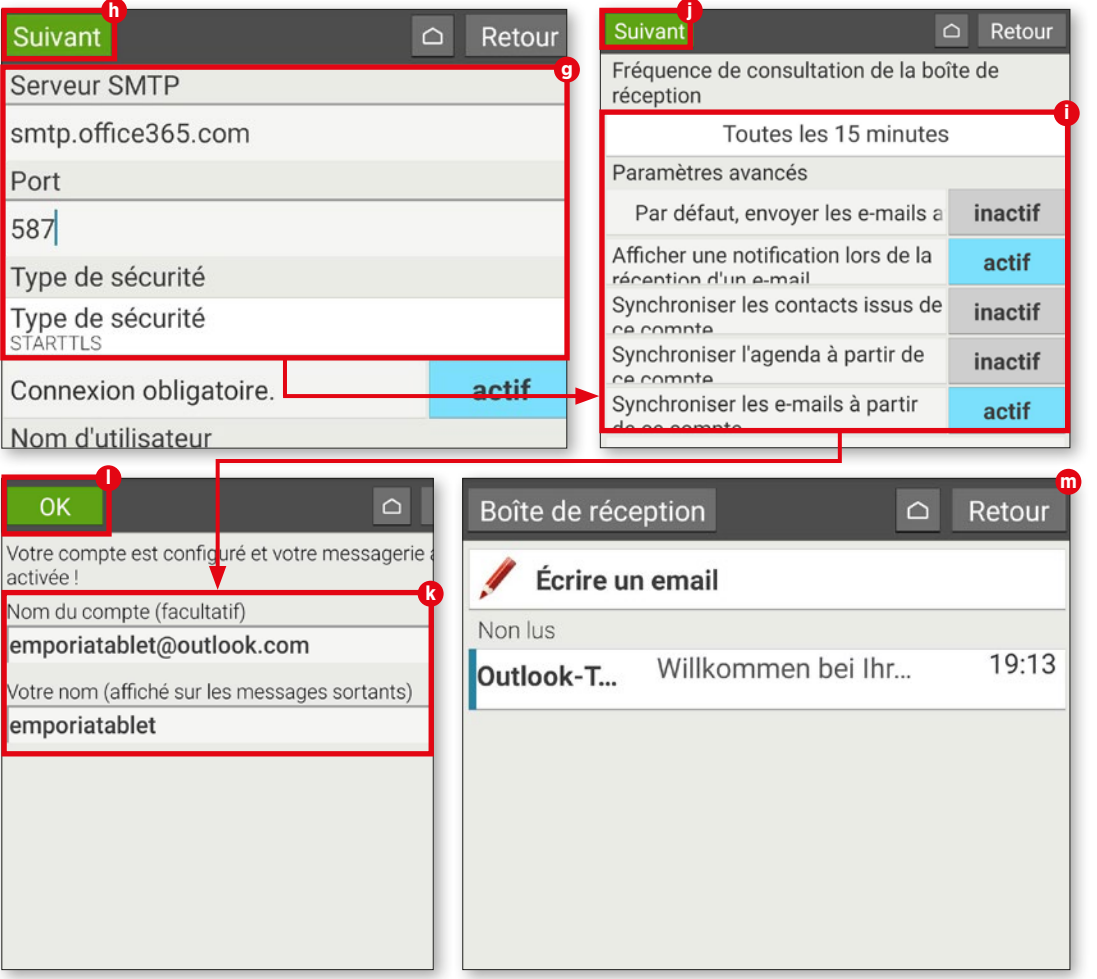

## **La boîte de réception**

**La boîte de réception constitue l'élé ment central de l'application Email. Vous pouvez y lire les messages entrants, y ré pondre ou bien rédiger des e-mails. Voici comment cela fonctionne.**

#### **1** Rédiger un message

Lorsque vous souhaitez envoyer un e-mail à des amis, des proches ou des connaissances, appuyez tout d'abord sur le bouton « Écrire un email » **a** .

Dans la fenêtre qui s'ouvre alors, saisissez le nom du destinataire dans le champ « À » **b**. Appuyez sur le champ « Objet » **C** et saisissez votre message. Appuyez sur le champ « Écrire un email » pour accéder à la saisie de texte. Rédigez ensuite votre message **d** .

Vous avez également la possibilité de joindre un fichier à votre message (une pho to, un PDF ou un document Word). Pour ce faire, appuyez sur le symbole de trombone **e** dans la partie inférieure de l'écran, choisissez le type de fichier souhaité (image ou vidéo) **f** et suivez les instructions. Pour envoyer le message, appuyez sur le bouton vert « En voi » **g** en bas de l'écran puis sur « Oui » **h** .

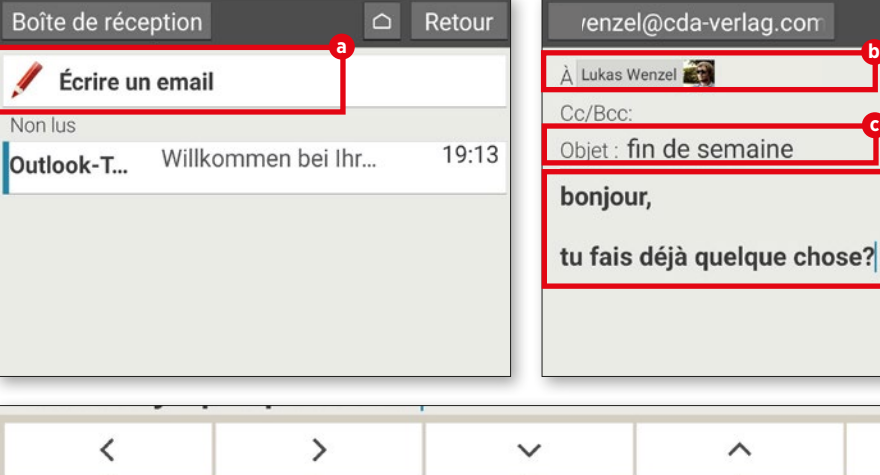

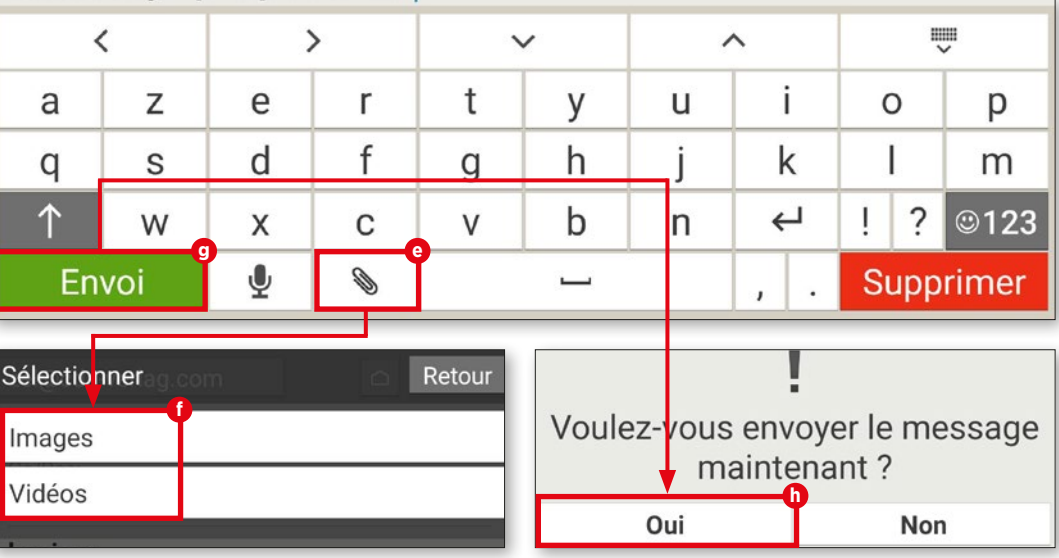

**b**<br>c

**d**

Retour

 $\circ$ 

## 2 Ouvrir les e-mails<br>
Pour ouvrir un message dans votre boîte

de réception, sélectionnez-le **i** . Une fenêtre s'ouvre alors et vous pouvez lire le message sélectionné.

### **3** Répondre aux messages

Appuyez sur le bouton « Options » **j** en bas de l'écran et choisissez « Répondre » **k** . L'application remplit automatiquement la ligne du destinataire et la ligne d'objet avec « Re: ». Pour modifier l'objet, il vous suffit d'appuyer sur la ligne **l** et de modifier le texte. Saisissez ensuite votre réponse dans le champ « Écrire un email » **m** et envoyez votre message en appuyant sur le bouton « Envoi ».

**4** Supprimer des e-mails Si vous souhaitez effacer un message, appuyez d'abord sur « Options » **j** et choi sissez « Supprimer » **n** . L'application vous demande alors si vous souhaitez réellement effacer l'e-mail. Confirmez avec « Oui » **o** .

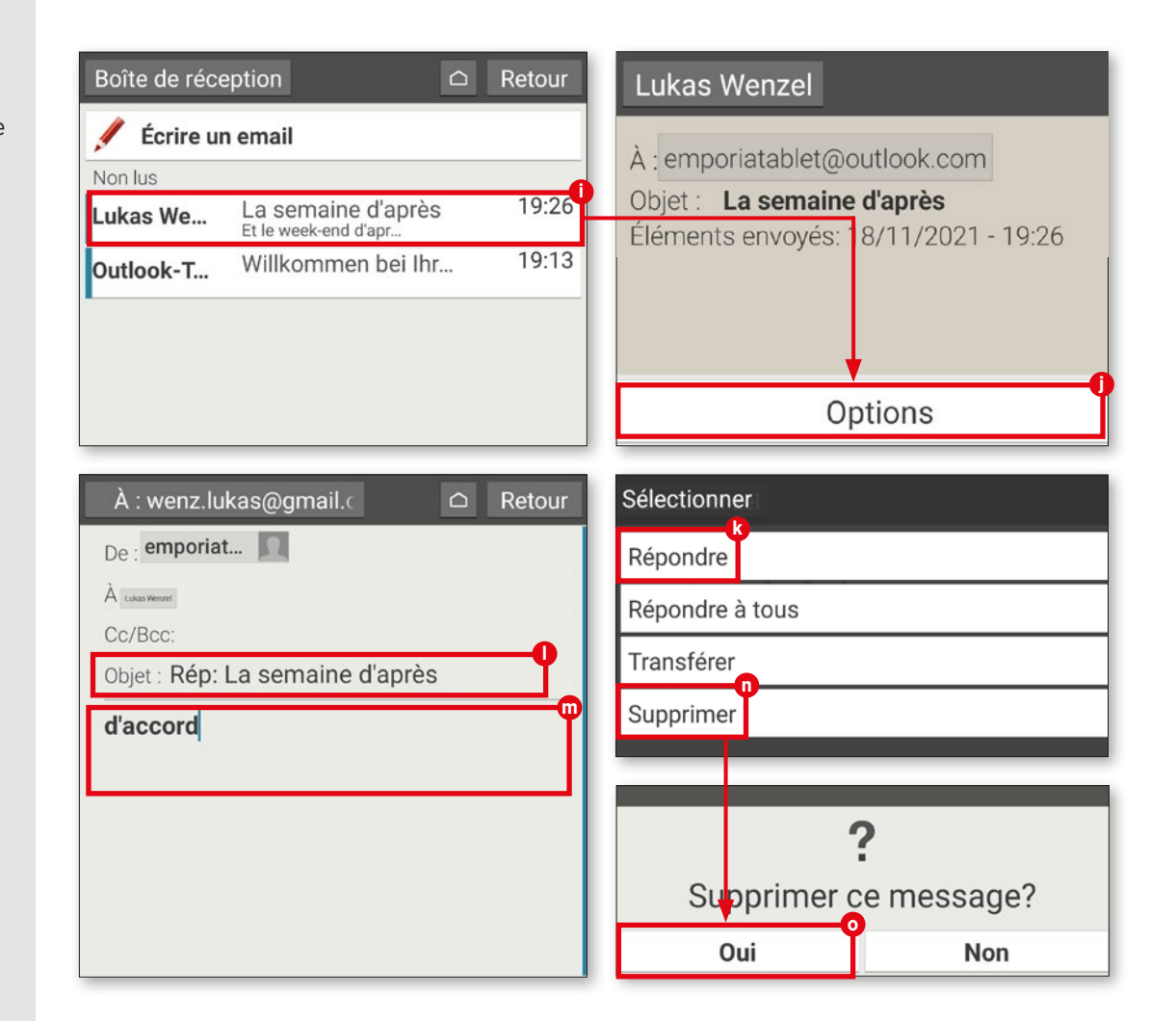

#### **ACCESSOIRE : ÉTUI ROTATIF**

## **Accessoire : étui rotatif**

**Il existe des étuis pour tablettes qui re couvrent l'arrière et l'écran afin de les protéger de la poussière et des rayures. Certaines de ces protections possèdent également un clavier dans leur rabat, comme l'étui rotatif emporia disponible en option.**

#### **1** Utiliser comme support

Placez la tablette correctement dans l'étui. Pour utiliser le support intégré, dépliez la partie supérieure de l'arrière de la protec tion et posez-la sur une table. Vous pouvez modifier l'inclinaison par un déplacement vers l'avant ou l'arrière.

#### **2** Utiliser le clavier Le clavier est automatiquement alimenté par la tablette. Il n'est donc pas nécessaire de le raccorder à une source de courant externe. Vous pouvez donc taper directement et répondre aux messages plus rapidement et plus facilement qu'avec le clavier tactile.

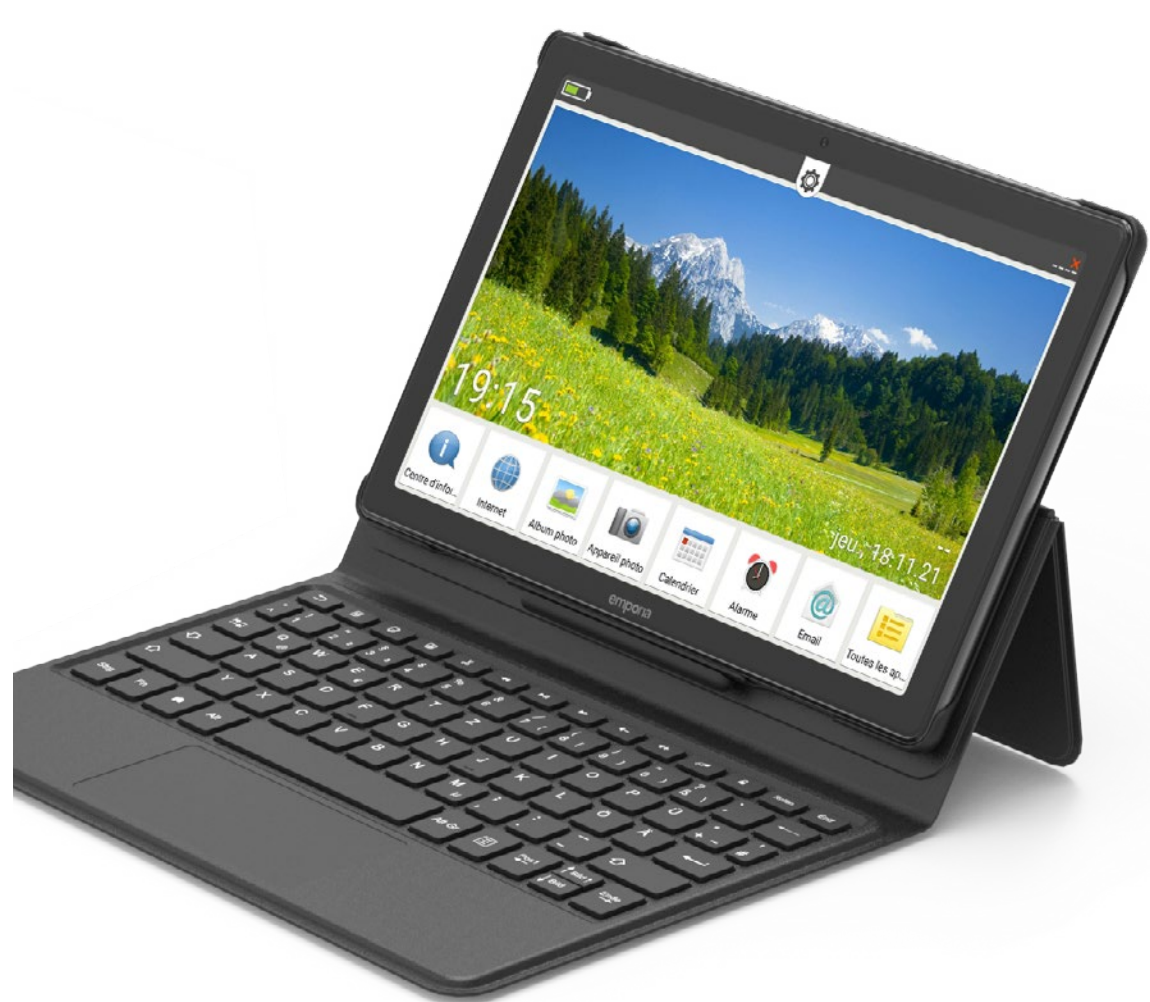

## **WhatsApp sur la tablette**

**Quelques étapes de préparation sont né cessaires avant de pouvoir utiliser What sApp. Nous vous les expliquons briève ment ici.**

Appuyez d'abord sur « Toutes les applications » **a** , faites défiler vers le bas et sélectionnez « WhatsApp » **b** .

**2** Saisir le numéro de téléphone Même si WhatsApp fonctionne indé pendamment de la carte SIM via le Wi-Fi, ce service repose sur un numéro de téléphone qu'il vous faudra indiquer au démarrage **c** .

**3** Saisir le code de vérification Saisissez-le dans le champ prévu à cet effet et vérifiez à la question d'authentifi cation suivante que vous n'avez pas fait de faute de frappe. Attendez de recevoir le SMS contenant un code à saisir dans le champ de texte qui va apparaître ensuite **d** . Vous **COUVIT WhatsApp**<br>
Appuyez d'abord sur « Toutes les<br>
selectionnez « WhatsApp » **0**.<br> **2** Saisir le numéro de télép<br>
Même si WhatsApp fonctionne in<br>
pendamment de la carte SIM via le Wiservice repose sur un numéro de télép<br>

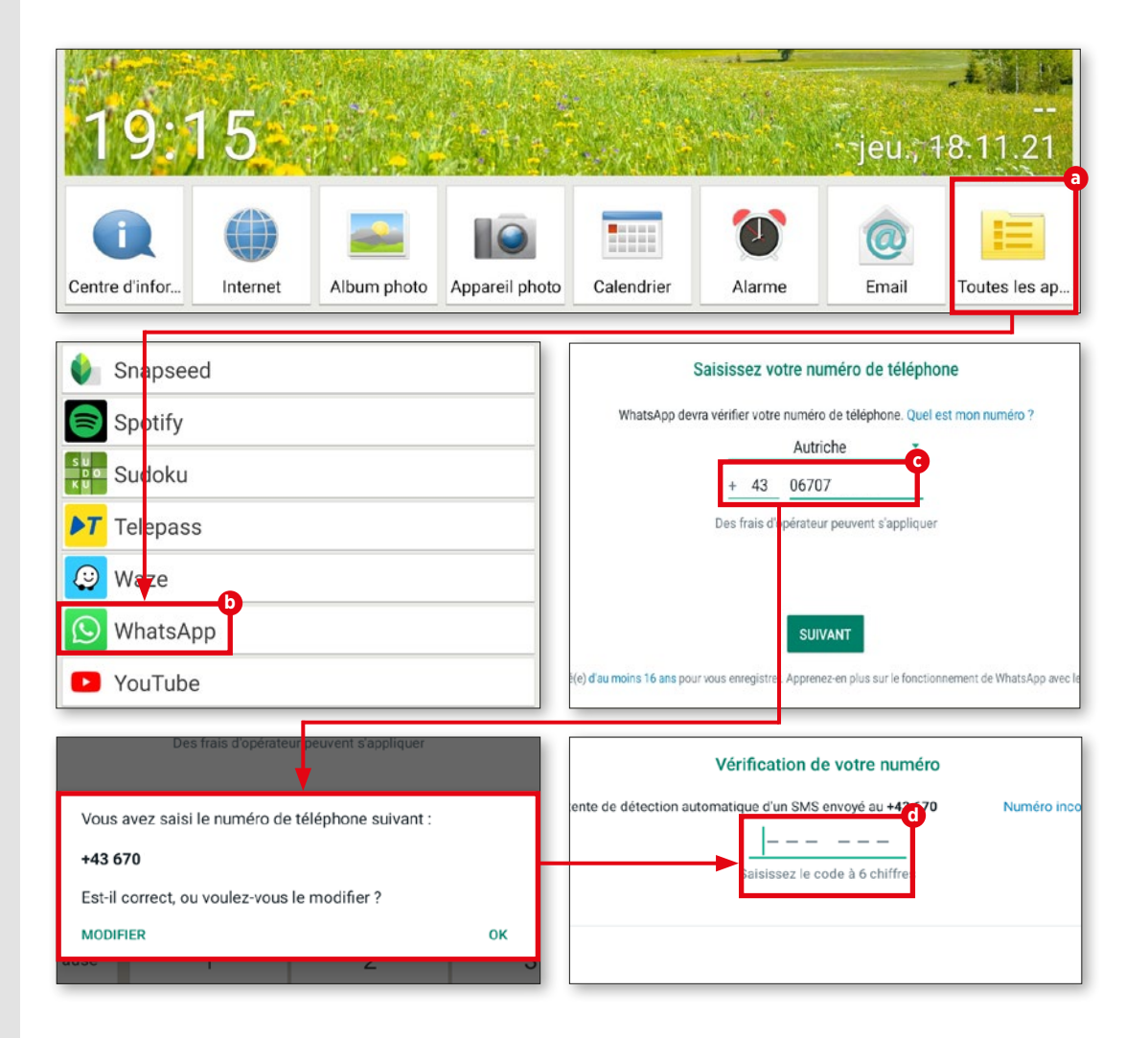

#### **WHATSAPP**

## **La première discussion**

**Une fois WhatsApp paramétré, vous pouvez commencer à l'utiliser. Commencez donc une discussion avec la personne de votre choix.**

#### **1** Liste des contacts

WhatsApp a accès à la liste des contacts interne de votre terminal mobile. Si vous ne l'avez pas encore fait, complétez-la.

## **2** Contacts potentiels

WhatsApp recherche dans votre ré pertoire les contacts qui utilisent également le service. Dans la fenêtre de discussion encore vide, appuyez sur la touche verte en bas à droite **a** . Vos contacts enregistrés **b** s'affichent alors et vous pouvez choisir la personne de votre choix.

**3** Discuter La suite est on ne peut plus simple. Saisissez votre message dans le champ de saisie **c** et envoyez le message en appuyant sur « Envoyer » **d**.

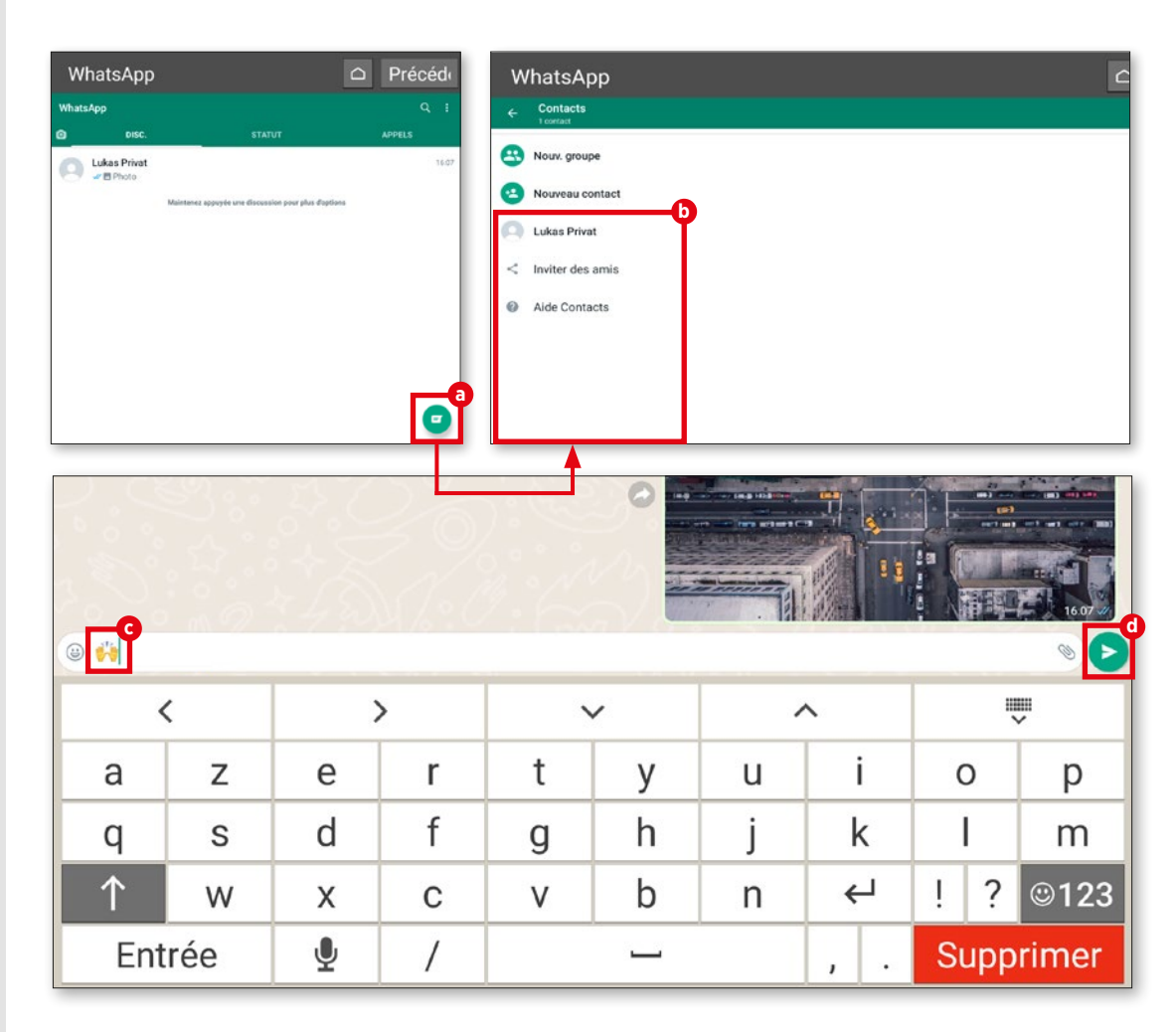

## **Envoyer des photos**

**Vous pouvez prendre des photos directe ment dans WhatsApp et les envoyer. Cette fonction est très facile d'accès pen dant une discussion.**

### **1** Envoyer des photos

Nous nous trouvons dans une discussion active. À droite de la zone de texte se trouve un symbole d'appareil photo **a** . Appuyez dessus pour prendre une photo. Vous pouvez aussi appuyer sur le symbole de trombone **b** , puis sur « Galerie » **c** et choisir une photo de votre album.

**2** Confirmer Dès que vous avez sélectionné une photo, un aperçu apparaît. Vous pouvez, si vous le souhaitez, ajouter une légende à la photo avant de l'envoyer. Le champ de texte habituel sert à cela. Appuyez sur la flèche en bas à droite **d** pour envoyer la photo. Après l'envoi, la photo apparaît sous forme de miniature dans la fenêtre de la discussion **e** .

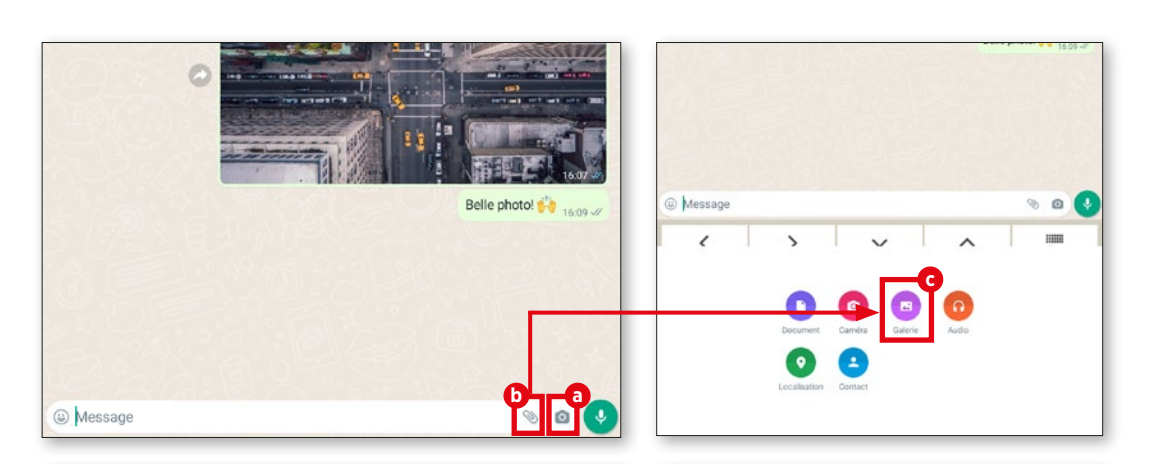

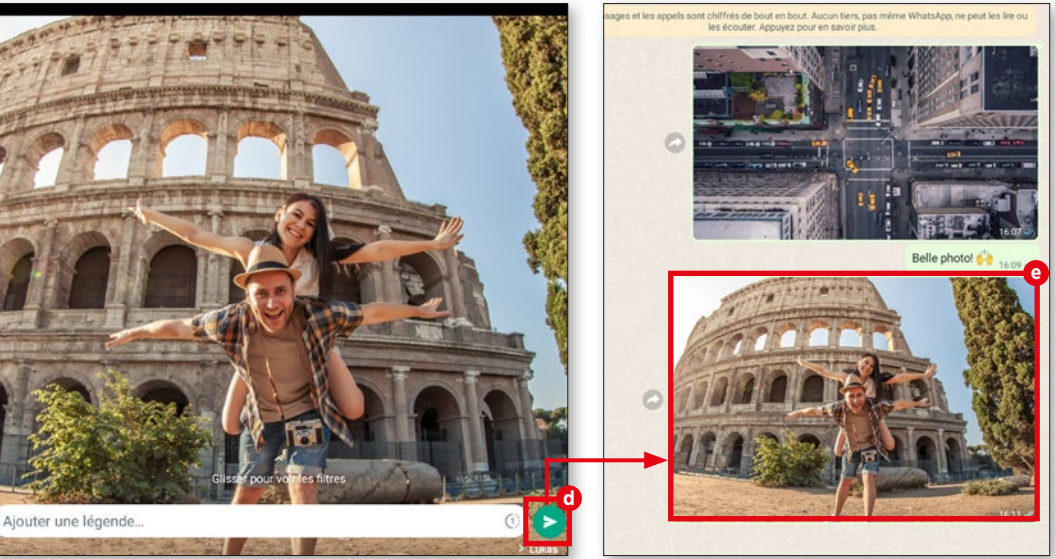

#### **WHATSAPP**

## **Groupes WhatsApp**

**Si vous souhaitez discuter avec plusieurs personnes, qui vivent peut-être même loin les unes des autres, créez donc un groupe WhatsApp où vous pourrez parler tous en semble.**

#### **1** Nouveau groupe

Ouvrez le menu en haut à droite **a** et appuyez sur « Nouveau groupe » **b** .

#### **2** Contacts La liste de contacts évoquée précé demment s'affiche alors. Choisissez les personnes que vous souhaitez ajouter au groupe. Les contacts sélectionnés sont alors regroupés en haut de la fenêtre **c** . Appuyez ensuite sur le symbole de flèche en bas à droite **d** .

**3** Nom du groupe Pour retrouver facilement le groupe créé, il peut être pratique de lui donner un nom. WhatsApp vous propose ensuite de donner un nom pertinent à votre groupe **e** .

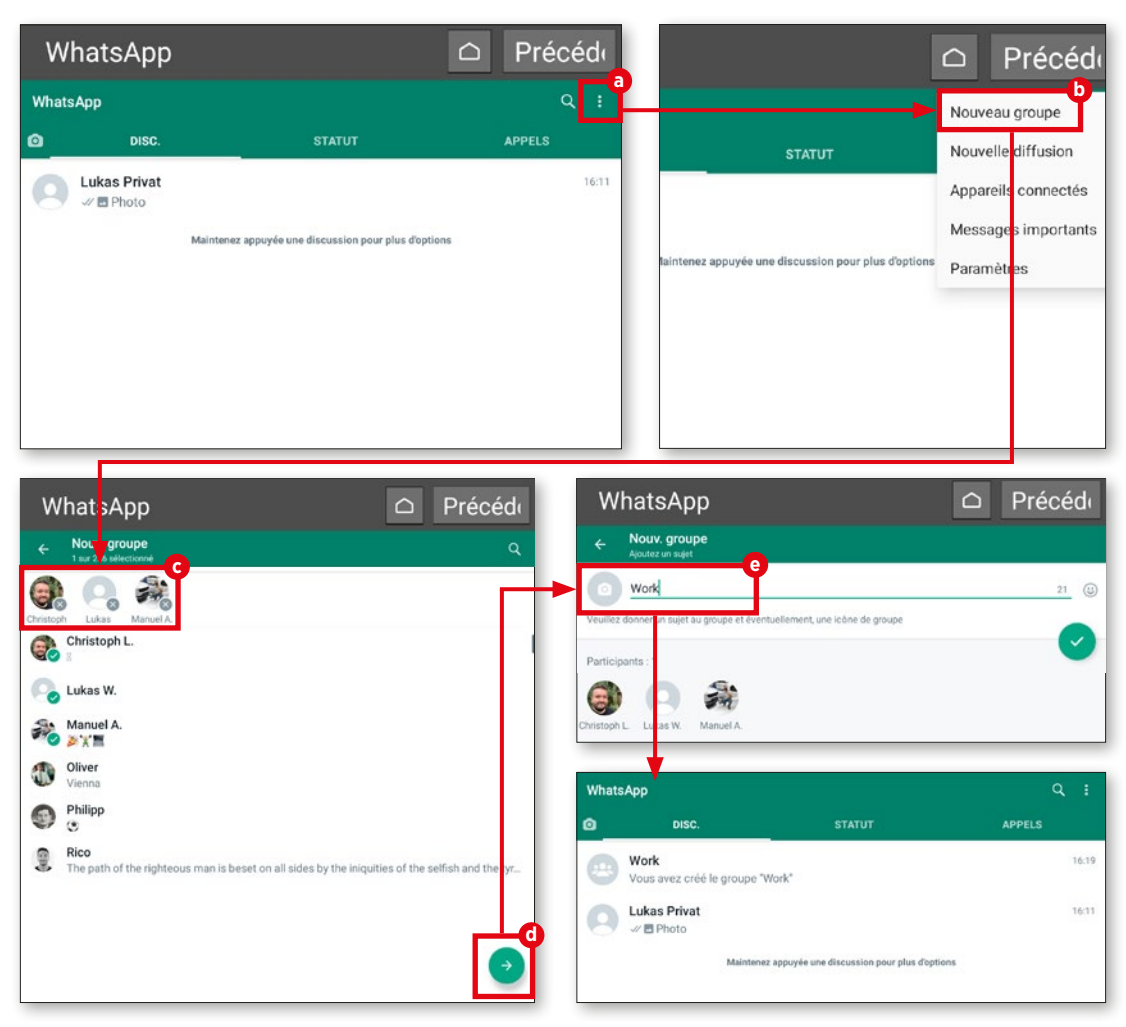

## **Diffusion**

**Pas besoin de créer un groupe pour en voyer le même message à plusieurs per sonnes. La fonction diffusion suffit.**

#### **1** Presque pareil

Le procédé est similaire à celui de la création d'un groupe. Appuyez tout simple ment sur « Nouvelle diffusion » **a** et ajoutez les personnes **b** auxquelles vous souhaitez écrire. Cette fois, pas besoin d'indiquer un nom de groupe.

### **2** Envoyer un message

Appuyez simplement sur la touche de validation et rédigez votre message **c** . Appuyez ensuite sur la touche d'envoi **d** . Le message sera envoyé immédiatement à tous les contacts sélectionnés précédemment **e** .

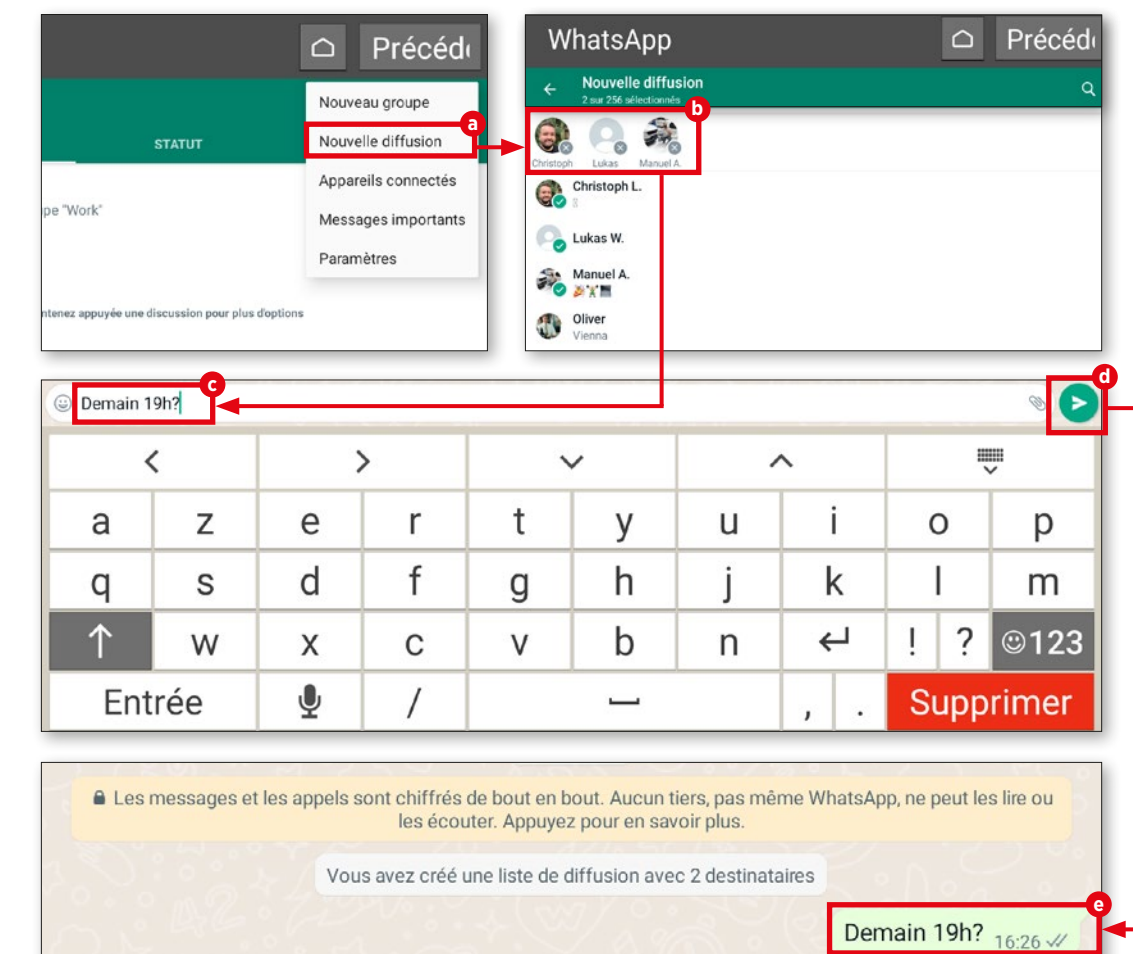

#### **AUTRES SERVICES DE MESSAGERIE**

## **Autres services de messagerie**

**WhatsApp est certes le service de messagerie le plus populaire, mais c'est loin d'être le seul. Le marché fourmille d'alternatives captivantes que nous aimerions vous présenter ici.**

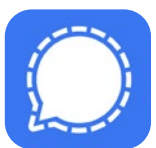

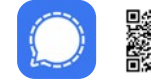

Gratuit | Français .ly/emp-signal **Signal – Messagerie sûre**

La messagerie Signal protège par défaut les messages avec un chiffrement de bout en bout. Ce service créé en 2014 s'utilise sur tablette (Android et iOS) ainsi que sur 5 autres appareils appairés avec cet appareil au maximum. Il faut indiquer un numéro de téléphone lors de l'inscription.

Le fait que le code source des logiciels pour smartphones, tablettes et PC, ainsi que celui des logiciels du serveur Signal soient libres met en confiance.

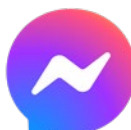

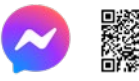

Achats via l'application | Français bit.ly/emp-messenger **Messenger – SMS, appels**

Facebook reste le plus grand réseau social au monde. Messenger s'utilise désormais aussi sur PC, en plus des smartphones et tablettes. Depuis 2019, il n'est plus possible de s'inscrire avec un numéro de téléphone portable. Un compte Facebook est obligatoire. La fonction « Conversation secrète » permet de protéger les messages transmis par un chiffrement de bout en bout. Depuis 2020, il est aussi possible d'envoyer des messages aux utilisateurs d'Instagram.

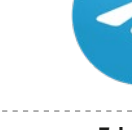

Gratuit | Français bit.ly/emp-telegram **Telegram**

L'un des arguments de vente de Telegram est le fait de proposer un logiciel open source dont le fonctionnement peut être vérifié. Ce service de messagerie sorti en 2013 s'utilise aussi bien sur des smartphones et des tablettes (Android, iOS) que sur PC.

L'indication d'un numéro de téléphone portable est indispensable à la création d'un compte utilisateur.

L'option « Échanges secrets » permet d'échanger avec un chiffrement de bout en bout.

## **Photos et vidéos**

Mujourd'hui, tous les appareils<br>
comme les tablettes, les por-<br>
tables ou les smartphones peuvent comme les tablettes, les porprendre des photos. Pour faire de belles photos, pas forcément besoin d'un équipement professionnel ou d'appareil Reflex haut de gamme. Dans la plupart des cas, l'appareil photo de notre compagnon de voyage suffit.

Nous vous expliquons dans ce chapitre comment prendre des photos et faire des vidéos. De plus, nous verrons l'application Album photo préinstallée et vous expliquerons comment retoucher vos photos et vidéos. Vous apprendrez également comment enregistrer vos photos préférées dans le cloud de Google Photos et comment les télécharger.

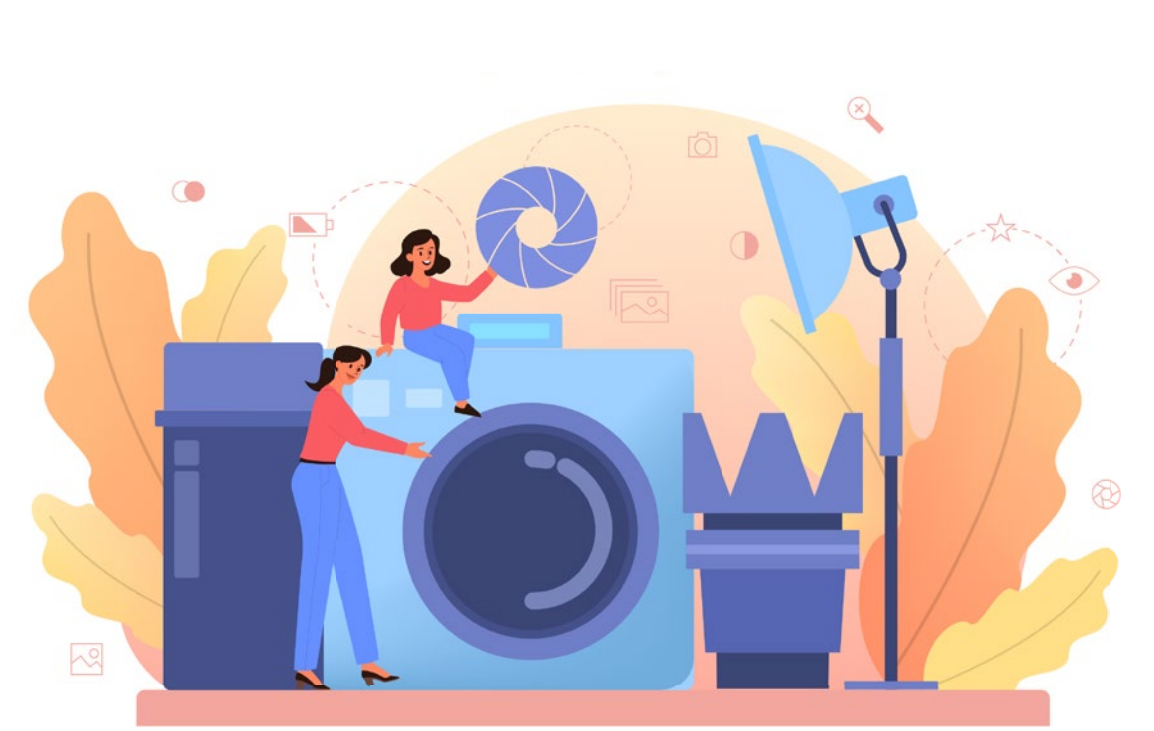

## **L'appareil photo en détail**

**La tablette emporia est dotée d'un appa reil photo actif des deux côtés. Nous vous expliquons ici comment l'utiliser.**

#### **1** Prendre des photos

Sur l'écran d'accueil de la tablette, appuyez sur l'icône Appareil photo **a** pour l'ouvrir. Pour prendre une photo, dirigez la lentille comme vous le souhaitez et appuyez sur l'icône bleue **b** à droite de l'écran. Vous pouvez zoomer ou dézoomer avec les touches Plus et Moins **c** . Vous pouvez acti ver ou désactiver le flash, ou bien le mettre en mode automatique, en appuyant sur le symbole flash **d**.

**2** Prendre un selfie Si vous souhaitez faire une photo de vous (selfie), appuyez sur le symbole de changement de sens **e** en bas à droite. L'appareil photo avant est automati quement activé. Appuyez ensuite sur le symbole appareil photo **b** pour prendre la photo.

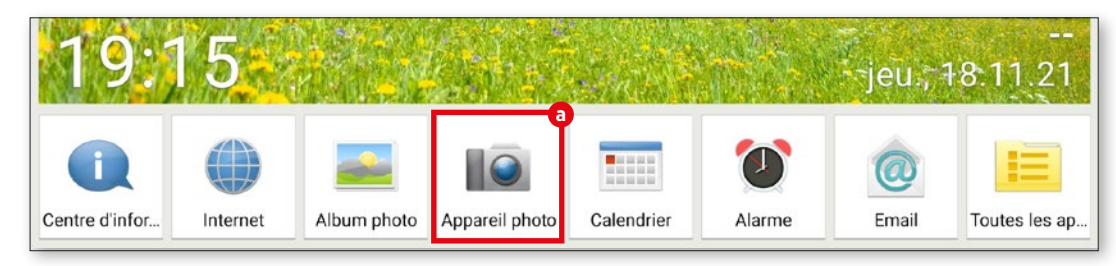

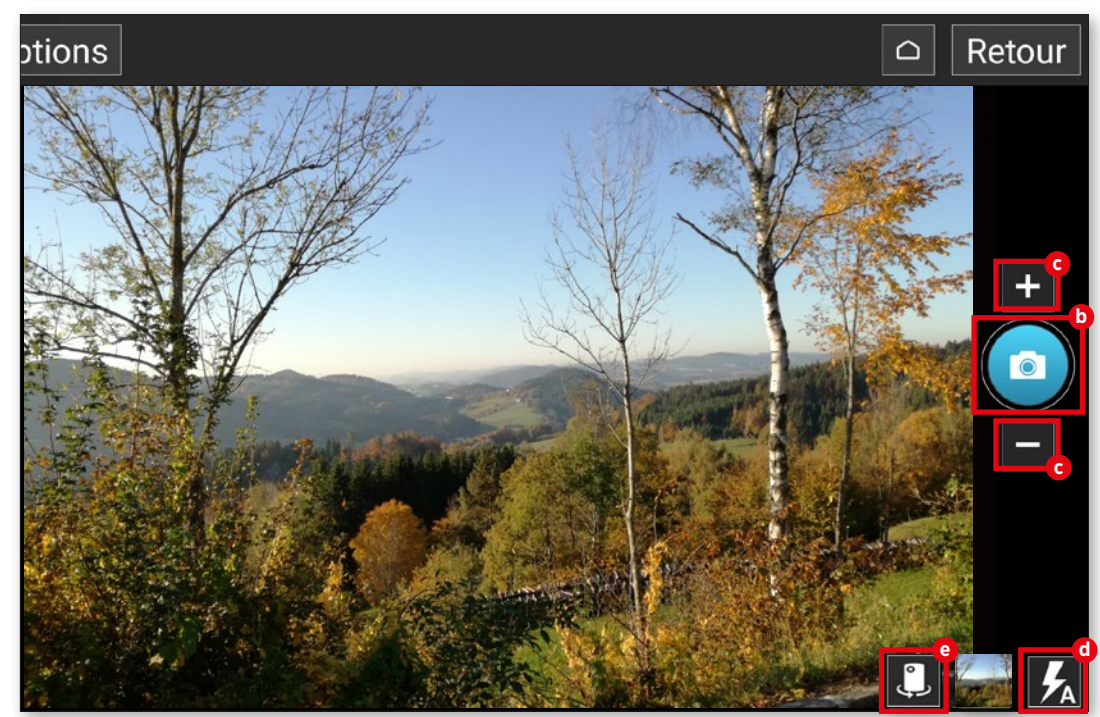

## **Album photo**

**Tous les clichés sont automatiquement en registrés dans l'album photo préinstallé. Vous pouvez donc y consulter vos photos.**

**1** Ouvrir un album photo Pour consulter votre album photo, appuyez sur « Album photo » **a** dans la liste des applications en bas de l'écran.

**2** Voir les photos Dans la fenêtre suivante, les photos sont triées par ordre chronologique. Vous pouvez regarder les photos **b** en appuyant sur leurs miniatures.

**3** Supprimer des photos Appuyez tout d'abord sur la miniature sans relâcher. Dans le menu qui s'affiche, sélectionnez « Supprimer ». Sélectionnez ensuite les photos **c** à supprimer. Appuyez ensuite sur « Supprimer » **d** et confirmez avec « Oui ».

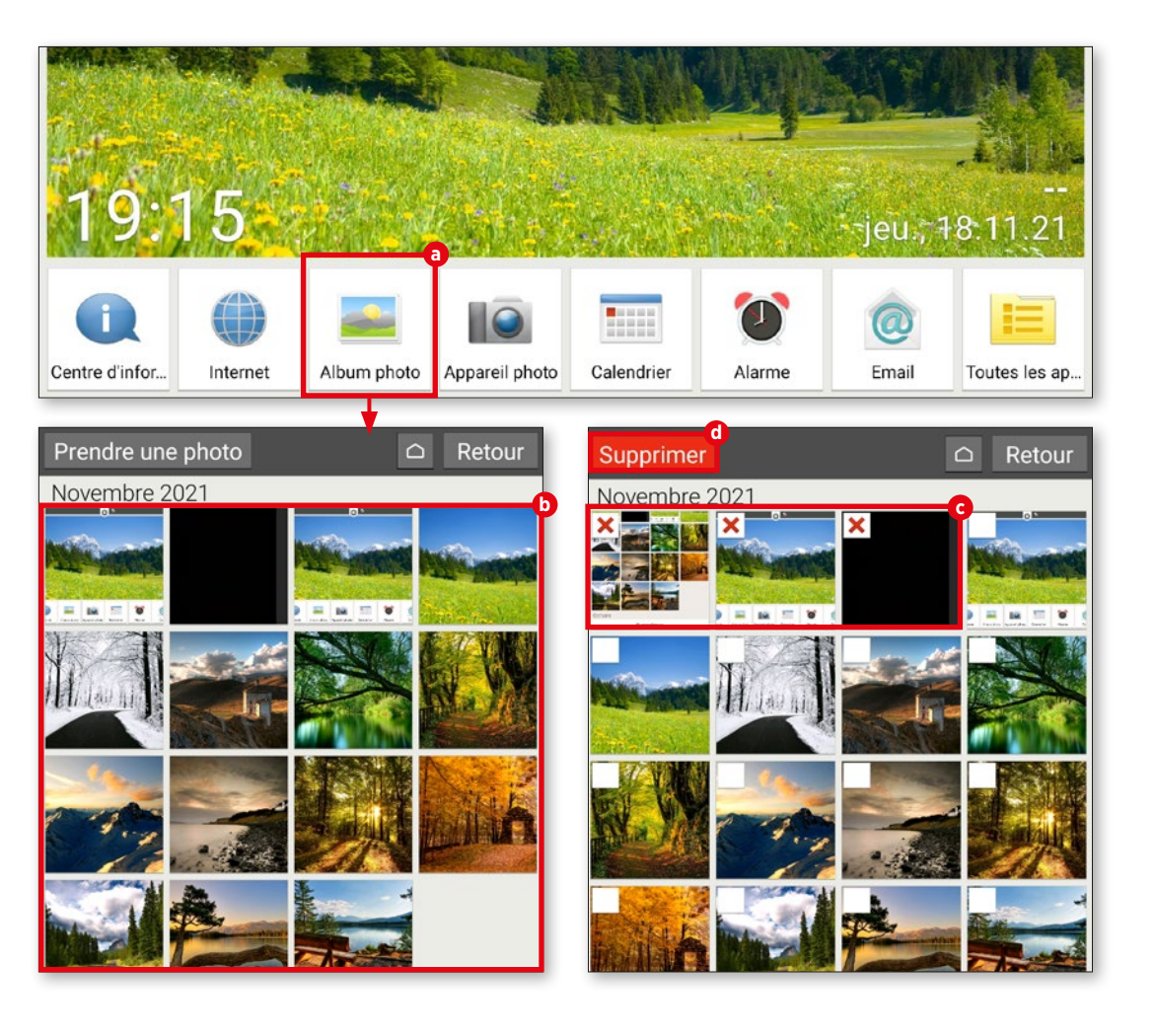

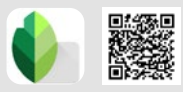

## **Retoucher des photos**

**Avec l'application « Snapseed », vous pou vez retoucher vos photos rapidement et facilement. Nous vous présentons son fonc tionnement ici à l'aide d'un exemple.**

### **1** Sélectionner une photo

Téléchargez l'application Snapseed dans le Play Store et installez-la (voir « Télécharger des applications », page 26). Sur l'écran d'ac cueil de l'application, appuyez sur « Ouvrir » en haut à gauche. Dans « Aujourd'hui », sélectionnez la photo que vous souhaitez retoucher **a** .

## **2** Utiliser un filtre

Vous pouvez modifier l'intensité des couleurs et la netteté à l'aide des filtres. Pour cela, appuyez sur « Styles » **b** . Vous pouvez vous faire une idée du rendu avant de l'appli quer, grâce à la visualisation. Pour utiliser un filtre, sélectionnez la visualisation souhaitée **c** . Appuyez ensuite sur la coche **d** .

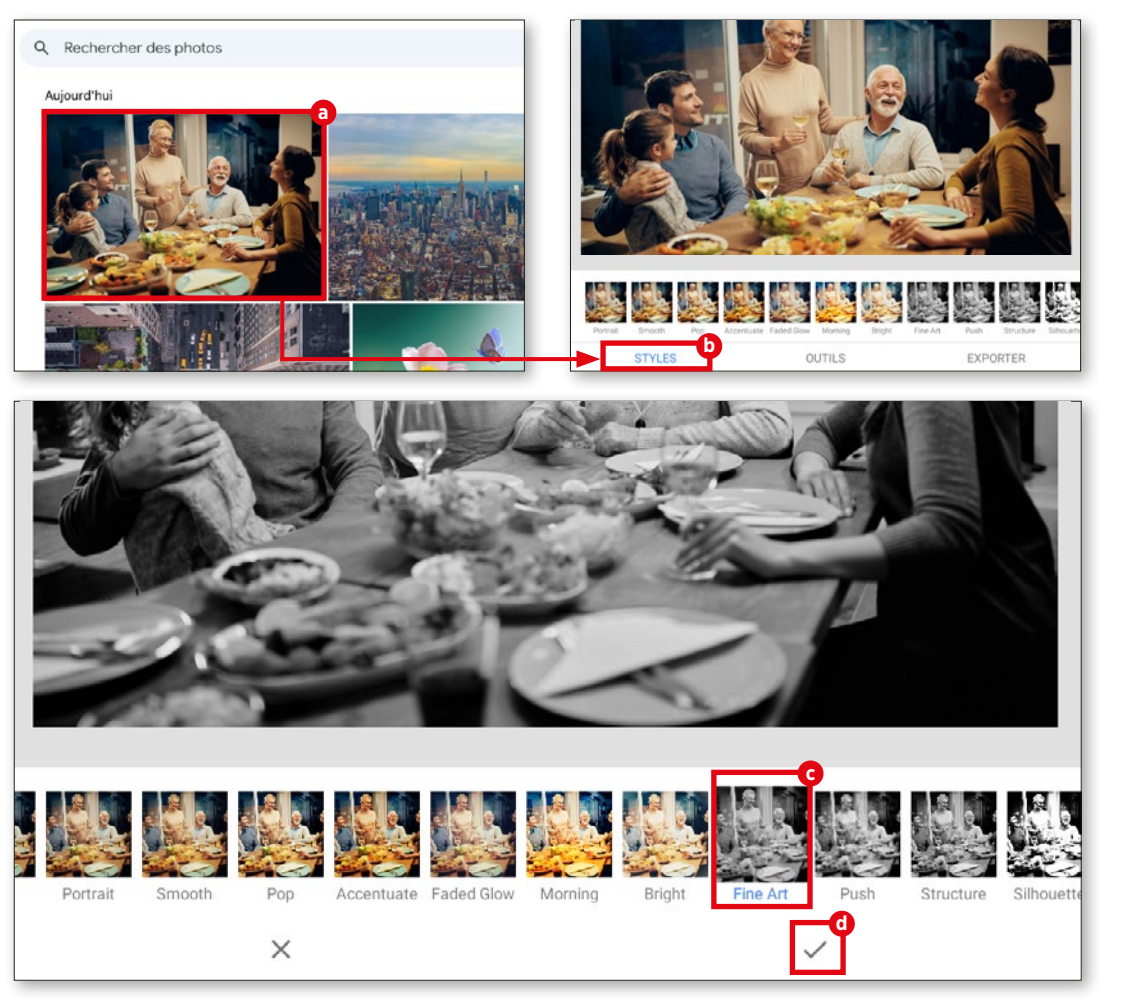

**3** Modifier le contraste

Appuyez sur l'onglet « Outils » **d** puis sur la touche « Contraste tonal » **e** . Appuyez ensuite sur « Ajuster » **f** en bas de l'écran et sélectionnez la valeur de couleur **g** à changer. L'intensité de la couleur peut être réduite ou augmentée par un balayage vers la gauche ou la droite. Appuyez ensuite sur la coche pour terminer.

#### **4** Enregistrer les modifications

Pour enregistrer les modifications, ap puyez sur « Exporter » **h** puis sur « Enregis trer » **i** dans le menu suivant. Les photos sont enregistrées dans le dossier « Snapseed », créé automatiquement par l'application lors de l'enregistrement de la première photo.

Avec l'option « Partager » **j**, vous pouvez envoyer directement la photo par WhatsApp à vos contacts, ou bien la charger dans Goo gle Drive ou Google Photos.

Dans « Exporter au format » **B**, vous pouvez définir l'emplacement de sauvegarde des photos éditées.

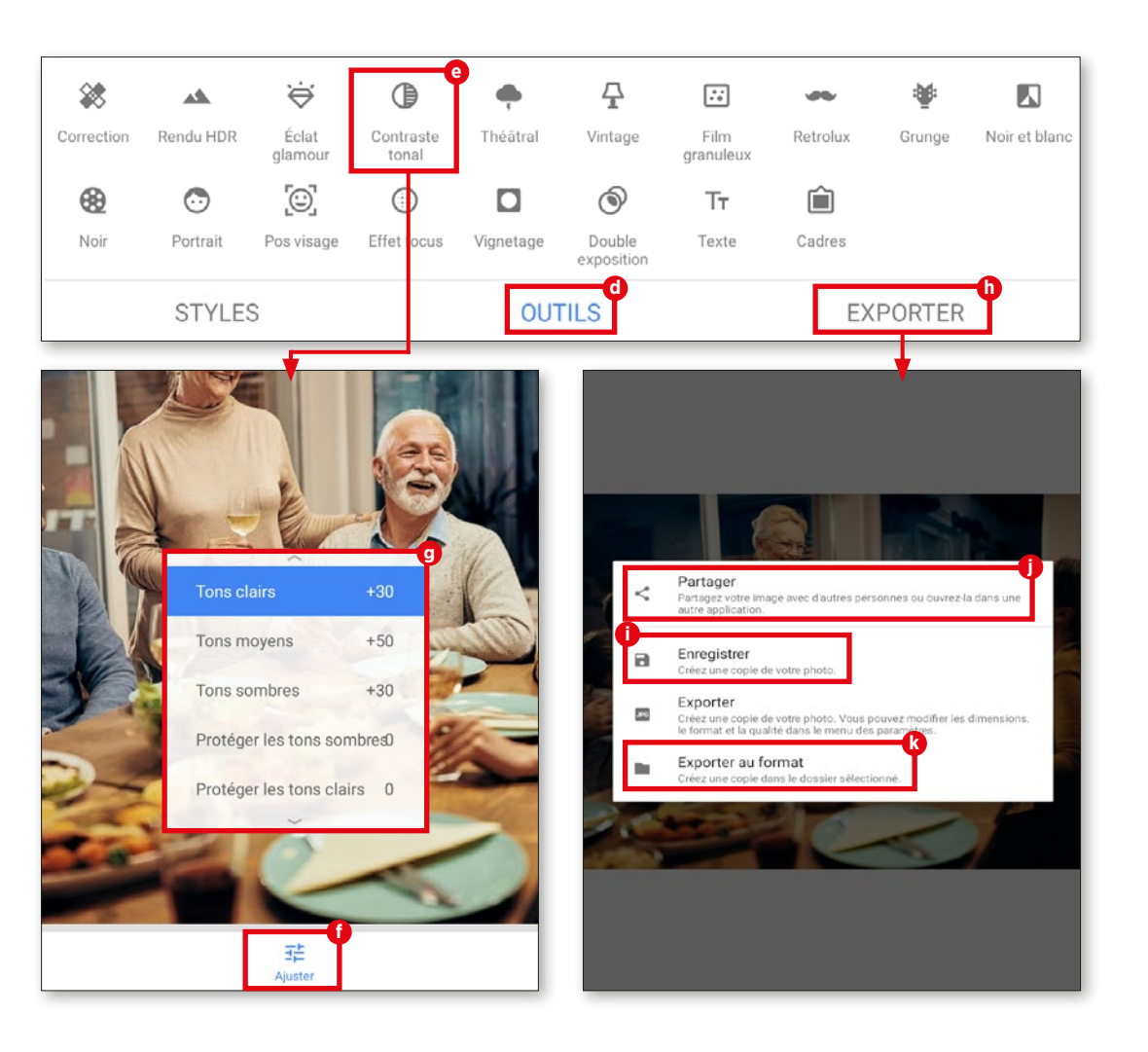

### **Sauvegarder dans Google Photos**

**Pour gagner de l'espace de stockage et avoir accès à vos photos même en cas de perte de votre tablette, il est possible de les sauvegarder dans Google Photos.** 

#### **1** Sélectionner des photos

Ouvrez l'application Album photo dans la barre de menu et faites défiler jusqu'à « Op tions ». Appuyez ensuite sur « Partager » **a** . Sélectionnez ensuite les photos que vous souhaitez enregistrer dans le cloud. Les photos déjà sélectionnées sont identifiées par une coche verte **b** . Vous pouvez décocher la photo en appuyant de nouveau dessus.

**2** Charger des photos Une fois la sélection effectuée, appuyez de nouveau sur « Partager » **c** . Sélectionnez « Photos » **d** dans le menu. Appuyez ensuite sur « Importer » **e** .

#### **Supprimer a c** Partager  $D + 2$ **INGWUI** Aucune recommandation de personnes avec lesquelles effectuer un partage **b**  $\left| \cdot \right|$ Ŧ Ŧ M Facebook Facebook Facebook Gmail Fil d'actualité Vos groupes Votre actualité Liste des applications  $\ast$  $\overline{A}$ Δ Adobe Acrobat Bluetooth Drive Eagebook 1 Combiner au f. PDF Enregistrer dans Drive м ☎ Files by Google Gmail Maos Messenger over more annil E Ajouter à Google Maps **d**  $\odot$  $\mathsf{s}$ Photos Skype WhatsApp mporter dans Phot Importer dans Photos 4 fichiers 4 fichiers Compte Lukas Wenzel Lwenzel@cda-verlag.com  $\times$ **e**Importation en cours Annuler Importer

## **Enregistrer une vidéo**

**Outre les clichés, vous pouvez immorta liser vos précieux moment sous forme de films avec votre tablette emporia.** 

#### **1** Passer en mode vidéo

Avant de tourner une vidéo, vous devez passer dans le mode correspondant. Pour cela, appuyez sur « Options » **a** en haut à gauche de l'écran dans l'application Appareil photo, puis sur « Mode vidéo » **b** .

## **2** Enregistrer une vidéo

Pour filmer, dirigez la lentille comme vous le souhaitez et appuyez sur l'icône rouge **c** à droite de l'écran. L'enregistrement vidéo démarre immédiatement. La durée de l'en registrement s'affiche également en haut de l'écran. Pour arrêter l'enregistrement, appuyez de nouveau sur l'icône rouge **c** . Lors d'un en registrement vidéo, un symbole stop s'affiche à la place de l'appareil photo.

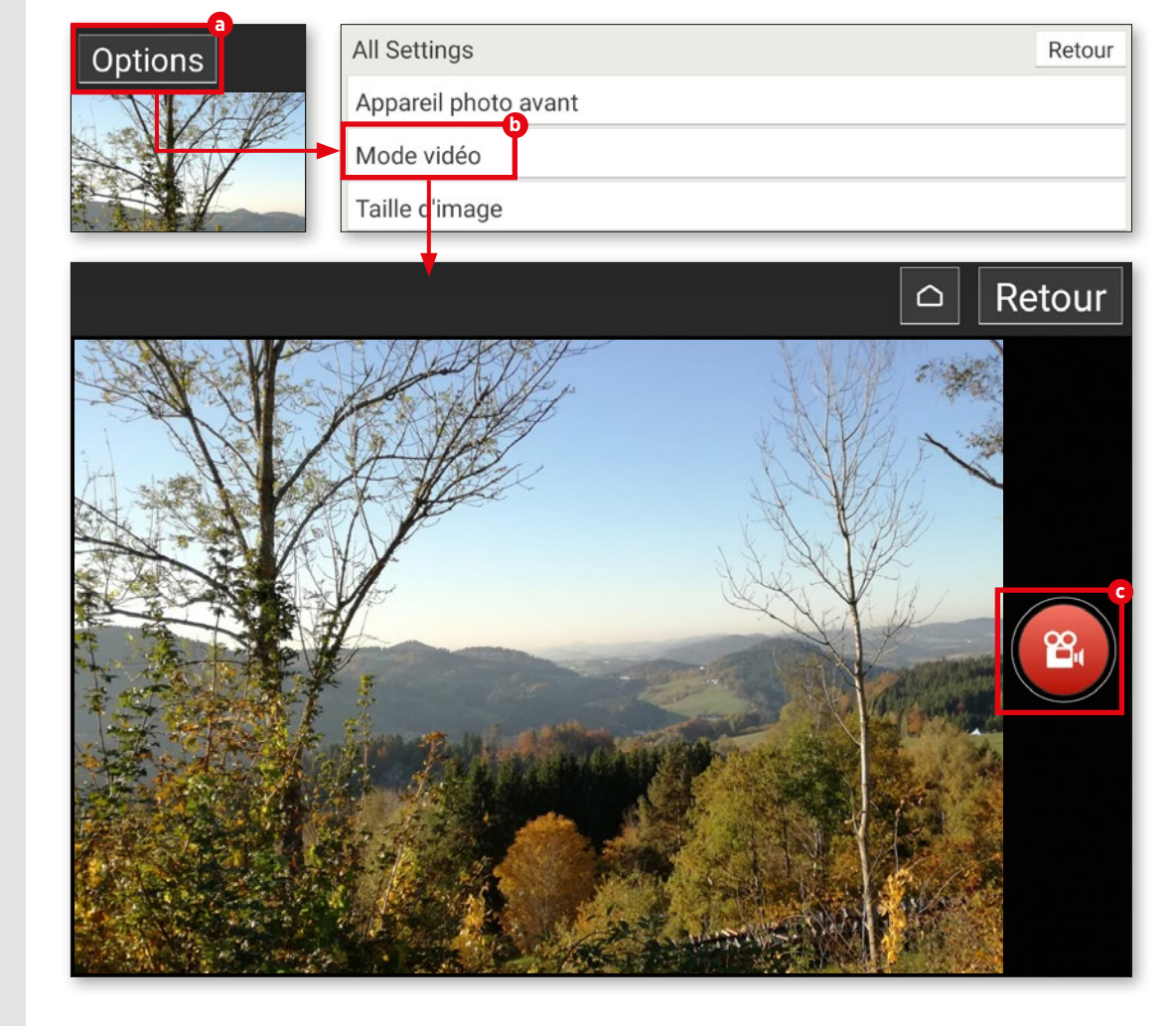

## **Raccourcir une vidéo**

**Votre vidéo est trop longue et vous vou lez la raccourcir ? Google Photos vous permet de le faire.**

#### **1** Ouvrir une vidéo

Ouvrez le dossier « Toutes les applica tions » sur l'écran d'accueil et faites défiler jusqu'à « Photos » pour ouvrir Google Photos. Dans la vue d'ensemble, sélectionnez la vidéo à retoucher. Vous reconnaissez facilement les vidéos grâce à leur symbole de lecture en haut à droite de la miniature **a** .

## **2** Raccourcir une vidéo

La lecture de la vidéo démarre auto matiquement. Appuyez sur la vidéo pour afficher la barre de fonctions. Sélectionnez « Modifier » **b** . En mode édition, maintenez l'un des deux points **c** appuyé et déplacez-le vers la gauche ou la droite pour raccourcir la vidéo. Appuyez ensuite sur « Enregistrer copie » en haut de l'écran.

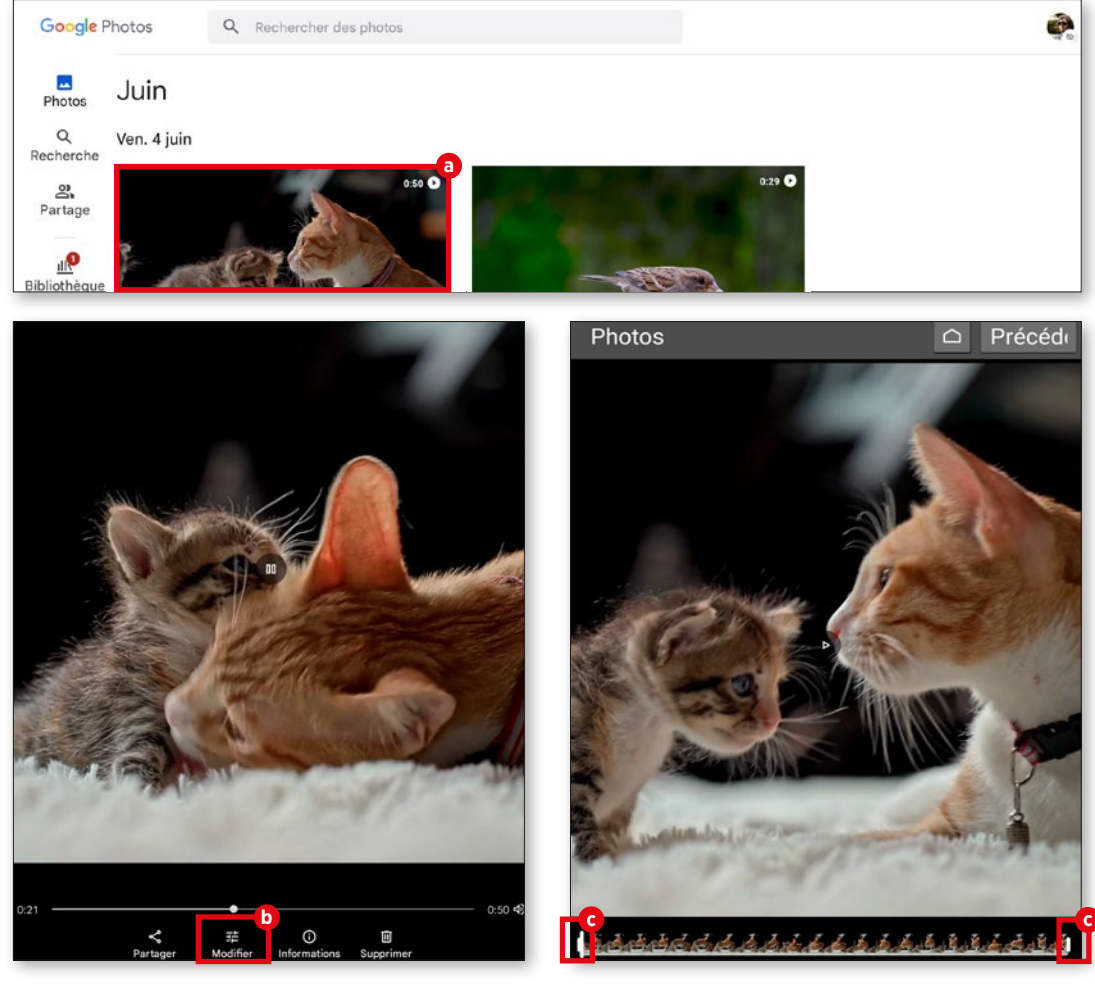

## **Visiophonie**

a visiophonie n'a pas débuté avec l'apparition du coronavirus. Les services tels que Skype, pionnier dans ce domaine, étaient déjà appréciés. Néanmoins, elle s'est imposée pendant la pandémie, pour garder le contact à défaut de se voir en personne ; et toutes les générations s'y sont mises. Que ce soit dans le cadre professionnel ou privé et à courte ou longue distance, la visiophonie - à l'ère du Wi-Fi et des données en itinérance - est en marche et plus rien ne peut l'arrêter. Dans ce chapitre, nous vous expliquons son fonctionnement en prenant l'exemple du service de messagerie WhatsApp. Nous vous montrerons également comment passer des appels par WhatsApp et vous présenterons quelques applications alternatives.

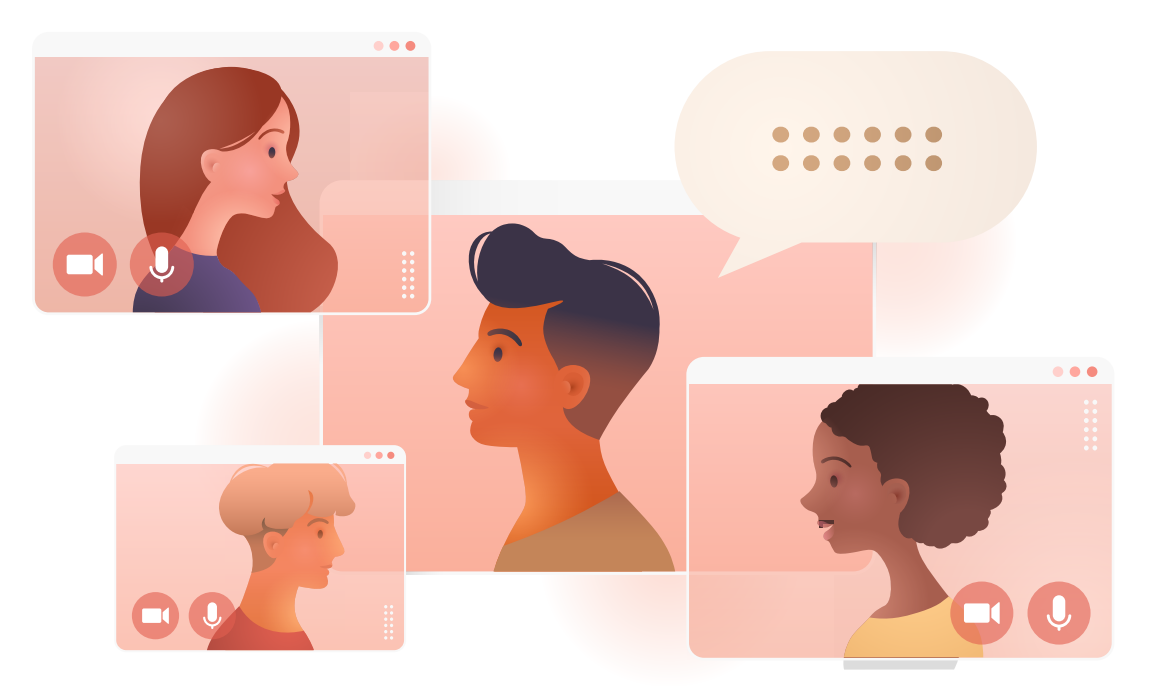

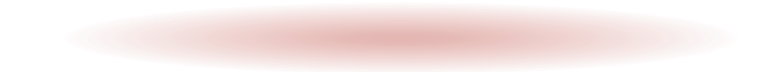

## **Appels vocaux et vidéo**

**WhatsApp permet non seulement d'en voyer des messages mais aussi de passer des appels vocaux et vidéo. Le processus est le même que pour les SMS. Seules les touches diffèrent.**

**1** Ouvrir WhatsApp

Sur l'écran d'accueil, ouvrez « Toutes les applications » a et recherchez « WhatsApp » dans la liste. Appuyez sur l'application pour l'ouvrir.

#### **2** Avec ou sans vidéo ?

Sur l'écran d'accueil de l'application, appuyez sur l'icône en bas à droite **b** . Dans la fenêtre suivante, recherchez le destinataire dans la liste de vos contacts **c** . Appuyez ensuite sur la touche d'appel audio **d** ou vidéo **e** .

**3** Téléphoner en toute simplicité Cela va très vite. L'établissement de l'appel se fait comme pour un appel télépho nique habituel **f** .

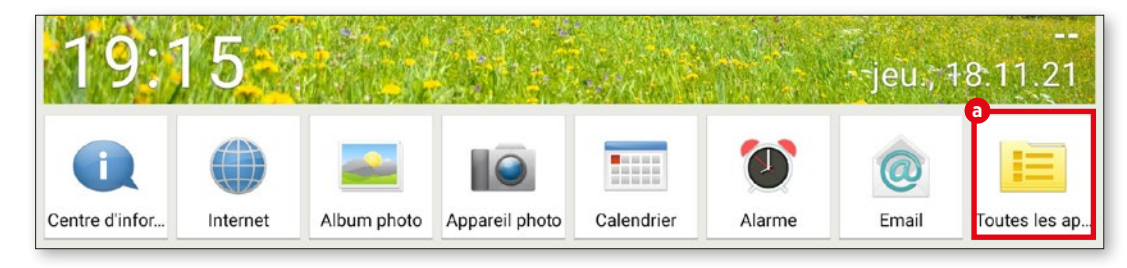

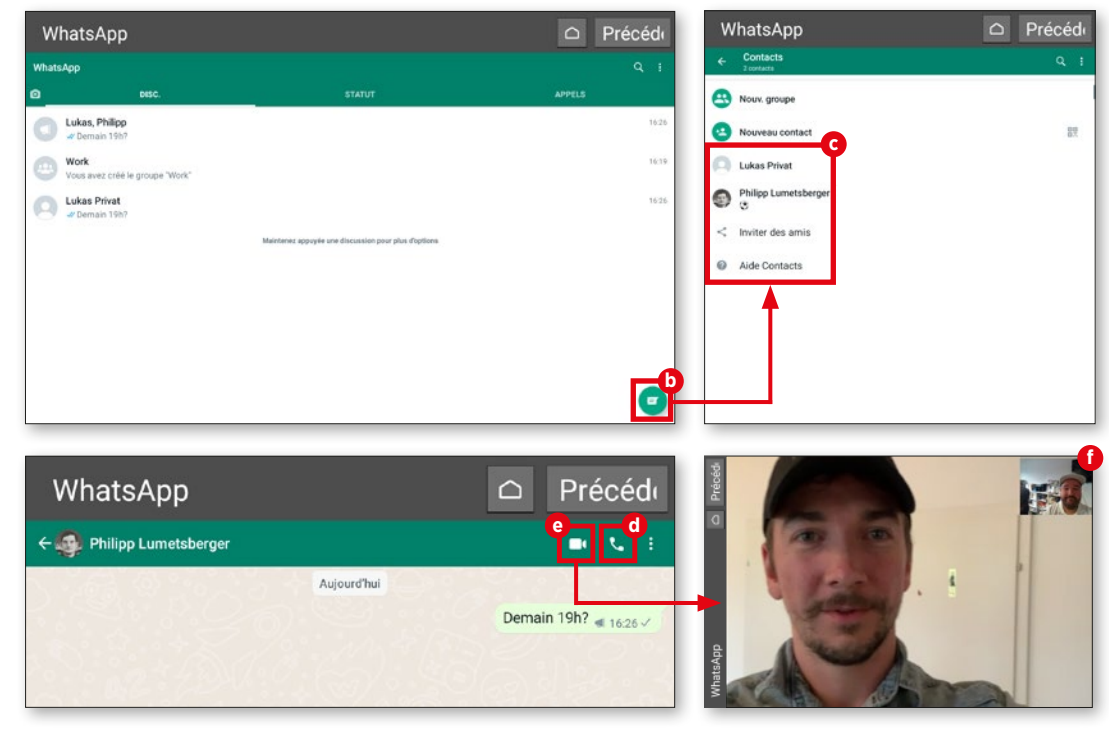

## **Envoyer un message vocal**

**Il n'est pas toujours facile de chatter sans problème, que ce soit en audio ou en vi déo. Une mauvaise connexion Internet suffit à rendre la communication difficile. La solution pour ceux qui n'ont pas envie d'écrire : le message vocal.**

#### **1** Quoi de neuf ?

Dans « Toutes les applications », appuyez sur « WhatsApp » **a** puis, sur « Contacts » dans l'application. Sélectionnez un contact dans la liste **b** . Dans la fenêtre suivante, appuyez sur le symbole de micro phone à droite de la saisie de texte **c** et maintenez appuyé pendant l'enregistrement de votre message audio **d** .

**2** Envoyer ! Dès que vous relâchez, le message est envoyé et le destinataire peut l'écouter, en appuyant sur la touche de lecture **e** , dès qu'il a été transmis.

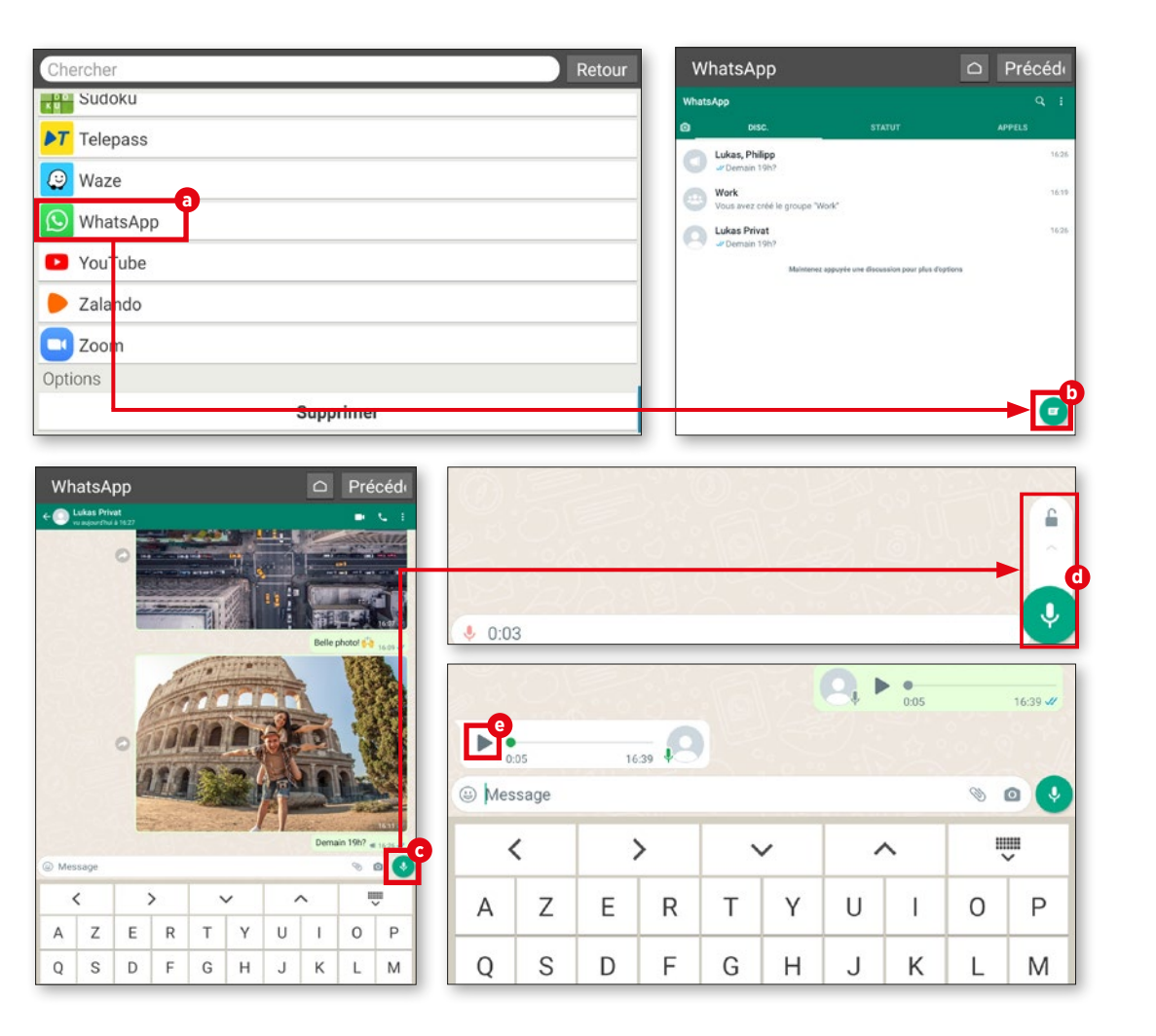

## **Envoyer un message vidéo**

**Vous pouvez également envoyer des mes sages vidéo. Quelques étapes supplémen taires sont nécessaires, mais rien de bien méchant.**

## **1** Ouvrir une discussion

Dans WhatsApp, ouvrez une discus sion avec la personne à qui vous souhaitez envoyer un message vidéo (voir les conseils précédents) et appuyez sur le symbole d'appareil photo dans la fenêtre de saisie du texte **a** .

## **2** Appuyer sur le déclencheur sans relâcher

L'enregistrement vidéo s'arrête dès que le déclencheur est relâché **b** .

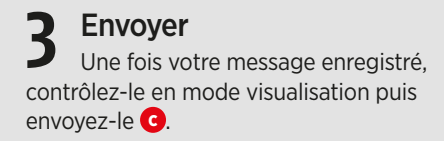

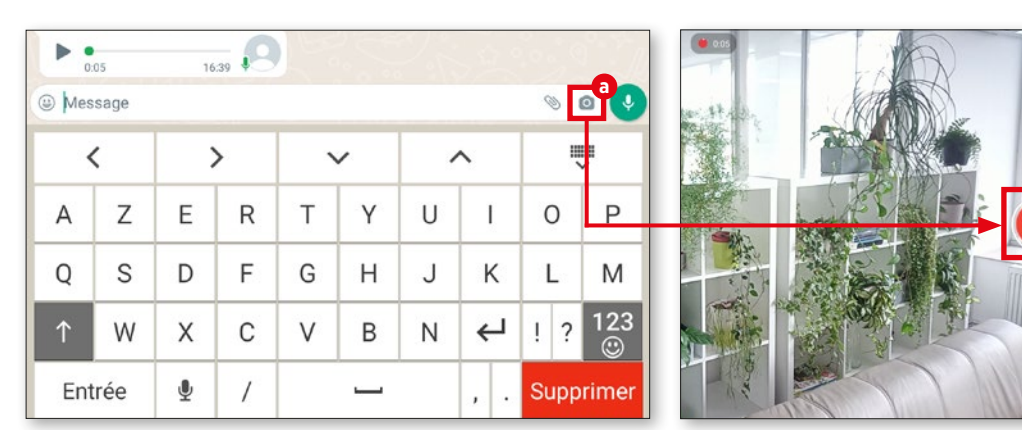

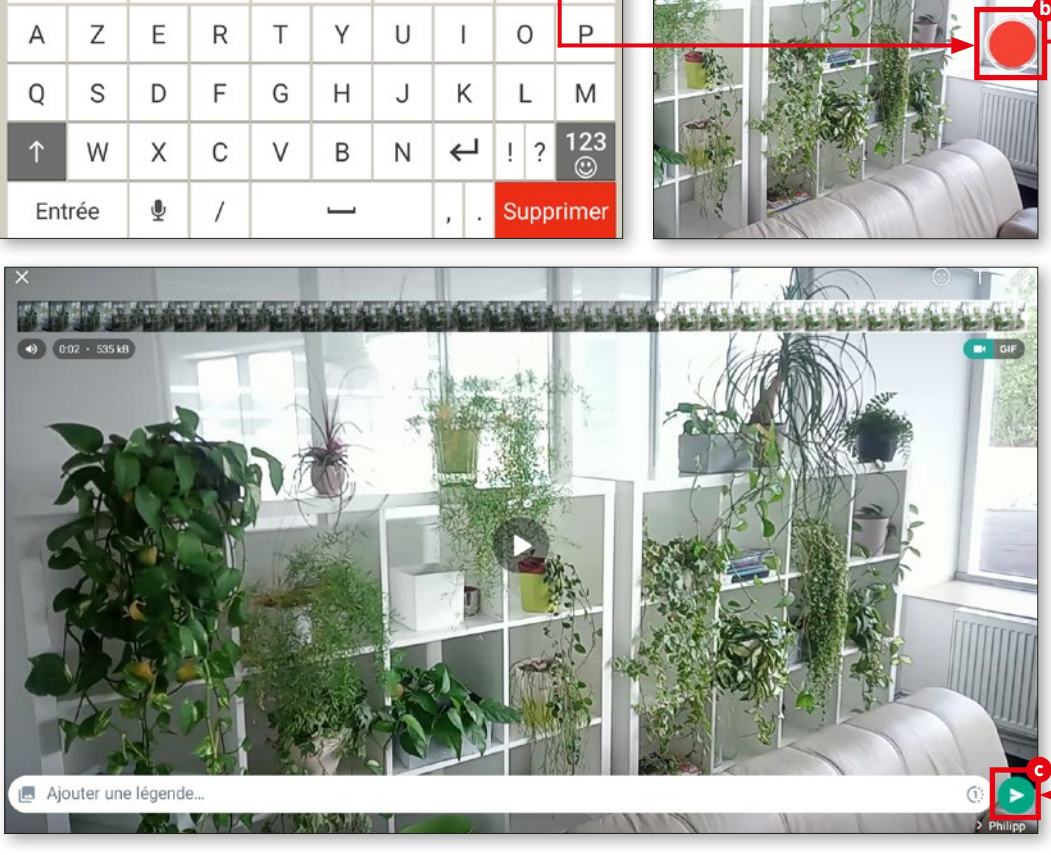

## **Destinataires multiples**

**Les messages audio et vidéo peuvent bien sûr être envoyés à plusieurs destinataires, par exemple si vous voulez envoyer une invi tation vidéo pour votre anniversaire.**

**1** Démarrer une diffusion

Dans WhatsApp, appuyez sur les trois points en haut à droite et sélectionnez « Nou velle diffusion » **a** .

**2** Sélectionner des contacts Dans les listes suivantes, sélectionnez les destinataires du message **b** . Appuyez ensuite sur la coche en bas à droite **c** .

**3** Saisir un message Vous pouvez à présent saisir votre message. Saisissez-le dans le champ de texte puis appuyez sur la flèche **d** .

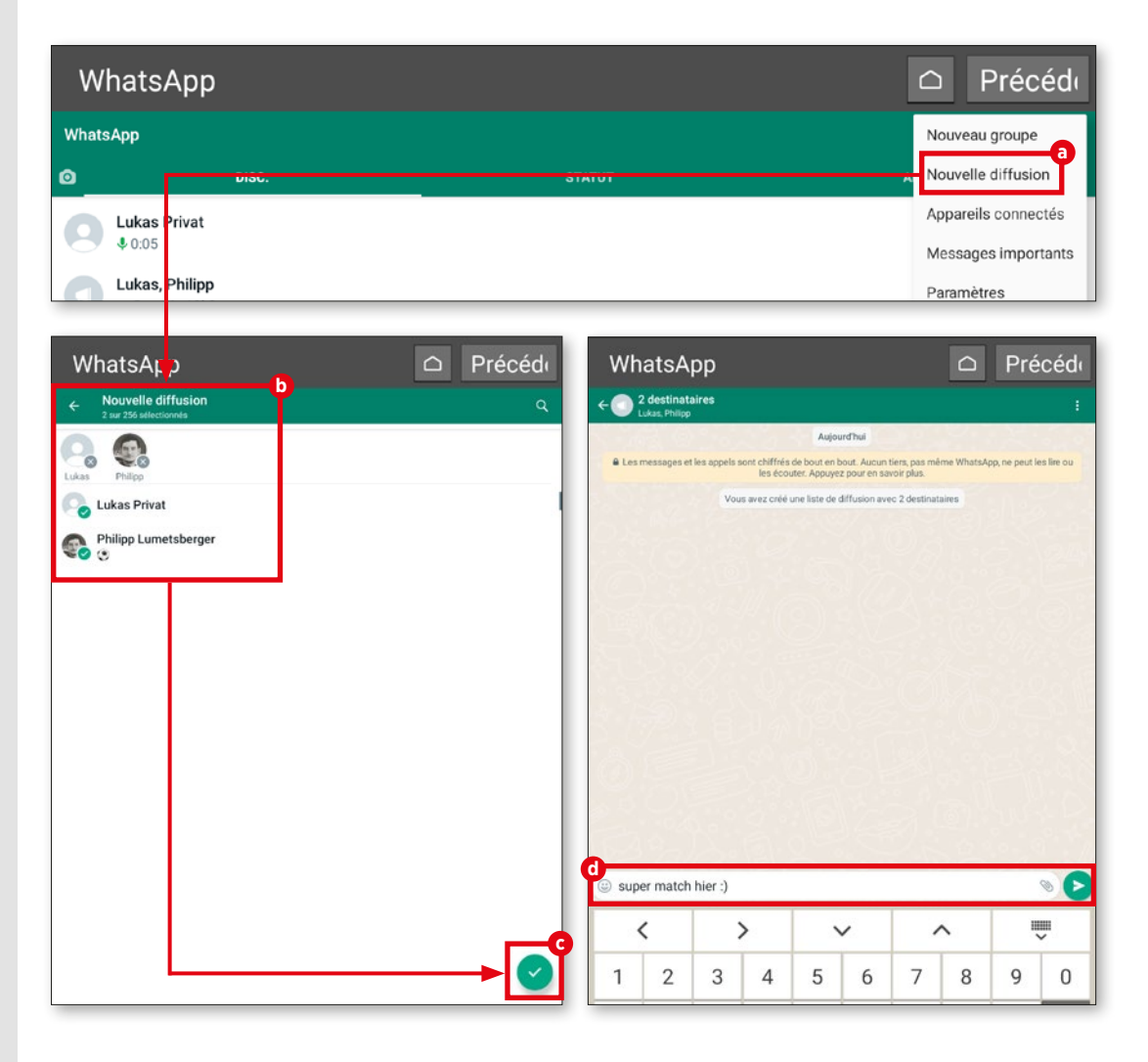

#### **VISIOPHONIE**

## **Vidéoconférence**

**Parfois, un appel vidéo doit inclure plu sieurs personnes. Nous vous expliquons ici comment démarrer une vidéoconférence, en toute simplicité.**

#### **1** Lancer un appel

Procédez tout d'abord comme décrit à la page 67 et démarrez un appel vidéo dans WhatsApp.

## **2** Ajouter des participants

Une fois en conversation, appuyez en haut à droite sur le symbole d'ajout de participants **a** . Dans la liste **b** , recherchez les contacts que vous souhaitez ajouter à la conversation. Appuyez sur le nom de la personne et sur « Ajouter » **c** . La personne est immédiatement ajoutée à la conversa tion. Vous pouvez répéter la procédure pour ajouter d'autres personnes.

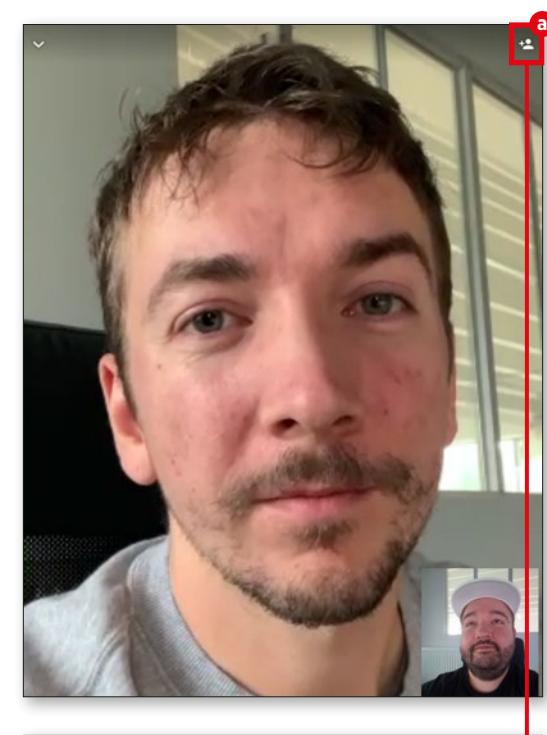

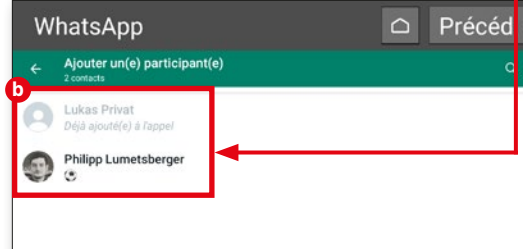

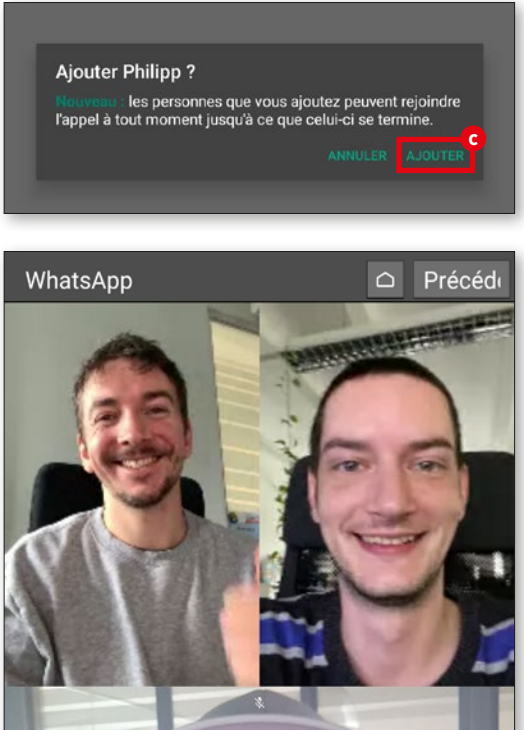

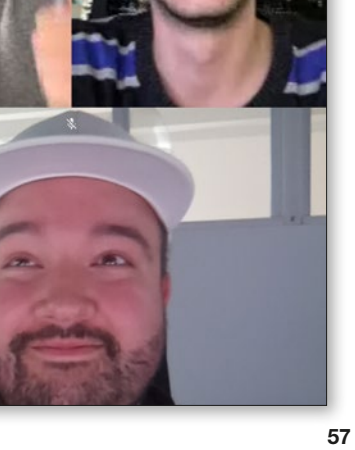

## **Appel vocal sans carte SIM**

**WhatsApp vous permet non seulement de passer des appels vidéo, mais également audio. Pour cela, la tablette doit dispo ser d'un réseau de données (Wi-Fi ou carte SIM).**

## **1** Ouvrir un contact

Recherchez dans les contacts (voir page 53) la personne que vous souhaitez appeler **a** . Appuyez sur le nom pour appeler le contact.

## **2** Démarrer un appel

En haut à droite, appuyez sur le symbole de téléphone **b** . Sélectionnez « Appeler » **c** dans la fenêtre suivante. Une sonnerie retentit et l'appel est établi quelques secondes plus tard.

## **3** En cours d'appel

Pendant l'appel, vous pouvez activer le haut-parleur **d** , allumer la caméra **e** , couper le microphone **f** puis raccrocher **g** quand vous avez fini.

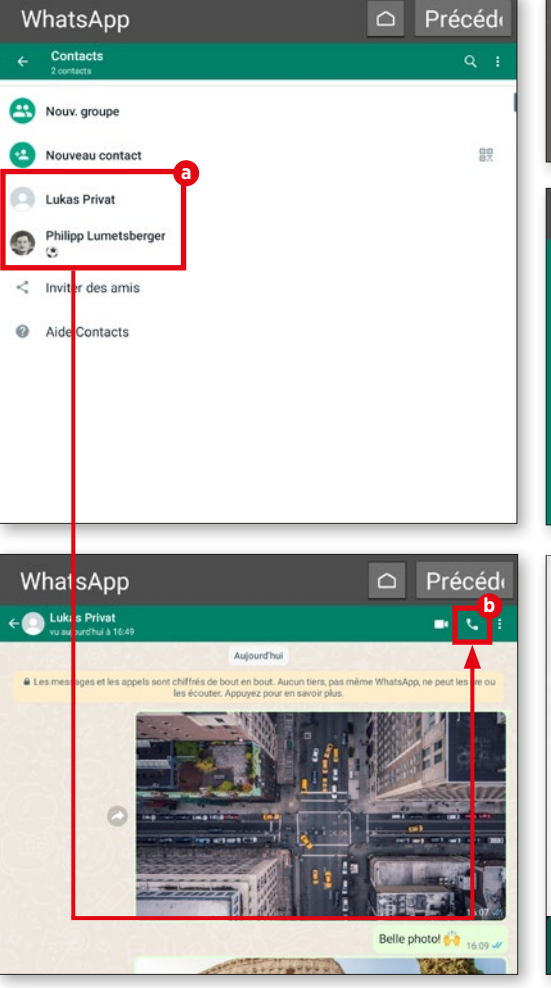

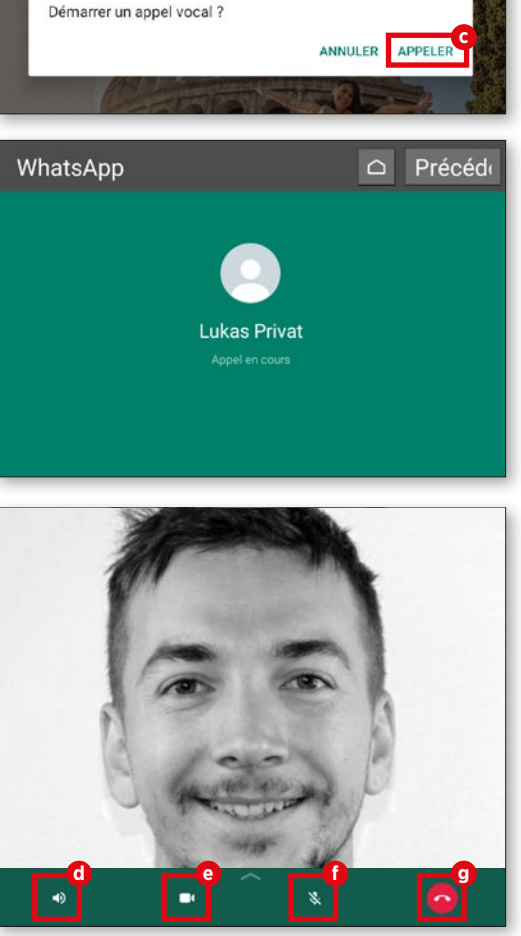

Belle photo!

## **Accessoire : support**

**Pour ne pas avoir à tenir en permanence votre tablette lors de vos appels entre amis ou en famille, emporia vous propose un support adapté.** 

Avant d'utiliser l'étui de chargement comme support sur la table, assurez-vous que les deux parties de l'étui de chargement sont emboîtées l'une dans l'autre et bien fixées.

Vous pouvez maintenant placer la tablette dans l'étui de chargement et avoir les deux mains libres. De plus, la batterie se recharge pendant ce temps. Des aimants supplémentaires dans le support évitent que l'appareil ne glisse. Grâce au design de ce support, les signaux acoustiques sont renforcés : un avantage indéniable lors des appels vidéo et pour le streaming.

En option, le chargeur peut également être monté au mur. Les instructions de montage et le kit de montage sont inclus dans la livraison.

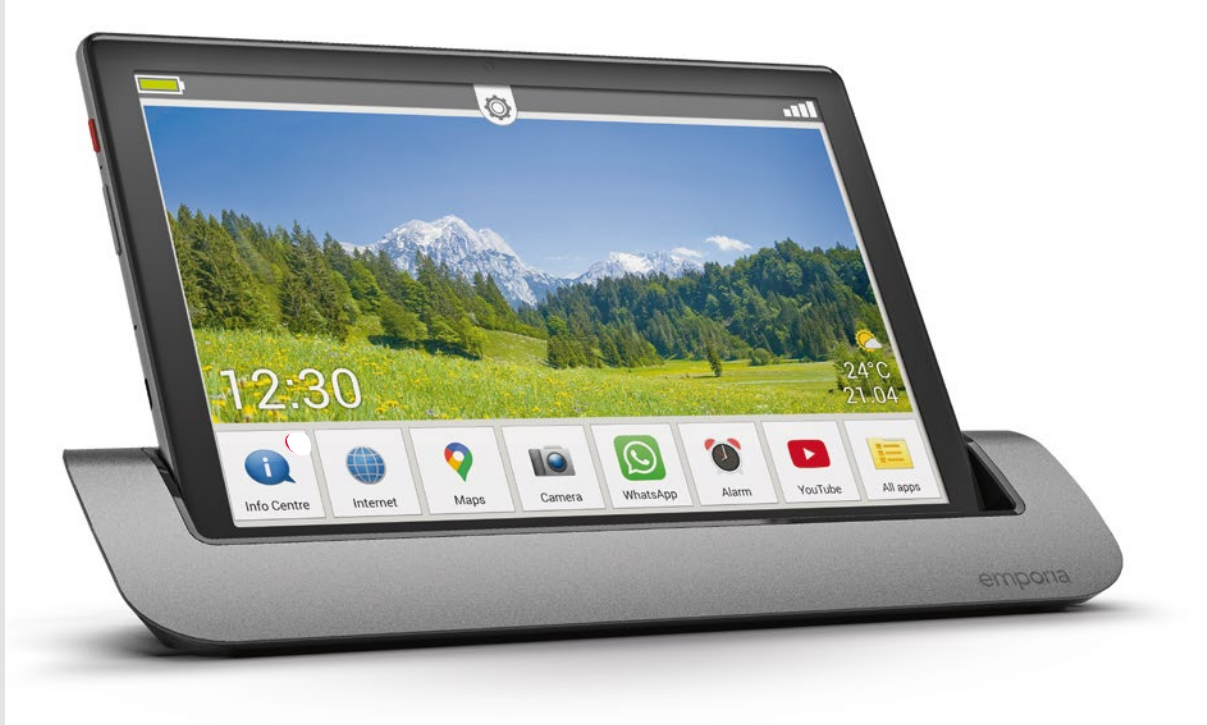

## **Glossaire technique**

**La liste des données techniques de tablettes, smartphones et autres a le même effet sur bien des personnes que le livre aux sept sceaux. Nous souhaitons donc vous expliquer ici les principaux termes techniques.**

Nous recevons constamment des demandes de personnes arrivées aux limites de leurs connaissances techniques en ce qui concerne les appareil de ce genre, et qui demandent de l'aide. Ces personnes ne sont pas des cas isolés : avec la jungle technologique de plus en plus dense, même ceux qui s'y connaissent ont de plus en plus de mal à ne pas perdre le fil et à garder une bonne vue d'ensemble.

Nous avons donc décidé de créer un glossaire reprenant de nombreux termes standards. Tablette, smartphone ou réseau mobile, nous avions à cœur de proposer un bon aperçu des termes les plus courants.

Nous sommes bien conscients qu'à la vitesse où vont les choses, notre glossaire ne peut être exhaustif, mais il se veut un bon point de départ pour s'y retrouver dans les méandres du monde numérique.

## 2G / 3G / 4G / 5G

Ces termes désignent différentes normes de réseaux mobiles. La 2G était le premier réseau mobile numérique, la 3G a permis une utilisation plus rapide de l'Internet mobile et la 4G/LTE est aujourd'hui la norme pour les réseaux mobiles. La 5G est déjà dans les starting-blocks, mais l'infrastructure des réseaux doit encore être adaptée.

#### Mémoire vive / RAM

La mémoire vive désigne le support de stockage à court terme de votre tablette. Également appelée RAM (Random Access Memory), elle assure un accès rapide aux applications et permet d'exécuter les instructions communiquées par contact sur l'écran tactile.

#### Résolution / PPI

La résolution d'un écran indique combien de pixels différents sont contenus dans une représentation graphique. Plus la densité de pixels est grande, plus la valeur PPI est élevée. Cette abréviation signifie « pixels per inch », c'est-à-dire « pixel par pouce ».

#### Bande passante

Généralement, le mot « bande passante » désigne la vitesse de transmission pour l'envoi et la réception de données. D'un point de vue purement technique, ce n'est pas tout à fait

correct mais vous pouvez partir du principe qu'une bande passante élevée assure un transfert de données plus rapide.

#### Pixel

En termes très techniques, on peut dire que les pixels désignent la valeur de couleur individuelle de l'image matricielle d'un écran. Expliqué plus simplement, un écran se compose de plein de pixels différents qui forment l'image globale.

#### Cloud

Le mot « cloud » est couramment utilisé pour désigner un espace de stockage en ligne où l'utilisateur dépose des fichiers. Il peut y accéder de n'importe où, sous réserve d'avoir une connexion Internet.

## CPU

Vous connaissez peut-être le CPU (Central Processing Unit) sous le nom de processeur. Ce dernier est chargé de piloter les différents processus de votre tablette et de communiquer les instructions aux différents composants, comme la prise jack ou les boutons du haut-parleur.

## Forfait

Il s'agit d'un tarif forfaitaire qui inclut en général les appels, les messages et l'Internet mobile. Moyennant le paiement

d'une somme mensuelle, les services convenus sont mis à la disposition de l'utilisateur sans frais supplémentaires.

#### Mode avion

Vous pouvez mettre votre smartphone, votre tablette ou votre montre connectée en mode avion. Toutes les possibilités de connexion sont alors désactivées (téléphonie, Internet mobile, etc.), mais l'appareil reste allumé.

#### GPS

Le GPS aide à déterminer l'emplacement précis de votre tablette. Pour ce faire, l'appareil établit une connexion avec plusieurs satellites, le « Global Positioning System ».

## **GPU**

Le GPU (Graphics Processing Unit) désigne le processeur graphique de la tablette. Son fonctionnement est semblable à celui du CPU, mais ici, tous les processus ont pour but d'exécuter les instructions graphiques.

### Point d'accès / « hotspot »

De nombreux utilisateurs de tablettes ou de smartphones ont déjà rencontré le terme de « hotspot » dans les aéroports, les gares ou les hôtels. Un accès Internet sans fil est mis à disposition dans une zone, et l'utilisateur peut l'utiliser gratuitement ou moyennant finance. Des points d'accès peuvent aussi être établis

entre tablettes. Par exemple, si un utilisateur a épuisé son volume de données, il peut utiliser celles de son voisin s'il accepte de partager temporairement sa connexion.

#### Achats dans l'application

Les fabricants d'applications choisissent de plus en plus souvent de proposer les fonctions de base de l'application gratuitement et de faire payer le déblocage du reste des fonctionnalités. Dans ce cas, il est indiqué que des achats sont proposées dans l'application.

#### Prise jack

Le port pour écouteurs des tablettes est couramment désigné par le terme de « prise jack ». Ce n'est pas tout à fait correct. Strictement parlant, cette prise peut avoir différentes tailles, celle des tablettes affichant généralement un diamètre de 3,5 mm.

#### mAh

Cette abréviation (milliampères/heure) sert d'unité pour la charge électrique des batteries. Plus simplement, cette valeur désigne la capacité de la batterie de votre tablette.

## Micro SD

SD signifie Secure Digital. Il s'agit d'un format très compact de carte mémoire flash. Mesurant tout juste 1,1 x 1,5 cm, cette carte mémoire est idéale pour les tablettes.

#### SIM Lock

Si un terminal mobile présente un SIM lock, on ne peut l'utiliser qu'avec la carte SIM d'un fournisseur en particulier. Ce verrouillage est parfois utilisé lorsque vous obtenez un nouvel appareil après avoir conclu un contrat.

### Chargement/téléchargement

Dans le traitement de données électroniques, le téléchargement désigne la réception de données à partir d'Internet. Par conséquent, le chargement désigne l'envoi de données au réseau susmentionné.

## Wi-Fi

Même si tout le monde ou presque connaît ce mot, il a toute sa place dans notre glossaire. Il provient de l'anglais « Wireless Fidelity ». Et c'est bien là tout son intérêt : un réseau sans fil (wireless) pour la maison, le bureau ou les espaces publics.

## **Appendix**

- **Fabricant:** emporia telecom GmbH + CoKG · Industriezeile 36, 4020 Linz, Autriche
- **UE Importateur:** emporia telecom GmbH + CoKG · Industriezeile 36, 4020 Linz, Autriche
- **UK Importateur:** Emporia UK and Ireland Limited · Cardinal Point, Park Road, Rickmansworth, Hertfordshire, WD3 1RE, United Kingdom
- **Website:** www.emporiamobile.com
- **Nom de marque:** emporia
- **Modèle:** emporiaTABLET (TAB1)
- **Description du produit:** 4G Tablet

#### **Assistance**

- **Belgique +32 78700499** Lundi-vendredi: 1300-1700 support-be@emporiatelecom.com
- **France +33 185 737847** Lundi-vendredi: 13<sup>00</sup>-17<sup>00</sup> support-fr@emporiatelecom.com
- **Nederland +33 185 737847** Lundi-vendredi: 1300-1700 support-nl@emporiatelecom.com
- **Suisse +41 (0)800 705010** Lundi-vendredi: 1200-1600 support-fr@emporiatelecom.com

#### ›› **Déclaration de conformité (DOC)**

**emporia telecom GmbH + CoKG** (Industriezeile 36, 4020 Linz, Austria), déclare que l'équipement radioélectrique / de télécommunications **emporiaTABLET (TAB1)** est conforme à la directive:

- 1907/2006 REACH
- 2011/65/UE RoHS
- 2014/53/UE Directive sur les équipements hertziens (RED)
- (UE) 2022/2380 Modifications de la directive sur les équipements hertziens
- UK Radio Equipment Regulations (S.I. 2017 No. 1206)

Le texte intégral de la déclaration UE de conformité est disponible à l'adresse Internet suivante: **https://www.emporiamobile.com/doc**

Eveline Pupeter  $\sqrt{2}$   $\sqrt{2}$   $\sqrt{2}$   $\sqrt{2}$  30. 10. 2023, Linz/Autriche CEO emporia Telecom

#### ›› **Garantie**

La période de garantie de 24 mois (6 mois pour la batterie) commence à la date de réception de l'appareil. La date exacte se trouve sur le **justificatif d'achat d'origine** (ticket de caisse, facture) avec le **numéro IMEI**. Veuillez conserver ces documents précieusement.

Notre garantie repose sur nos conditions en vigueur au moment de l'achat.

Cette garantie n'est valable que si les batteries d'origine emporia sont utilisées. emporia décline toute responsabilité, conformément à la loi, dans les situations suivantes:

- perte de données ou informations
- dommages particuliers ou incidents, ainsi que dommages consécutifs ou indirects, indépendamment de la manière dont ceux-ci se sont produits.

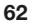

#### ›› **Caractéristiques techniques du produit**

- Dimensions:  $243.7 \times 160.5 \times 8.5$  mm
- Poids: 560g avec batterie
- Taille de l'écran: 10.1" IPS, tactile capacitif multipoints
- $\cdot$  Résolution de l'écran: 1200  $\times$  1920 px
- Température de service: 0 40°C
- Lampe de poche : classe de protection 3

#### ›› **Fréquences**

- **BT** (BDR+EDR)**:** 2402MHz~2480MHz; puissance d'émission: <0.003W
- **BT** (LE)**:** 2402MHz~2480MHz; puissance d'émission: <0.0006W
- **WiFi 2.4G:** 2412MHz~2472; puissance d'émission: <0.0435W
- **WiFi 5.2G:** 5150MHz~5250; puissance d'émission: <0.0147W
- **WiFi 5.8G:** 5725MHz~5875; puissance d'émission: < 0.0147 W
- **FM:** 87.5MHz~108MHz
- **GPS:** 1575.42MHz~1575.42MHz
- Batterie: Li-Ion 3.7V/5000mAh. 18.5Wh
- Autonomie en veille : jusqu'à 400 heures
- Temps de communication: jusqu'à 800min
- Antenne interne: SAR (DAS) 0.95W/kg (corps), 0.24W/kg (tête), 0.95W/kg (membres)
- Alimentation: Entrée: 100 240V, AC50/60Hz / Sortie: 5,0V- 2A DC
- **E-GSM/GPR/EGPRS 900 UL/DL:**  TX: 880~915MHz; RX: 925~960MHz; puissance d'émission: <1.7458W
- **GSM/GPRS/EGPRS 1800 UL/DL:**  TX: 1710~1785MHz; RX: 1805~1880MHz; puissance d'émission: <1.3552W
- **UTRA BandI UL/DL:**  TX:1920MHz~1980MHz; RX: 2110~2170MHz; puissance d'émission: <0.2113W
- **UTRA BandIII UL/DL:**  TX: 880MHz~915MHz; RX: 925~960MHz; puissance d'émission: <0.2307W
- 13MP (appareil photo arrière) 5MP (appareil photo avant)
- Bluetooth V5, GPS, WiFi 2.4G (802.11 b/g/n), WiFi 5G (802.11 a/n/ac)
- Système d'exploitation: Android OS 11
- RAM: 4GB
- Mémoire: 32GB
- Carte SD: jusqu'à 128GB
- **LTE Band I:**  TX:1920~1980MHz, RX:2110~2170MHz; puissance d'émission: <0.1866W
- **LTE Band III:**  TX:1710~1785MHz, RX:1805~1880MHz; puissance d'émission: <0.2075W
- **LTE Band VII:**  TX:2500MHz~2570MHz; RX: 2620~2690MHz; puissance d'émission: <0.2042W
- **LTE Band VIII:**  TX: 880MHz~915MHz; RX: 925~960MHz; puissance d'émission: <0.2636W
- **LTE Band XX:**  TX: 832MHz~862MHz; RX: 791~821MHz; puissance d'émission: <0.2188W

#### ›› **Consignes de sécurité**

Veuillez lire avec attention toutes les consignes de sécurité du mode d'emploi et les respecter. Vous éviterez ainsi les dangers et les contraventions.

- Désactivez le téléphone portable dans les hôpitaux ou à proximité d'appareils médicaux. Une distance minimale de 20 cm doit être respectée entre un téléphone portable activé et un stimulateur cardiaque.
- Ne tenez jamais votre téléphone portable à la main en conduisant. Observez les lois et décrets de circulation nationaux en vigueur.
- Éteignez le téléphone portable lorsque vous êtes en avion.
- Éteignez le téléphone portable à proximité de stations service et autres sites dans lesquels des produits explosifs sont présents.
- Ne dirigez jamais le faisceau lumineux de la lampe de poche à LED vers les yeux des humains ou des animaux ! (classe de protection 3)
- Pour éviter les dommages auditifs potentiels, n'utilisez pas à une volume sonore élevé pendant une durée prolongée. Ne portez pas le téléphone portable à votre oreille lorsque le hautparleur est activé ou lorsque le bouton d'appel d'urgence est actionnée.
- L'utilisation d'un casque à un volume sonore élevé peut causer des dommages auditifs. Vérifiez le volume du casque utilisé.
- Le téléphone portable et ses accessoires peuvent contenir de petits composants. Conservez le téléphone portable hors de portée des enfants.
- Par prudence, nous recommandons de séparer le chargeur du téléphone portable en cas d'orage.
- L'alimentation en énergie sert de dispositif de mise hors tension entre le produit et le raccordement réseau. Le raccordement au réseau doit se trouver à proximité de l'appareil et être facilement accessible.
- Cet appareil a été testé dans des conditions d'utilisation typiques à des fins de transport sur soi. Afin de satisfaire aux exigences de charge RF, la distance minimale entre le corps, en particulier la tête de l'utilisateur et le combiné, y compris l'antenne, doit être de 0 cm. Les pinces pour ceinture, étuis et accessoires similaires fournis par des tiers et utilisés avec cet appareil ne doivent contenir aucune pièce métallique. Les accessoires portés au niveau du corps sans respect de ces exigences peuvent ne pas être conformes aux limites d'exposition aux RF et ne doivent pas être utilisés. Utiliser exclusivement l'antenne intégrée à l'appareil ou une antenne autorisée.
- Cet appareil est conforme aux exigences essentielles et aux autres dispositions applicables de la directive 2014/53/UE. Toutes les séries d'essais radio ont été réalisées.
- Attention: Risque d'explosion en cas de remplacement de la batterie par un type de batterie inapproprié. Éliminez les batteries usagées conformément aux instructions.
- L'appareil est conforme aux exigences en matière d'exposition aux radiofréquences lorsqu'il est maintenu à une distance de 5 cm du corps.
- N'utiliser l'appareil que dans de bonnes conditions de réception pour diminuer la quantité de rayonnements reçus.
- Utiliser un dispositif mains libres ou un haut-parleur.
- Les enfants et les adolescents devraient faire un usage raisonnable des appareils radio tels que les téléphones portables, par exemple en évitant les conversations nocturnes et en limitant la fréquence et la durée des appels.
- Eloigner les équipements radioélectriques du ventre des femmes enceintes.
- Eloigner les équipements radioélectriques du bas-ventre des adolescents.

#### ›› **Utilisation conforme**

• Ce téléphone portable est robuste et prévu pour une utilisation mobile.

Elle doit cependant être protégée de l'humidité (pluie, salle de bain, etc.) et des chocs.

- Uniquement pour les normes de réseau européennes (AT, BE, CZ, DE, DK, ES, FI, FR, GB, HR, HU, IE, IT, NL, NO, PL, PT, SE, SI, SK, SZ, TR).
- ›› **Mise au rebut**
	- **Mise au rebut de l'emballage**  Les emballages sont recyclables et doivent être traités en conséquence.

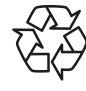

#### • **Mise au rebut des batteries**

Les batteries et les accumulateurs ne doivent pas être jetés avec les ordures ménagères ! En tant que consommateur, vous avez le devoir de rapporter les batteries et les accumulateurs au bon endroit. Ceux-ci peuvent être remis aux organismes de collecte locaux de votre commune ou à un magasin spécialisé.

Si vous utilisez un dispositif médical implanté, n'utilisez le produit qu'après avoir consulté votre médecin.

• Ne le soumettez pas aux rayons directs du soleil. • L'appareil contient des aimants. Gardez donc une distance entre votre appareil et les objets qui pourraient être influencés par les aimants, comme les cartes de crédit ou les dispositifs médicaux implantés.

• Toute utilisation non décrite ci-dessus entraîne un endommagement du produit. De plus, cela peut entraîner des risques de choc

électrique, d'incendie, etc.

Le produit ne doit pas être modifié ou transformé et le boîtier ne doit pas être ouvert.

- L'alimentation est adaptée uniquement à une utilisation sur une prise électrique domestique du réseau public 100-240 V / 50-60 Hz (10/16 A) à courant alternatif.
- **Mise au rebut de l'appareil**  Une fois que ce produit est arrivé en fin de vie, ne le jetez pas avec les ordures ménagères. Pour le bien de l'environnement, rapportez-le dans un point de collecte des appareils usagés pour qu'il soit recyclé.

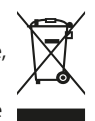

# emporia

PartNo.: TAB1-RATGEBER-KURZ\_V2\_10931-FRA | 202402